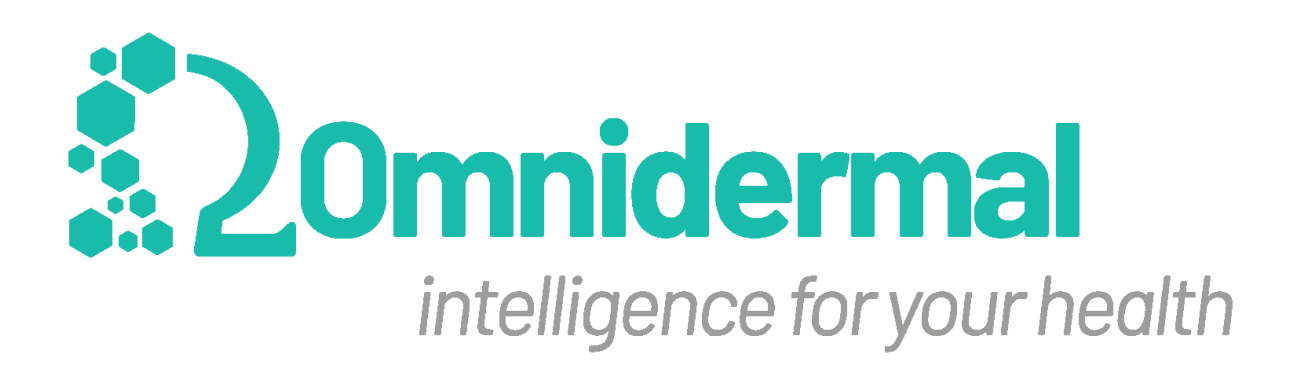

# Brugervejledning

WoundViewer 02

MOD 01.04 (WV0201)

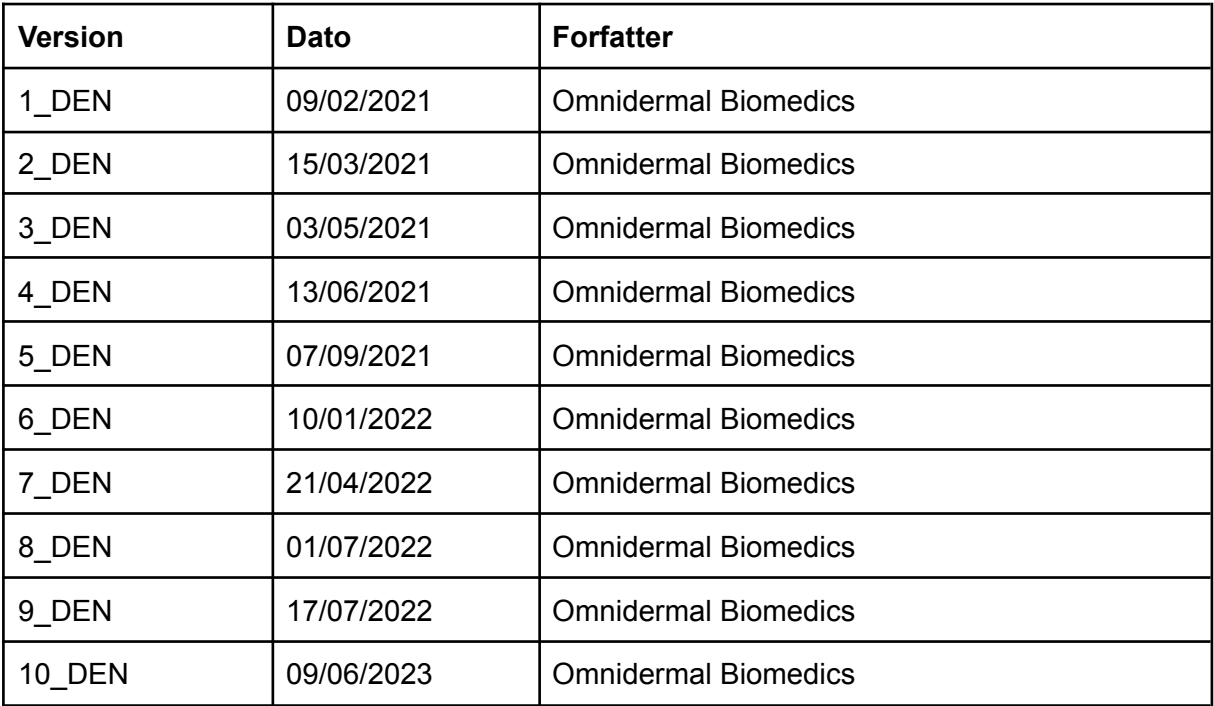

## <span id="page-1-0"></span>Indeks

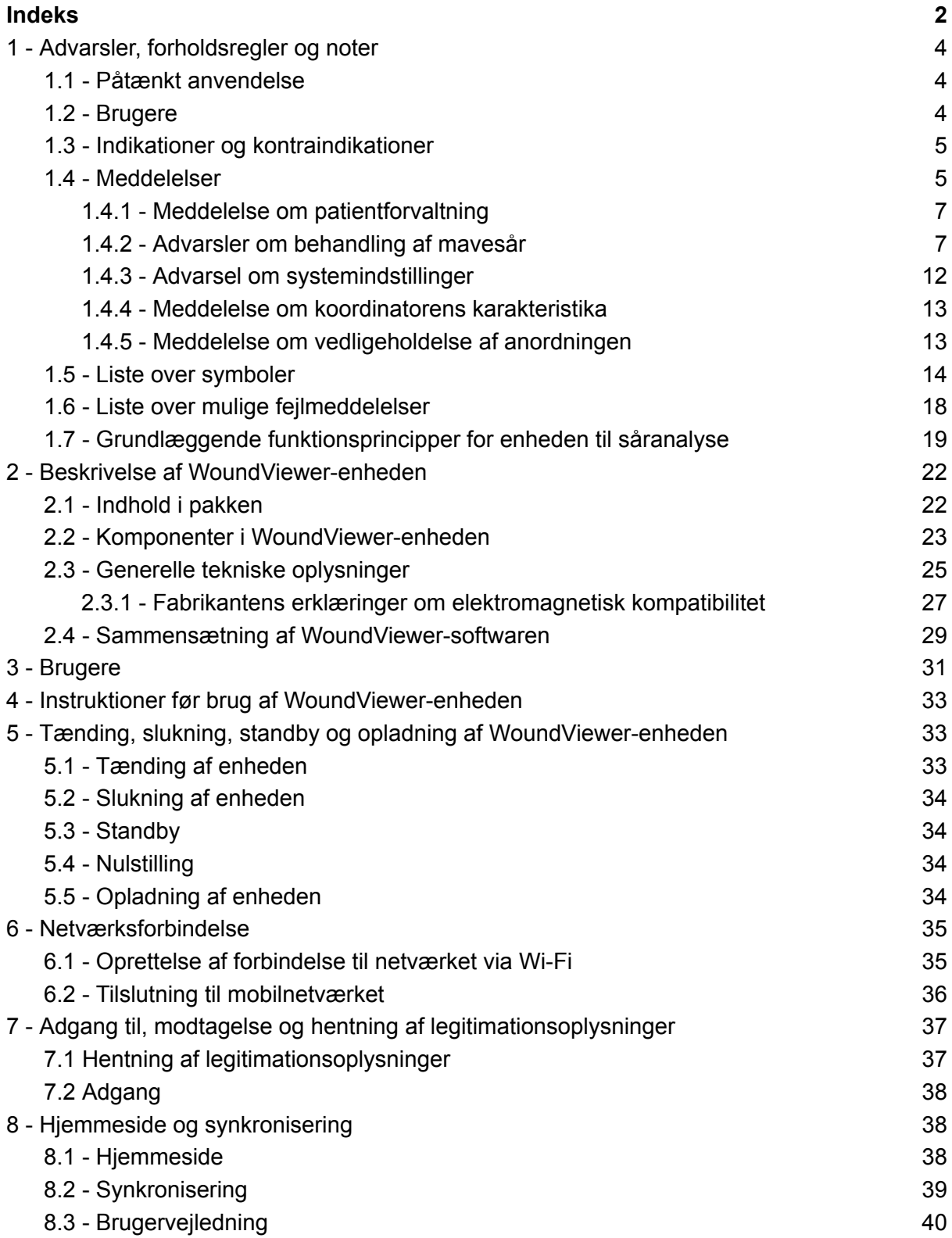

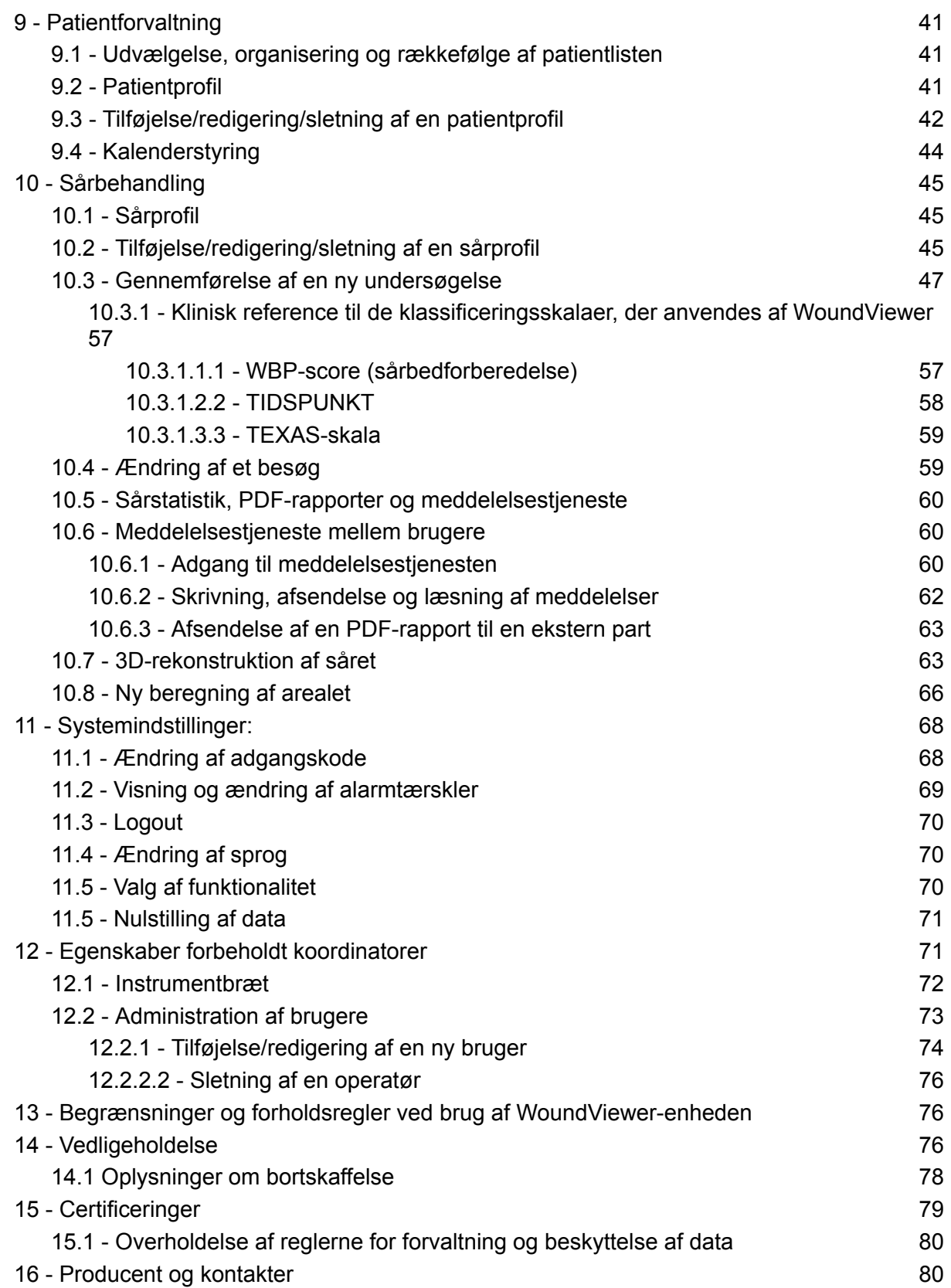

## <span id="page-3-0"></span>1 - Advarsler, forholdsregler og noter

WoundViewer 02 (herefter kaldet WoundViewer eller WV) er et medicinsk udstyr til registrering, lagring og analyse af billeder af hudsår.

Apparatet kræver ikke andet udstyr, medicin eller lægemidler for at udføre sine funktioner. Anvendelsen af apparatet udgør ingen risiko for brugeren eller patienten, så det kræver ikke nogen form for beskyttelse (handsker, beskyttelsesbriller, masker osv.). Apparatet er kompatibelt med brug af beskyttende medicinske latexhandsker.

Korrekt brug af udstyret indebærer ikke direkte kontakt med patienten, hvorfor udstyret skal betragtes som et klasse IIa udstyr (EC MDR 2017/745): Ikke-invasivt medicinsk udstyr (MD) til midlertidig brug.

Det anbefales, at WoundViewer kun anvendes af professionelt, specialiseret eller behørigt uddannet sundhedspersonale.

WoundViewer må under ingen omstændigheder adskilles, manipuleres eller på anden måde ændres, undtagen af personale, der er autoriseret af producenten. Enhver overtrædelse af produktet kan gøre det ubrugeligt eller defekt.

Hold enheden væk fra termiske eller magnetiske kilder; nedsænk den ikke i vand eller andre væsker; kom ikke i nærheden af åben ild; undgå stød.

WV0201's levetid anses for at være 5 år baseret på software- og hardwarekomponenternes egenskaber. Ingen komponenter (herunder batteriet) skal udskiftes i løbet af denne periode. Hvad angår batteriet, garanterer producenten, at det fungerer korrekt i 5000 komplette opladningscyklusser, før det skal udskiftes (se afsnit 14 i denne vejledning om korrekt vedligeholdelse af batteriet).

#### <span id="page-3-1"></span>1.1 - Påtænkt anvendelse

WoundViewer er et værktøj til vurdering af hudsår, der er designet til at måle og indsamle data om patienter og deres sår. Apparatet er ikke-invasivt, kommer ikke i kontakt med påførte og tilgængelige dele og kan bruges både på afdelingen og i hjemmet. Apparatet og dets software skal betragtes som et supplerende værktøj til sårpleje og er ikke beregnet til diagnostiske formål.

#### <span id="page-3-2"></span>1.2 - Brugere

Det anbefales, at WoundViewer kun anvendes af professionelt, specialiseret eller behørigt uddannet sundhedspersonale som f.eks:

- 1. Læger;
- 2. Sygeplejersker;
- 3. Professionelt og uddannet sundhedspersonale.

#### <span id="page-4-0"></span>1.3 - Indikationer og kontraindikationer

WoundViewer er beregnet til brug for patienter, der lider af både kroniske og akutte sår. Der er ingen andre kontraindikationer end dem, der er anført i kapitel 13 i denne vejledning.

Det er brugerens ansvar at afgøre, om apparatet kan anvendes til et bestemt klinisk tilfælde, og at validere de målinger, som apparatet foretager.

#### <span id="page-4-1"></span>1.4 - Meddelelser

Dette afsnit indeholder en liste over alle advarsler i det følgende dokument. Brugerne rådes til at tage nedenstående tabel i betragtning for korrekt læsning af advarselssymbolet for at forbedre brugeroplevelsen og minimere risikoen for forkert betjening af enheden under brug.

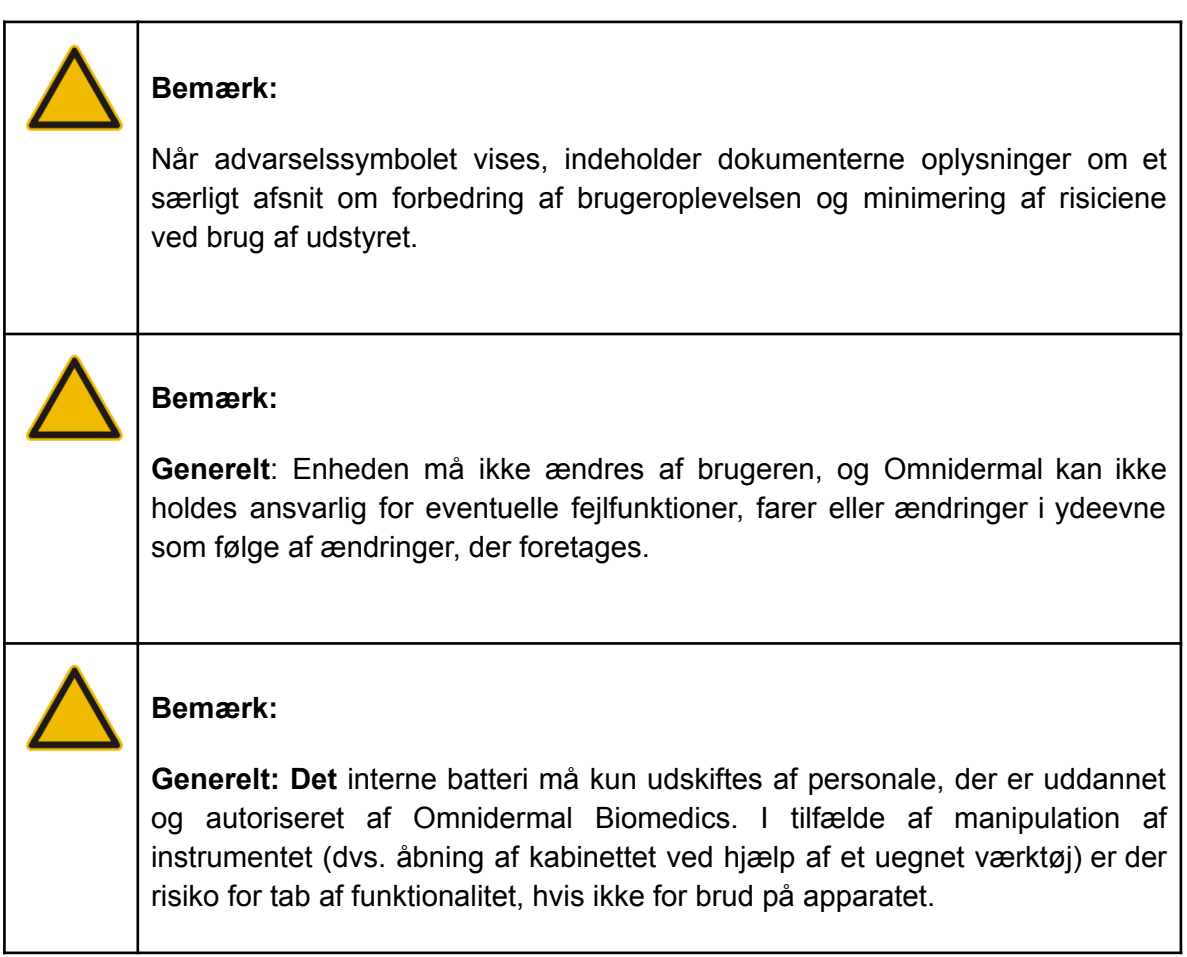

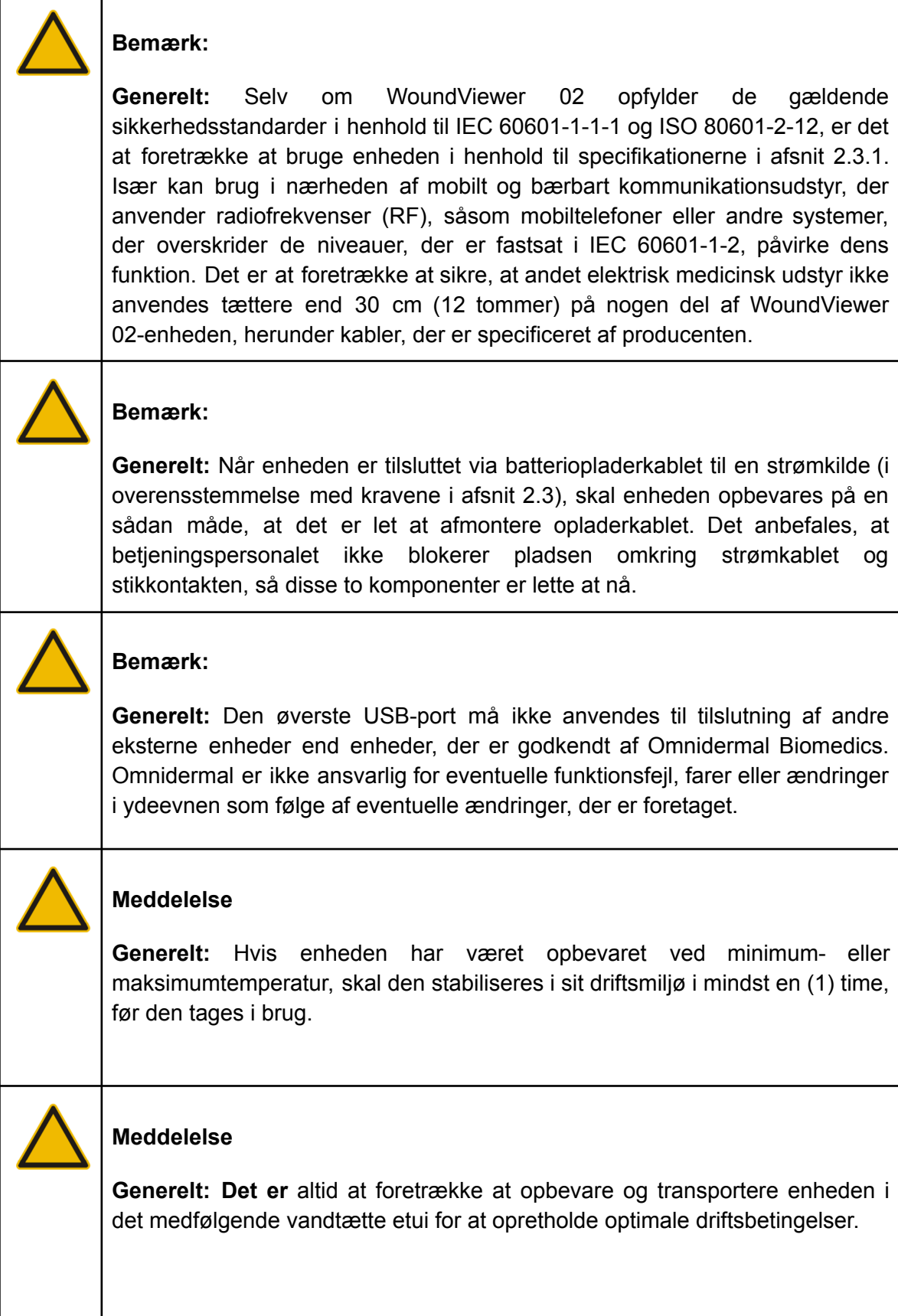

#### **Meddelelse**

**Generelt:** Enhver skade på enheden som følge af forkert brug/opbevaring skal straks anmeldes til Omnidermal (sektion 16, kontakter) for at få teknisk support og om nødvendigt for at foretage et øjeblikkeligt indgreb på enheden i henhold til interne procedurer.

#### **Meddelelse**

**Generelt:** Som beskrevet i afsnit 1.1 er WoundViewer-enheden ikke en diagnostisk enhed, og brugen af den skal fortolkes som en hjælp til klinisk beslutningstagning. I tilfælde af fejlfunktion i enheden er det behandlerens ansvar at foretage en klinisk vurdering af patienten ved at validere de resultater, der leveres af enheden. Apparatet erstatter på ingen måde den normale kliniske vurdering af såret gennem visuel undersøgelse af såret og patientens generelle tilstand.

#### <span id="page-6-0"></span>1.4.1 - Meddelelse om patientforvaltning

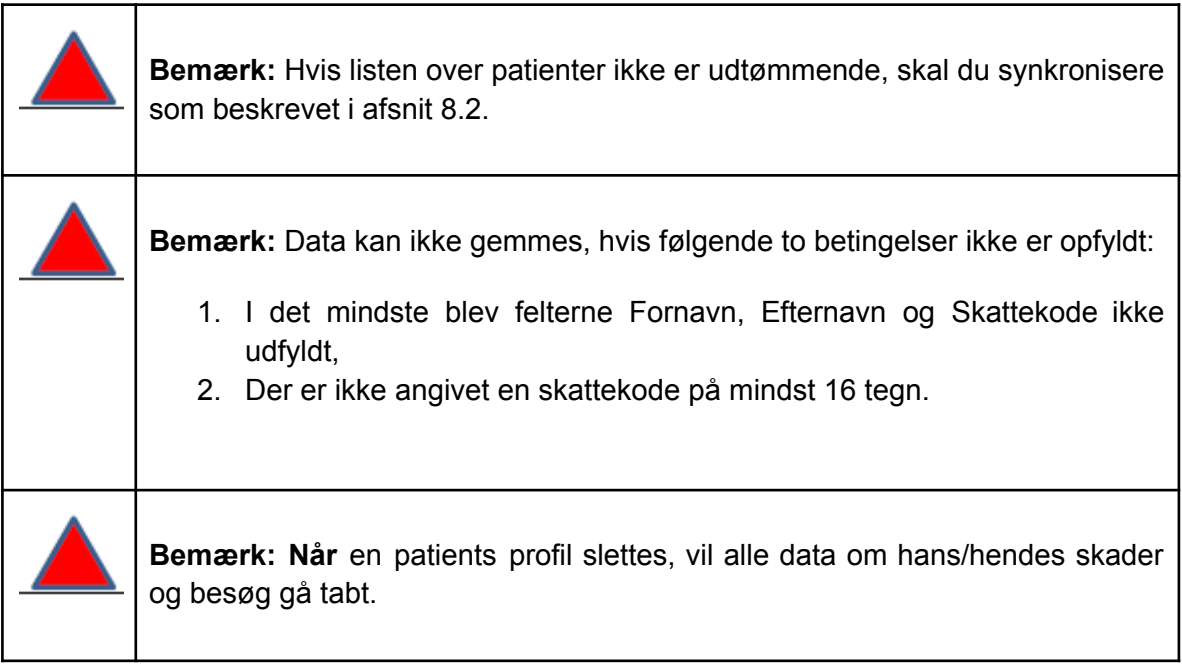

#### <span id="page-6-1"></span>1.4.2 - Advarsler om behandling af mavesår

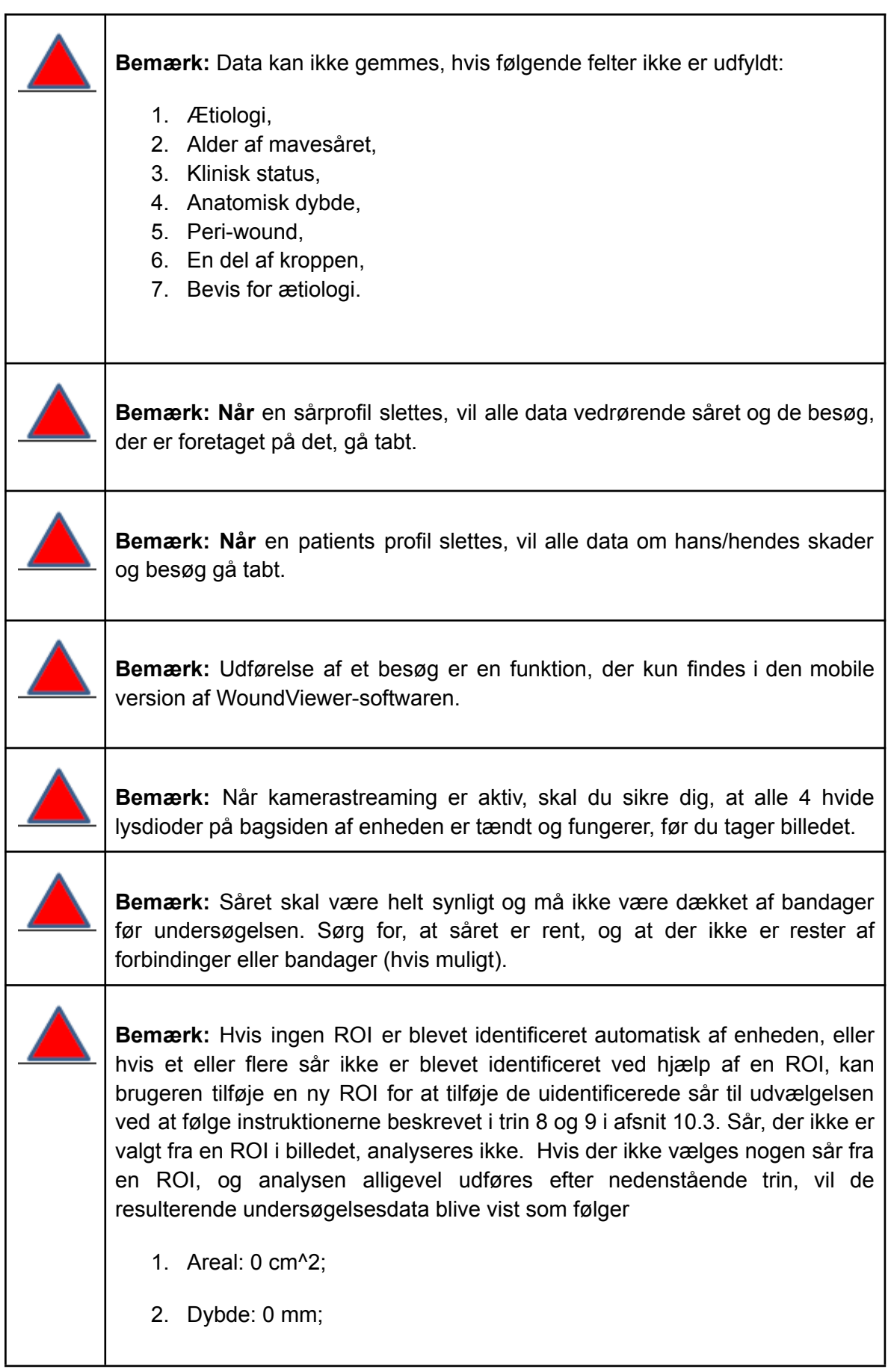

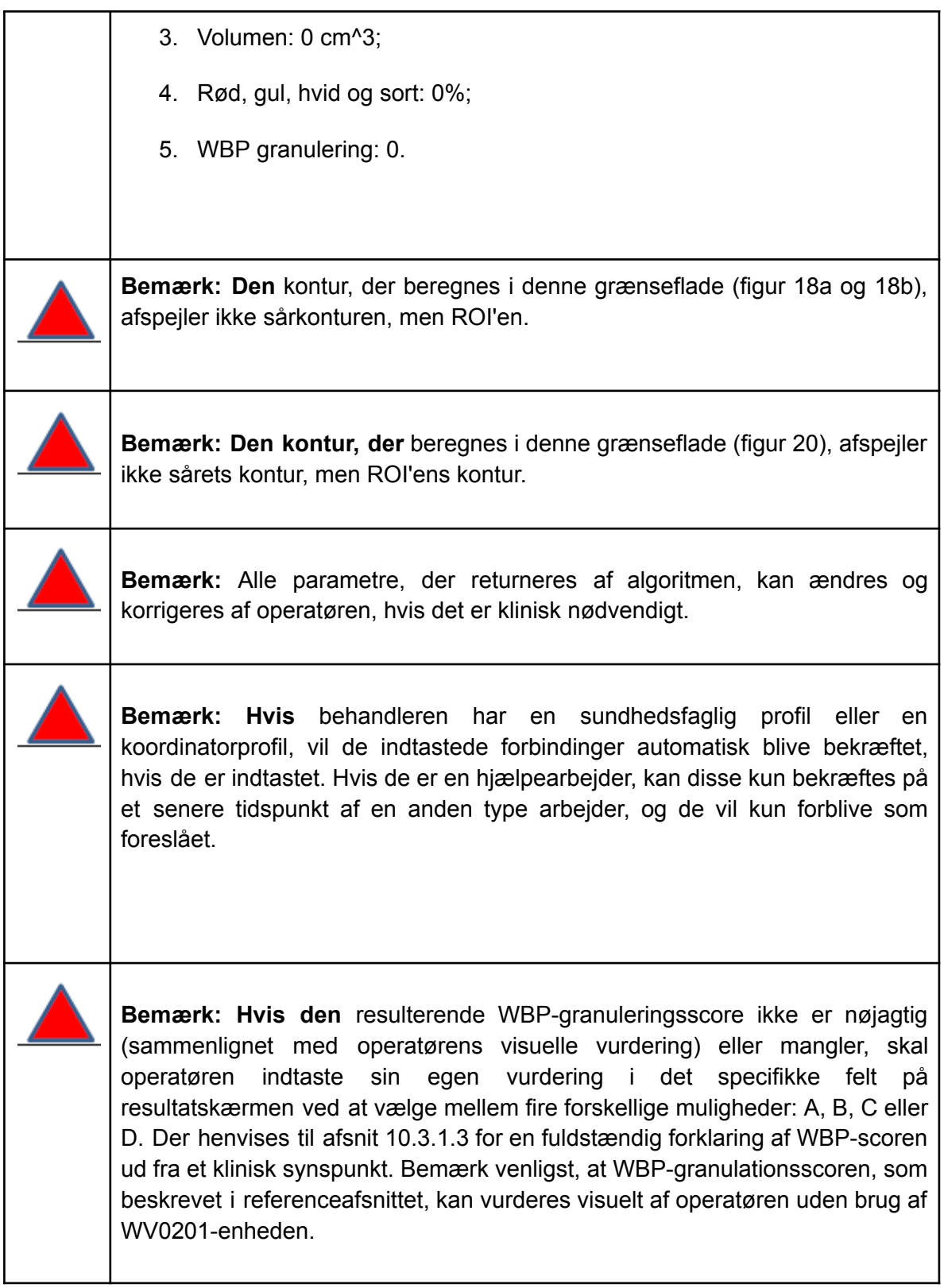

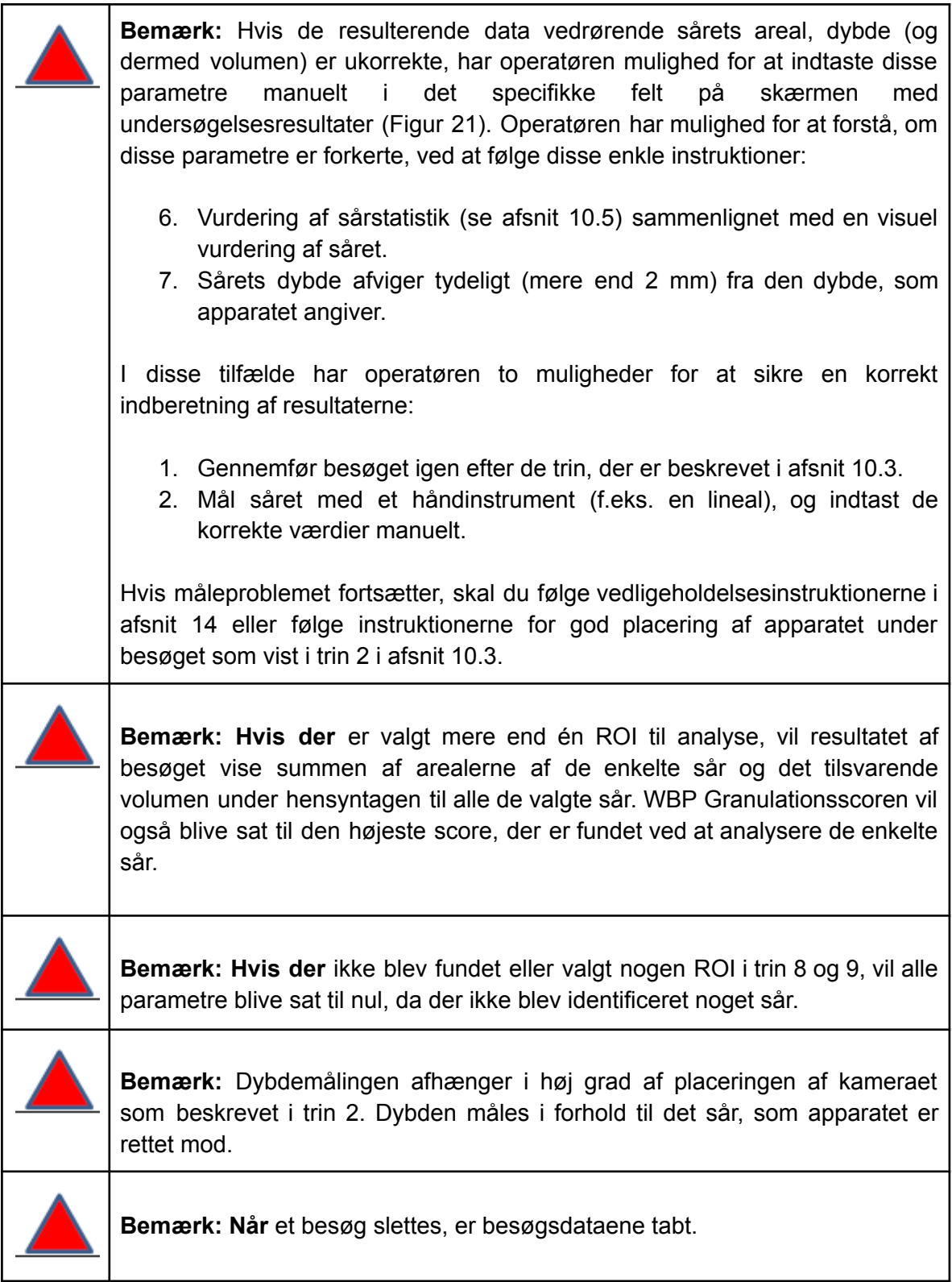

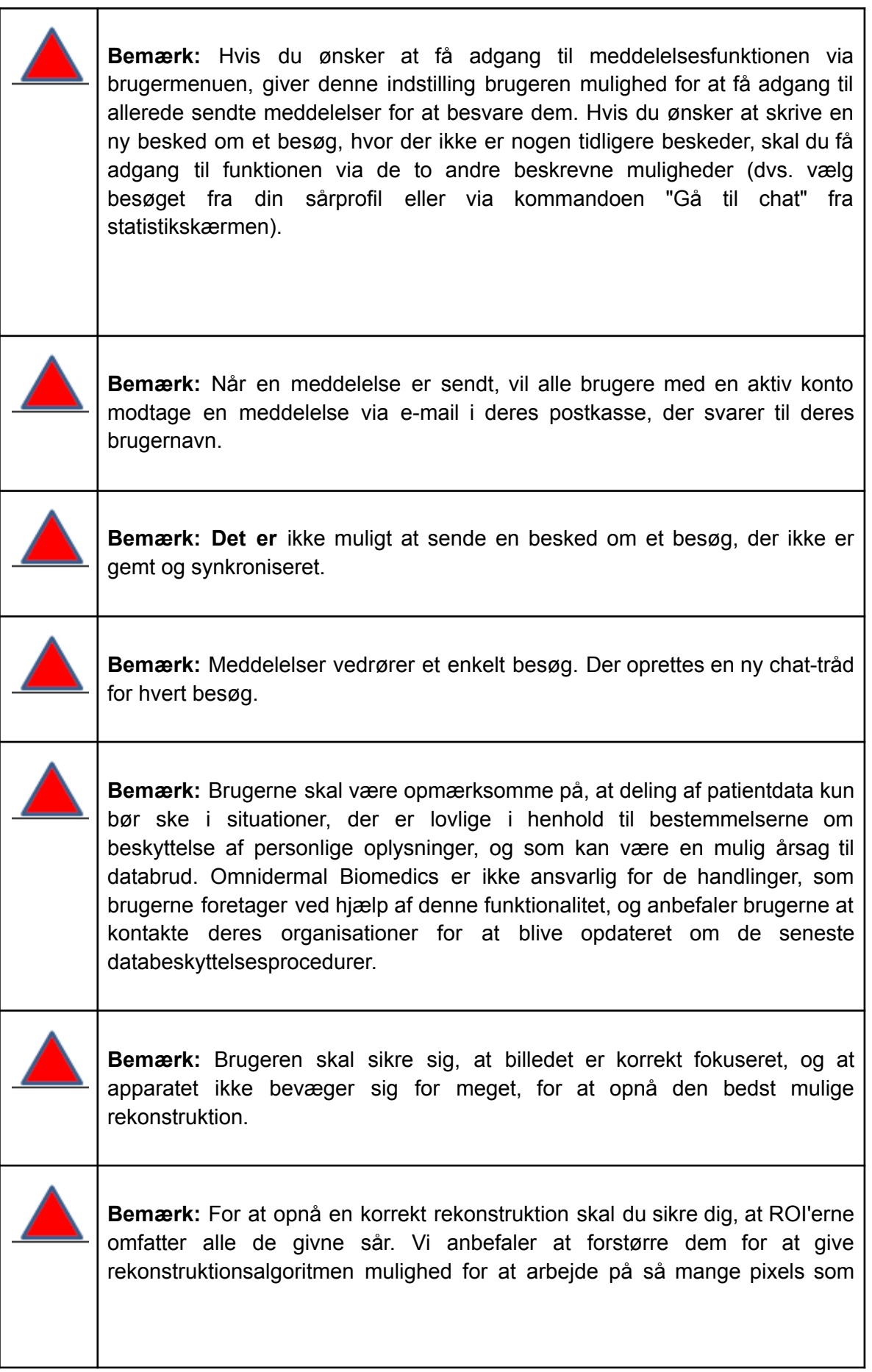

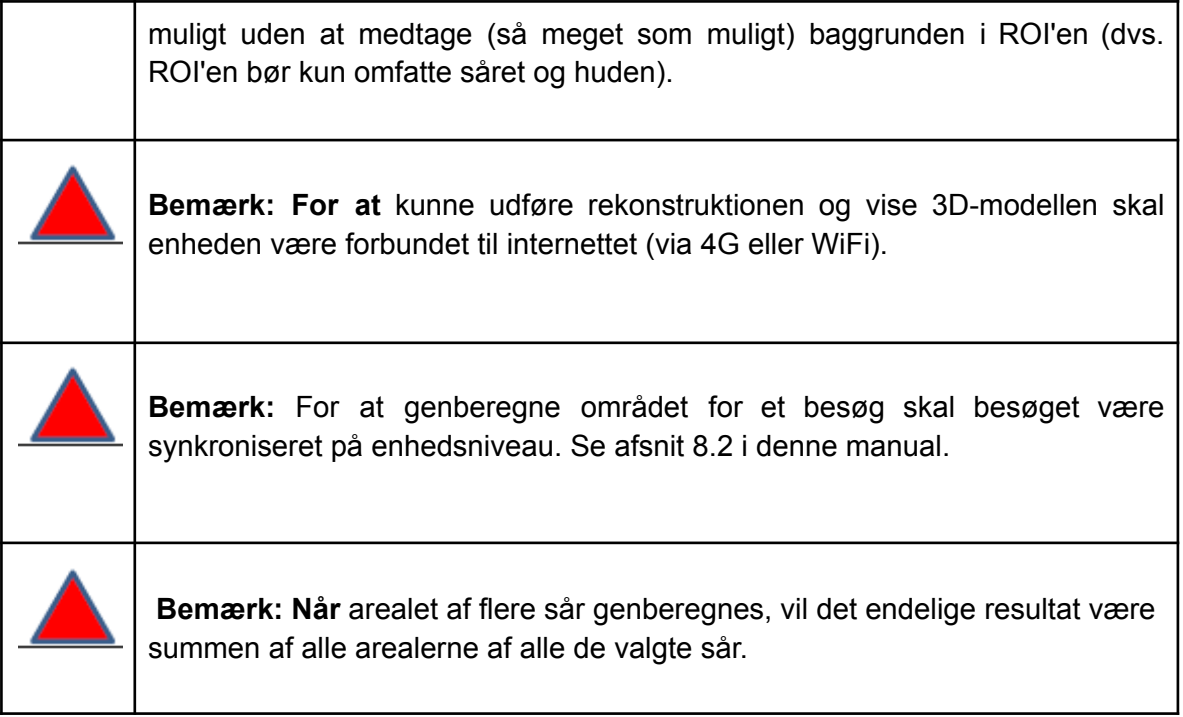

## <span id="page-11-0"></span>1.4.3 - Advarsel om systemindstillinger

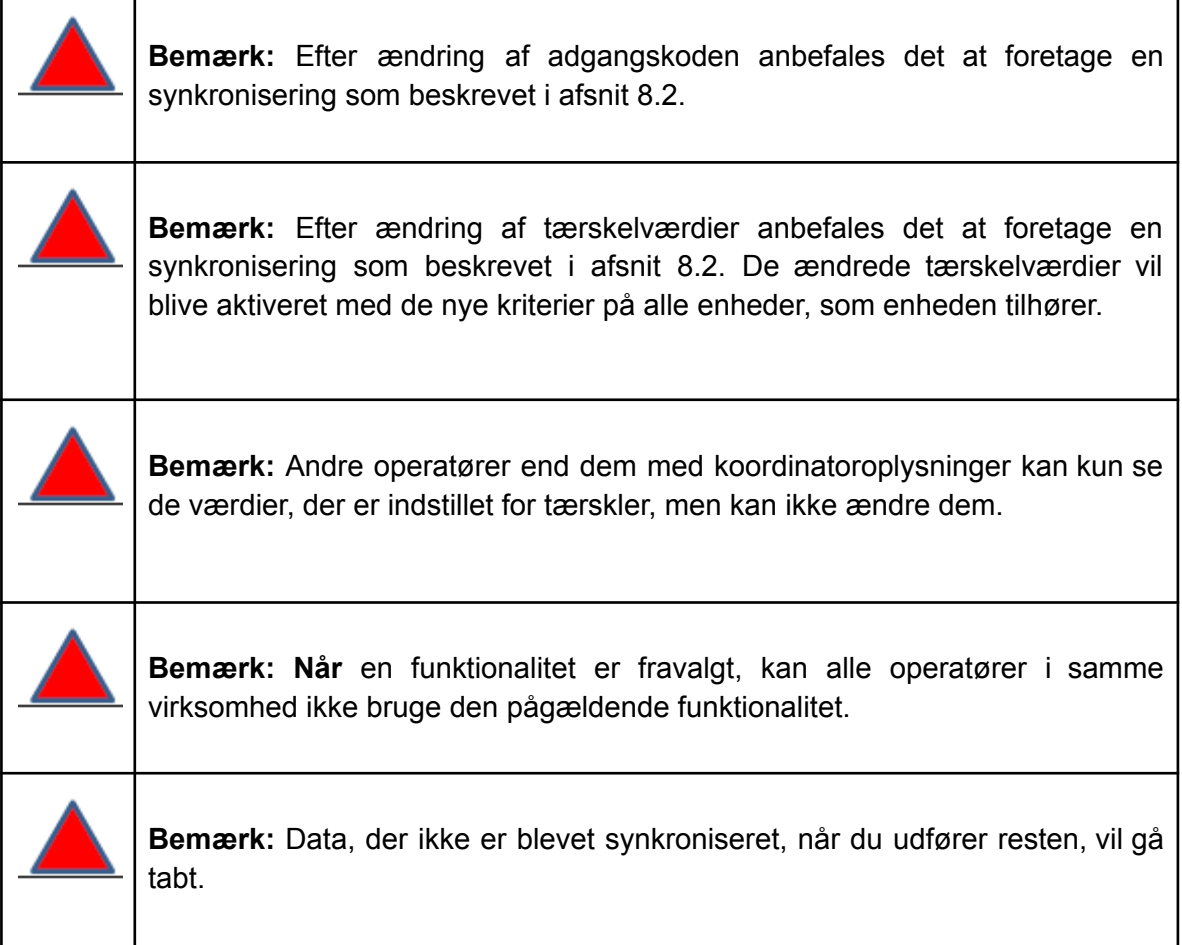

<span id="page-12-0"></span>1.4.4 - Meddelelse om koordinatorens karakteristika

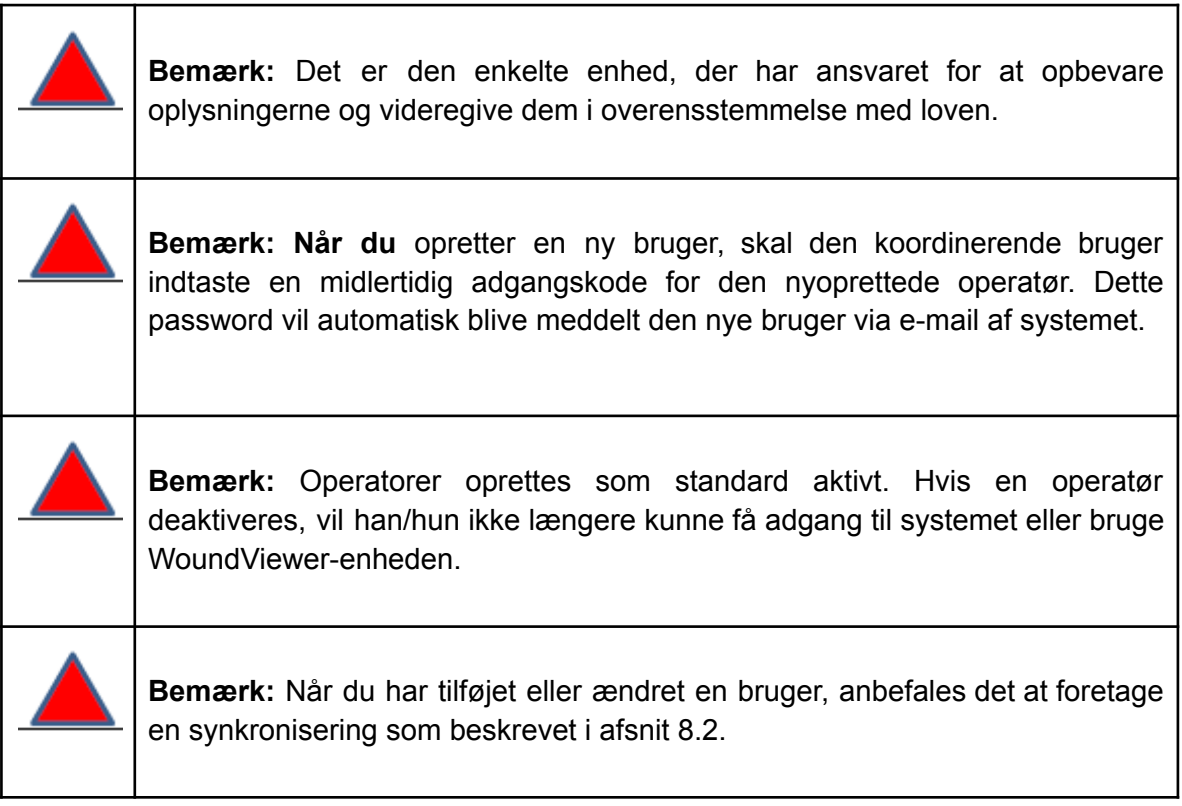

<span id="page-12-1"></span>1.4.5 - Meddelelse om vedligeholdelse af anordningen

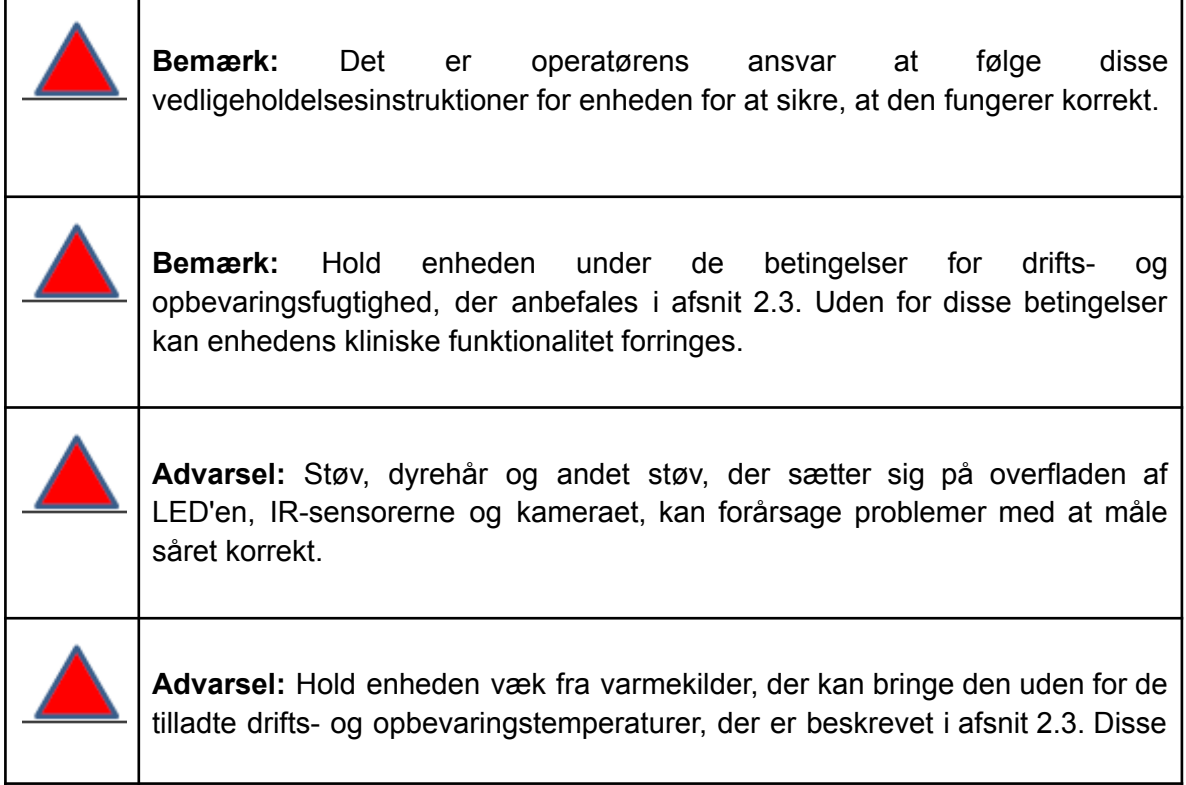

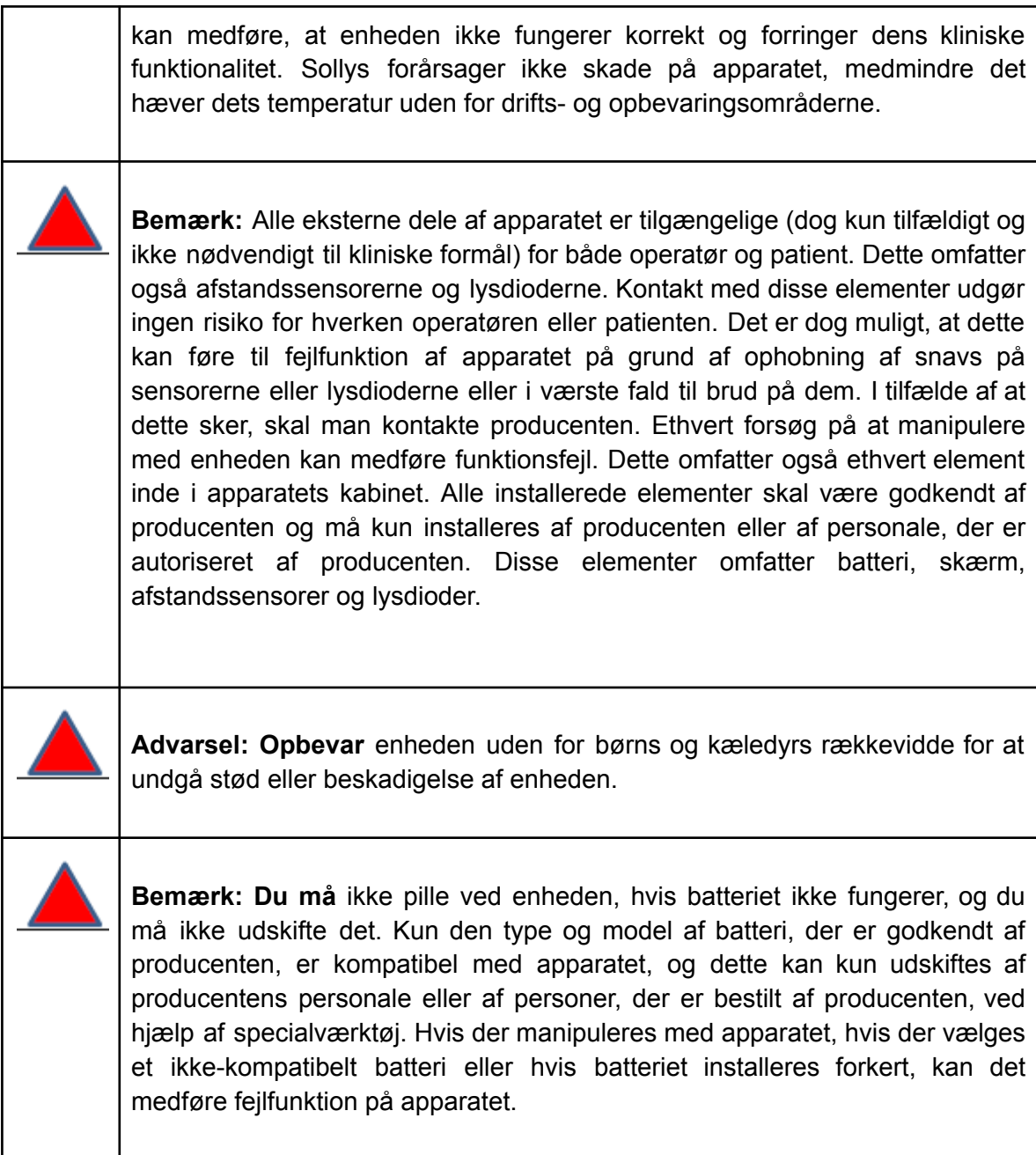

## <span id="page-13-0"></span>1.5 - Liste over symboler

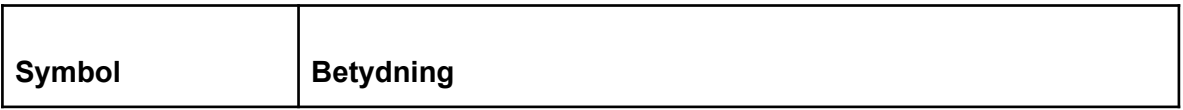

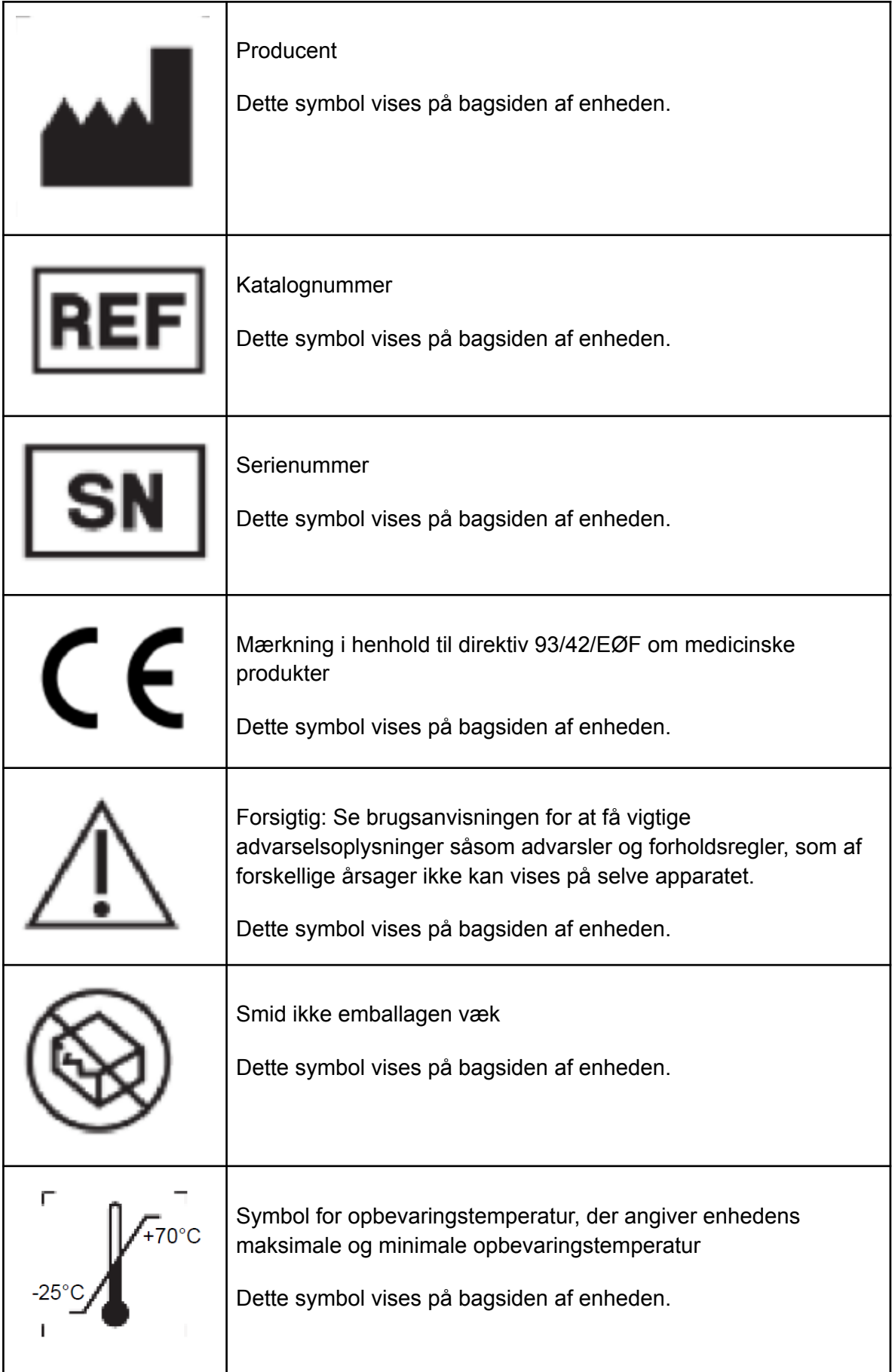

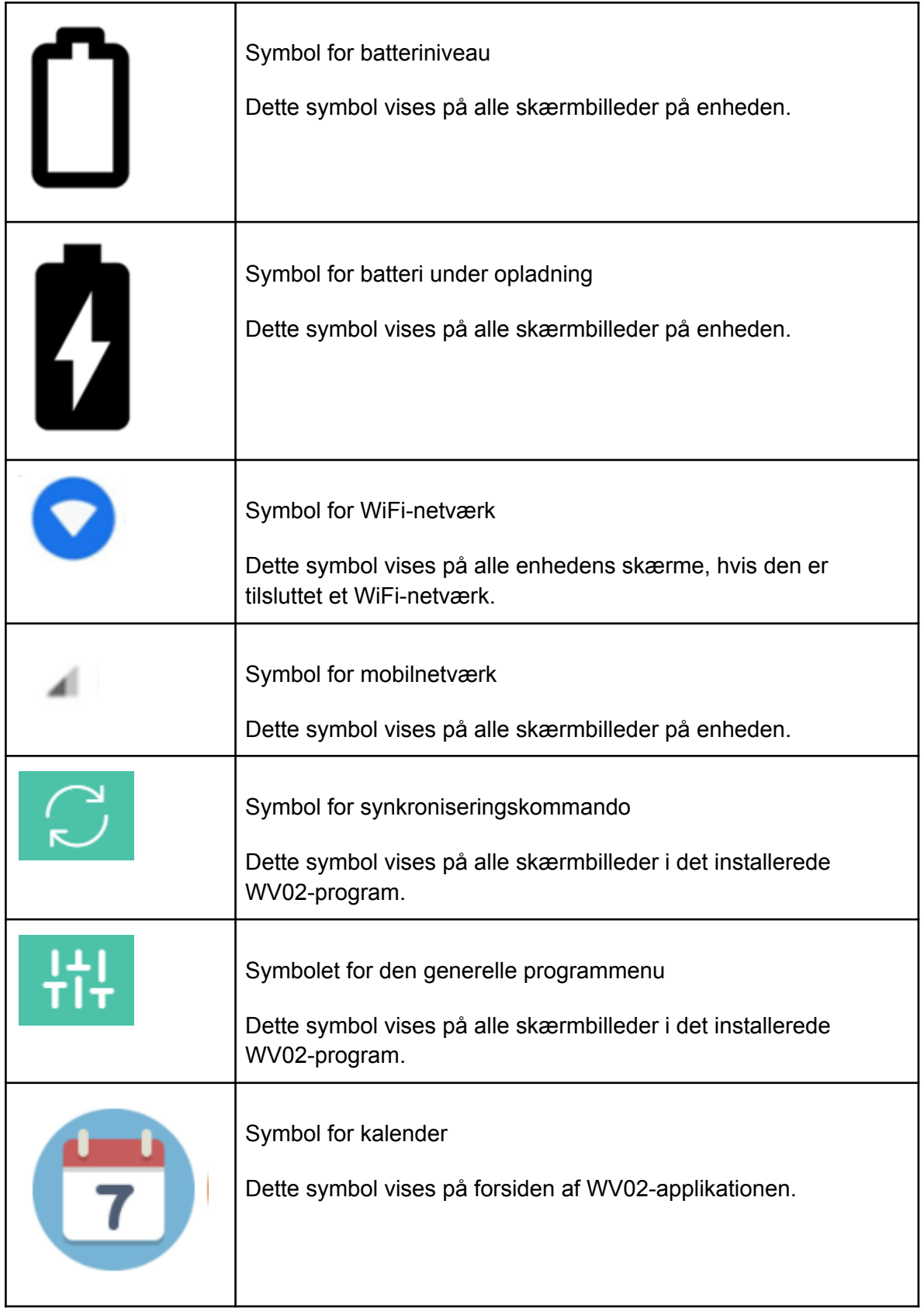

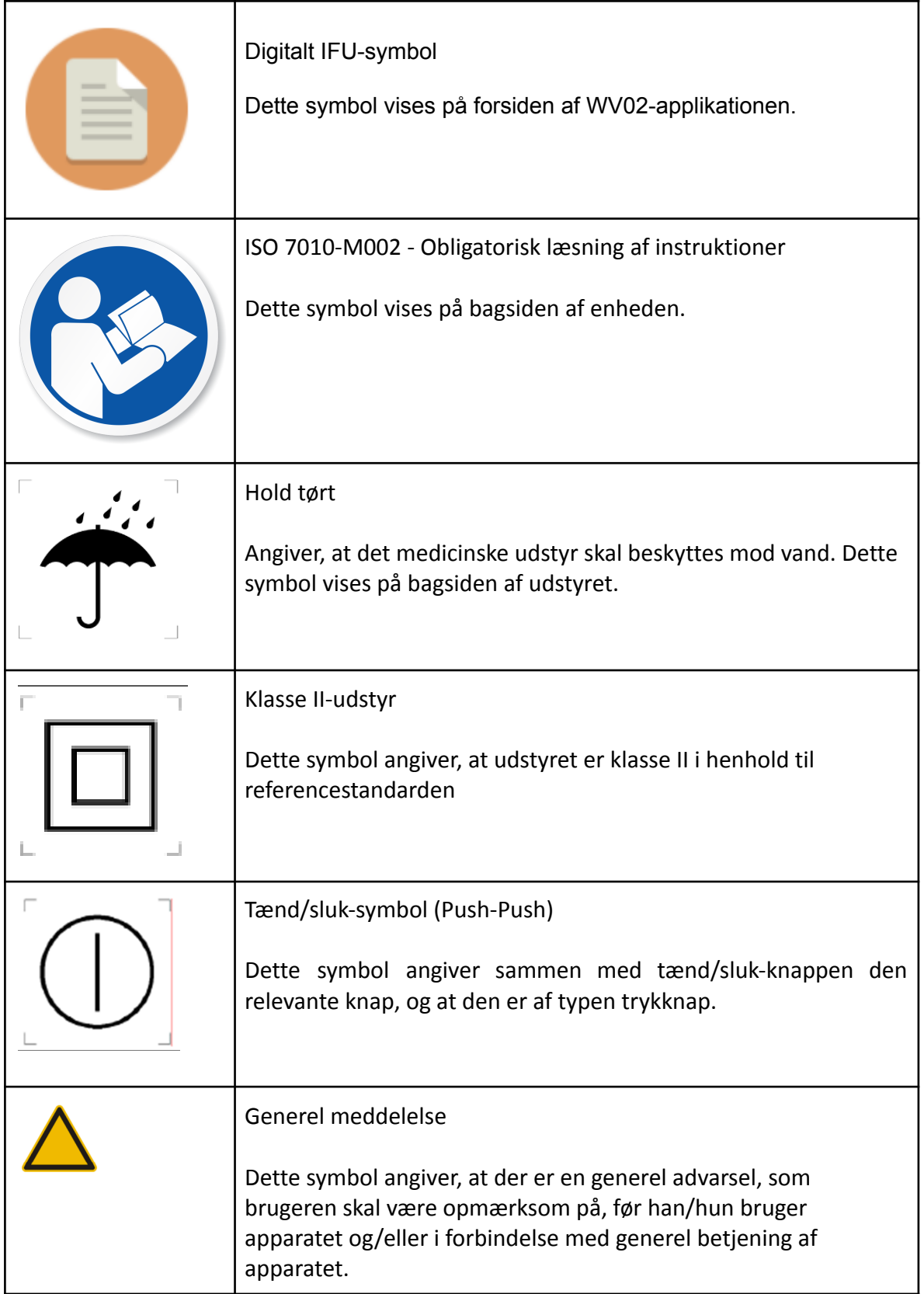

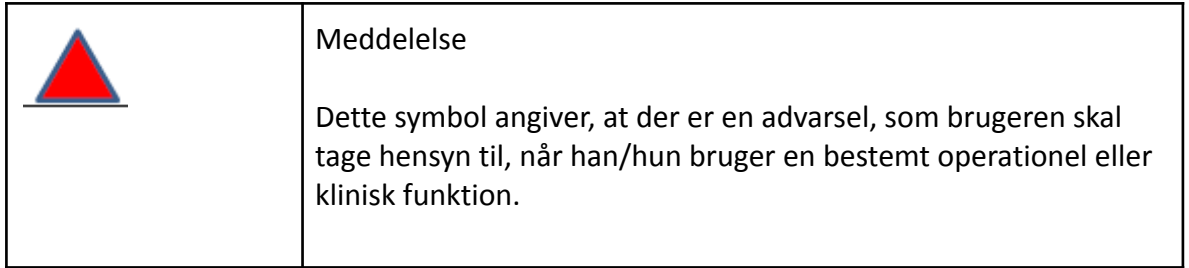

### <span id="page-17-0"></span>1.6 - Liste over mulige fejlmeddelelser

Dette afsnit indeholder en liste over alle mulige fejlmeddelelser, der kan forekomme ved brug af enheden. I dette dokument skal du kontrollere de mulige fejlmeddelelser i beskrivelsen af den givne funktionalitet ved at kontrollere følgende overskrift "**Mulig fejlmeddelelse: se afsnit 1.6 - ID N**". Når denne overskrift er skrevet, henvises til følgende tabel for den mulige fejlmeddelelse og metoden til at løse problemet.

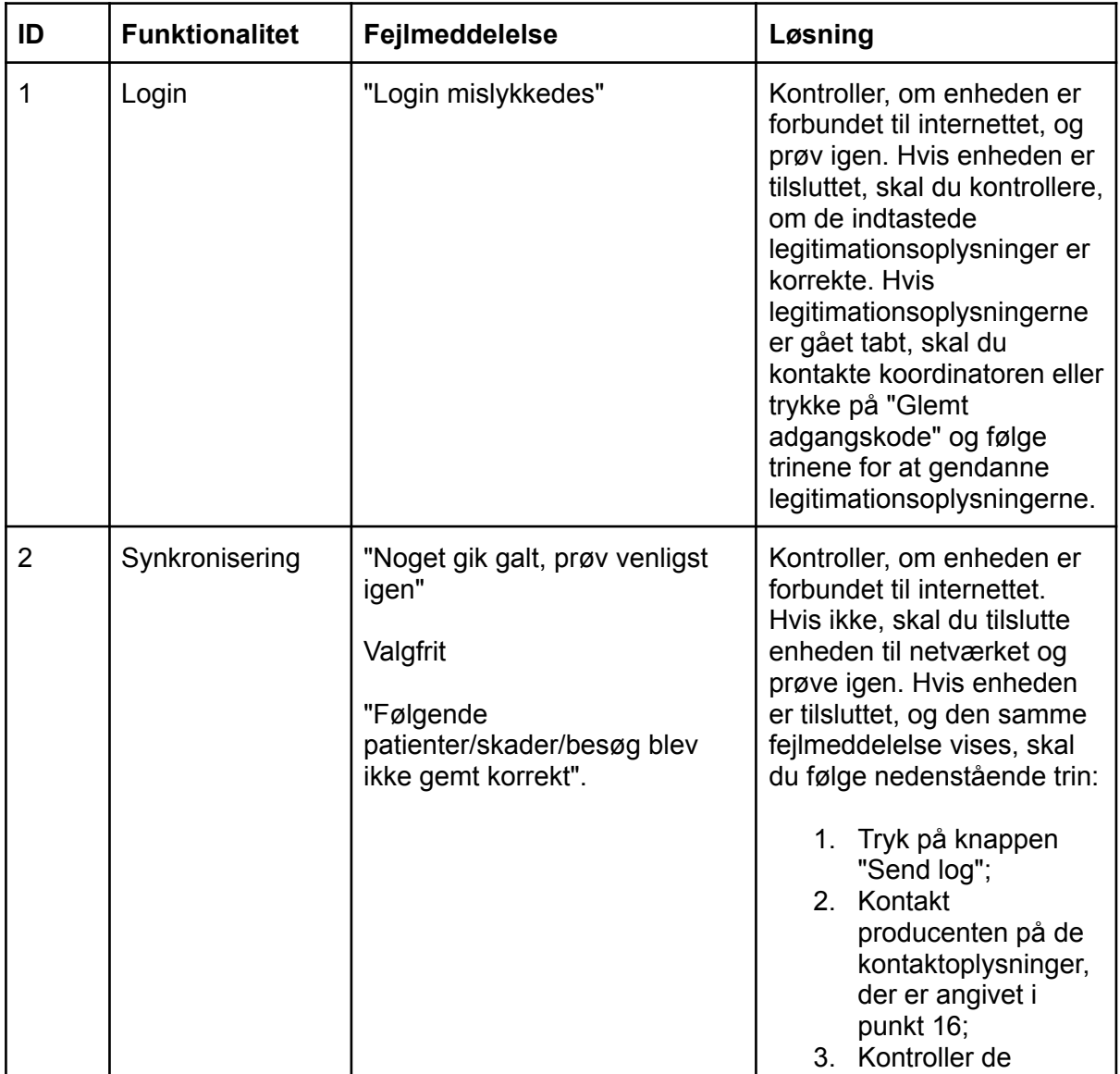

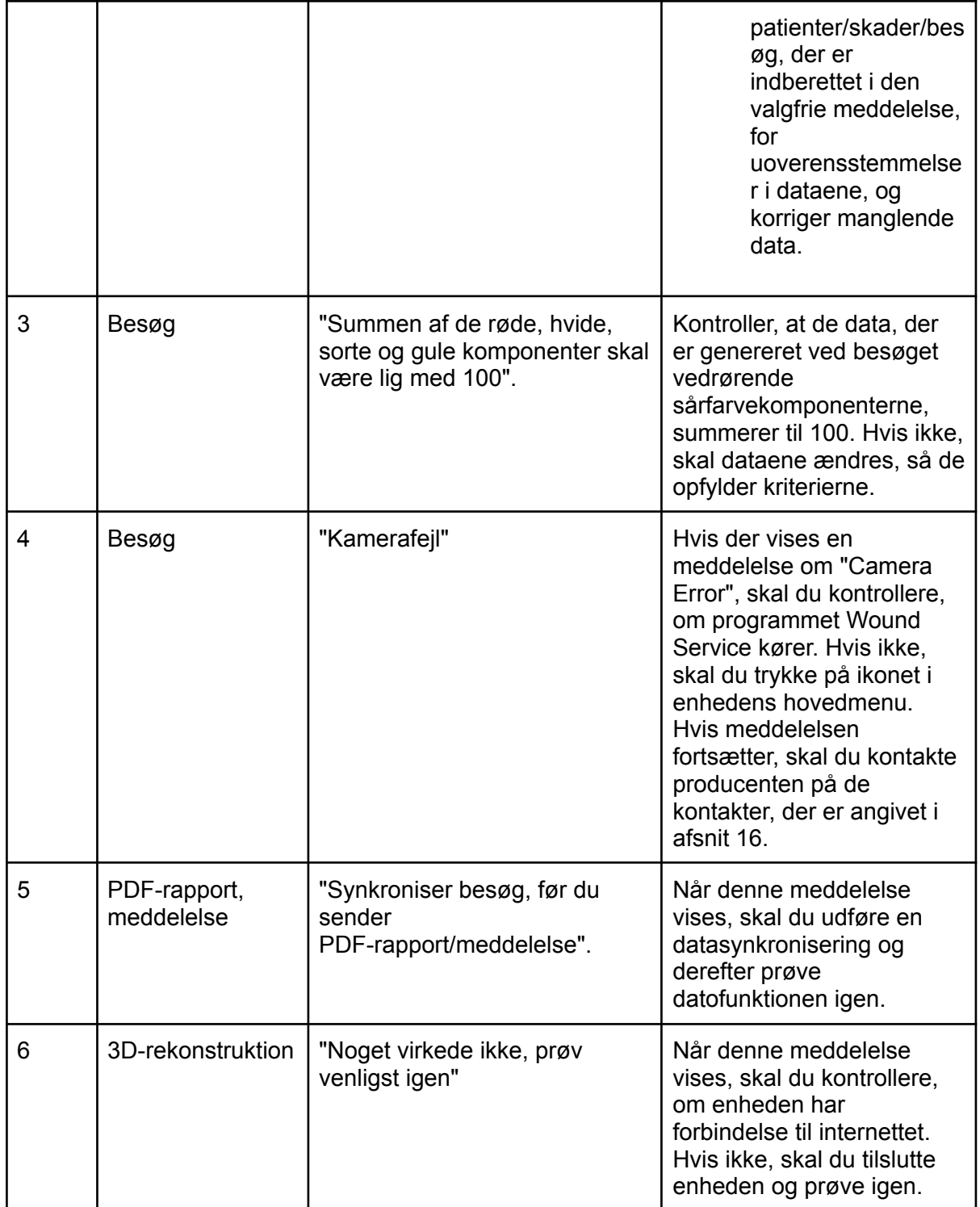

## <span id="page-18-0"></span>1.7 - Grundlæggende funktionsprincipper for enheden til såranalyse

I dette afsnit beskrives de grundlæggende principper for apparatets funktion med hensyn til såranalyse. Den fuldstændige liste over funktionaliteter findes i afsnit 3 i dette dokument.

WV0201 er designet til at køre den proprietære algoritme med kunstig intelligens til sårmåling og -vurdering. Enheden er udstyret med en 5 MP farve CMOS-kamerasensor til optagelse af billeder i høj opløsning, 16 IR-afstandssensorer med høj præcision og 4 hvide lysdioder. Brugerne skal styre enheden via en dedikeret front-end via en kapacitiv touchscreen-skærm. Det typiske anvendelsesområde for enheden er følgende:

Ret apparatet mod såret og hold det parallelt med sårets overflade;

2. vent, til kameraet fokuserer på sårområdet, og tag billedet;

3. valg af interesseområde (ROI) automatisk (ved hjælp af en proprietær algoritme med kunstig intelligens) og/eller manuelt, herunder såret fra det foto, der er taget ved at tegne et omtrentligt rektangel på skærmen;

4. algoritmen analyserer billedet;

5. De relevante beregnede oplysninger vises på displayet (sårområde, dybde, vævssegmentering og WBP-scoreklassificering).

Den automatiske udvælgelse af ROI-områder sker ved hjælp af et neuralt netværk bestående af 24 konvolutionelle lag af beregningsnoder (kaldet neuroner) efterfulgt af 2 tilstande af lokalt forbundne neuroner. Denne arkitektur gør det muligt at genkende objekter af forskellige former fra digitale billeder. Genkendelsen opnås ved at opdele det analyserede billede i et defineret antal delmængder (bounding boxes). For hver af disse afgrænsede bokse uddrages egenskaber (kaldet karakteristika), som beskriver ligheden eller forskellen mellem hver afgrænset boks og alle de andre. Lighederne er baseret på oplysninger om farverne på de genkendte objekter sammenlignet med farverne på de andre objekter i billedet. De anvendte farveindeks er bits (i RGB for digitale farvebilleder eller gråtonebits for gråtonebilleder). Konkret: systemet opdeler det indgående billede i et S × S-gitter (N3). Hvis centrum af et objekt falder i en gittercelle, er det denne gittercelle, der er ansvarlig for at registrere dette objekt. Hver gittercelle forudsiger de afgrænsende kasser B og tillidsscorerne for disse afgrænsende kasser. Disse tillidsscorer afspejler, hvor sikker modellen er på, at den afgrænsende boks indeholder et objekt, og hvor nøjagtig den boks, den forudsiger, er. Formelt set definerer vi tillid som Pr(Object) ∗ IOU. Hvis der ikke findes noget objekt i den pågældende celle, bør tillidsscoren være nul. I modsat fald ønsker vi, at tillidsscoren skal være lig med skæringspunktet i foreningen (IOU) mellem den forudsagte kasse og grundsandheden.

Hver afgrænsende boks består af fem forudsigelser: x, y, w, h og tillid. Koordinaterne (x, y) repræsenterer centrum af den afgrænsende boks i forhold til gittercellegrænserne. Bredden og højden forudsiges i forhold til hele billedet. Endelig repræsenterer tillidsforudsigelsen den manglende tillid mellem forudsigelsesboksen og en eventuel afgrænset boks, der rent faktisk repræsenterer objektet. Hver gittercelle forudsiger også de betingede sandsynligheder for klasse C, Pr(Classes|Object). Disse sandsynligheder er betinget af, at gittercellen indeholder et objekt. Der forudsiges kun ét sæt klassesandsynligheder for hver gittercelle, uanset antallet af afgrænsningsbokse B. Algoritmen returnerer tillidsscorer, der er specifikke for hver klasse af afgrænsningsbokse. Disse scorer koder både sandsynligheden for, at den pågældende klasse optræder i den afgrænsende boks, og hvor godt den forudsagte afgrænsende boks passer til objektet.

Med hensyn til detaljerne i netværksarkitekturen er lagene af neuroner opdelt som følger:

Omnidermal Biomedics - Brugervejledning - Version: MOD 01.04\_WV0102\_V10\_DEN

1. De første 20 konvolutionelle lag efterfulgt af et lag med gennemsnitspooling og et fuldt forbundet lag er trænet på forhånd på klassifikationsdatasættet (N1);

2. De sidste 4 konvolutionelle lag (N1) efterfulgt af 2 lokalt forbundne lag (N2) tilføjes for at træne netværket til objektdetektion.

Ud over at foretage højpræcisions-målinger af patientens sår følger apparatet også udviklingen af disse optagelser over tid ved at gemme dem i en sikker digital database. Såranalysealgoritmen, der er implementeret i WV0201-algoritmen, anvender en DT-CNN-arkitektur (Discrete Time Cellular Nonlinear Network) til at identificere såret og derefter levere relevante sårmålinger. Disse registrerede mål omfatter sårareal udtrykt i kvadratcentimeter, sårdybde udtrykt i millimeter og sårgranulering udtrykt ved hjælp af WBP-score (Wound Bed Preparation). DT-CNN er et parallelt computerparadigme, der blev introduceret af Chua og Yang, og som ligner kunstige neurale netværk til behandling af todimensionale signaler. Som enhver anden bioinspireret neuromorfisk algoritme gennemgår DT-CNNN en indlæringsfase og en inferensfase. Det ikke-lineære cellulære netværk i WoundViewer-algoritmen, som behandler et todimensionalt farvebillede, modtager i den første fase statistiske oplysninger om det væv, der danner sårbunden, gennem en farveanalyse. Disse statistikker udtrækkes fra træningssættet gennem en digital segmentering af sårområderne i billederne i træningssættet (mere end 500 sårbilleder). De statistiske oplysninger, der fremkommer, har form af en kortlægning, i det følgende benævnt *g,* mellem hver af de 16 777 216 mulige 24-bit RGB-farver og antallet af forekomster af den pågældende farve i de sårområder, der er indeholdt i træningssættet.

De ikke-lineære behandlingsenheder, som DT-CNN'er består af, kaldes ofte neuroner eller celler. Afhængigt af den underliggende teknologi kan disse celler implementeres som vilkårligt uafhængige behandlingsenheder, hvilket resulterer i en meget hurtig parallel algoritme, der kan udføres meget hurtigt. I den foreslåede implementering er I det todimensionelle RGB-farvebillede og O det beregnede sort-hvid-billede, der ligger til grund for sårområdet, H er Heaviside-funktionen og N et lige heltal. Ved at indstille parametrene θ/ρ, som er henholdsvis automaternes celler og tærskelværdier, kan billedet O beregnes ved at anvende formlen i (1), hvor (i,j) er koordinaterne for en enkelt pixel, og Iij er RGB-tripletkoden for pixlen, mens Oij er det binære output.

$$
O_{i,j} = H\left(\sum_{k=1-\frac{N}{2}}^{i+\frac{N}{2}} \sum_{w=1-\frac{N}{2}}^{j+\frac{N}{2}} H(g(I_{i,j}) - \theta) - \rho\right),
$$
  
where 
$$
\begin{cases} 0 \le i \le W - 1\\ 0 \le j \le H - 1 \end{cases}
$$
 (1)

Som et eksempel kan nævnes resultatet af sårbehandlingen på følgende billede. Det originale billede i (A) blev først gennemgået en forbehandling og derefter præsenteret for det trænede DT-CNN. Hver automatdel af netværket anvender den kromatiske statistiske viden, der er gemt i *g*. Derefter blev outputtet Oij beregnet ved at tælle antallet af pixels i en given nærhed (N+1) af inputelementet Iij, hvis farve optrådte tilstrækkeligt mange gange (mere end θ ) i sårene fra træningsmængden. Det samlede antal pixels, der er bekræftet som karakteristiske for et sårområde, sammenlignes derefter med tærskelværdien ρ. Hvis denne kritiske værdi er mindre end det vægtede antal pixler, der er talt, rapporteres pixlen Oij som en del af et sårområde (indstillet som sand binær, hvid i (B)), ellers afvises den.

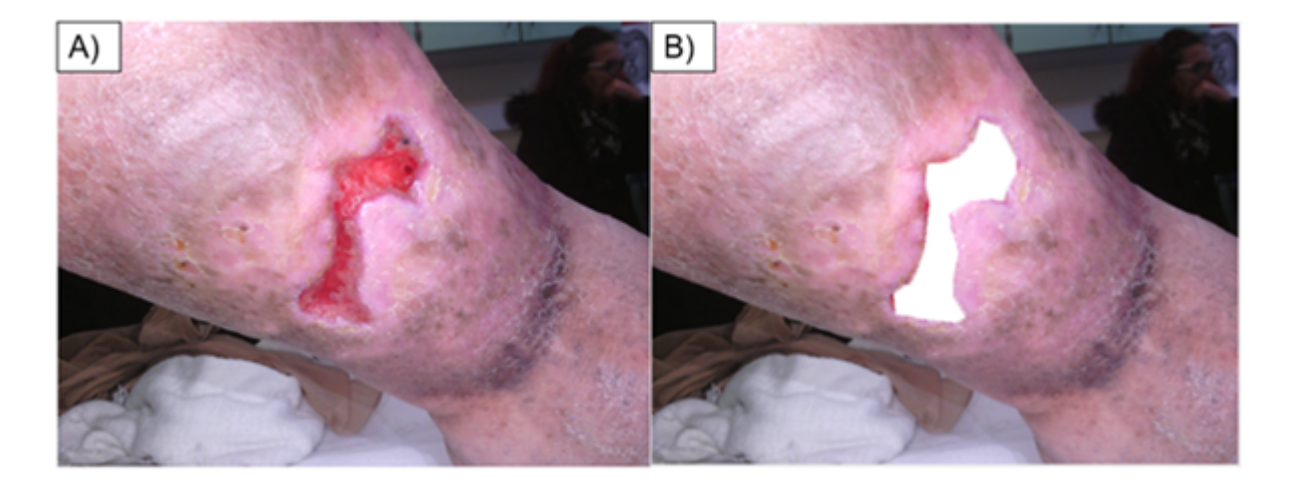

Figur 0: Eksempel på analyse af sårbilleder.

De 16 IR-sensorer måler afstandene samtidig med CMOS-kameraets optagelse af råbilleder. Disse afstandsmålinger er afgørende for beregningen af dybden og arealet af patientens sår. På grund af den tværgående placering af de 16 IR-sensorer beregnes sårdybden som forskellen mellem den afstandsmåling, der returneres af de yderste sensorer, og den afstand, der returneres af de centrale sensorer. Sårets areal er derimod kun baseret på den gennemsnitlige aflæsning, der returneres af de yderste sensorer. Denne afstandsmåling omregnes til en K=areal/pixelkoefficient ved hjælp af en kalibreringskortlægning, der indlæses i tabletten på produktionstidspunktet. Arealmålingen beregnes som A=K\*Npixel, hvor Npixel er antallet af pixels, der er identificeret som en del af såret.

Med hensyn til klassificeringen af såret tager algoritmen kun hensyn til de pixels, der er blevet anerkendt som en del af såret (dvs. de hvide elementer (B) ovenfor). Når hele sårets overflade er blevet genkendt, analyseres de fremhævede elementer med hensyn til deres farvekombination (RGB). Mulighederne med hensyn til farven på de pixels, der udgør såret, blev inddelt i fire makrogrupper: rød, hvid, sort og gul. Sårbillederne i træningssættet blev klassificeret ved hjælp af WBP-score og derefter matchet under hensyntagen til tilstedeværelsen af de fire makrogrupper i sårområdet. Gennem denne træningsfase er algoritmen i stand til at analysere disse farveskemaer og foretage en automatisk klassificering.

## <span id="page-21-0"></span>2 - Beskrivelse af WoundViewer-enheden

#### <span id="page-21-1"></span>2.1 - Indhold i pakken

Pakken WoundViewer indeholder følgende komponenter:

- 1. Nr. 1 WoundViewer-enhed
- 2. N 1 Vandtæt kuffert,
- 3. Nr. 1 USB USB-C-ledning,
- 4. Nr. 1 AC/DC-strømadapter ( producent: Glob Tek Inc. model: GTM-46101-1005-USB),
- 5. Nr. 1 Brugervejledning.
- <span id="page-22-0"></span>2.2 - Komponenter i WoundViewer-enheden

Komponenterne i WoundViewer-enheden er identificeret og beskrevet i relation til figur 1, 2 og 3.

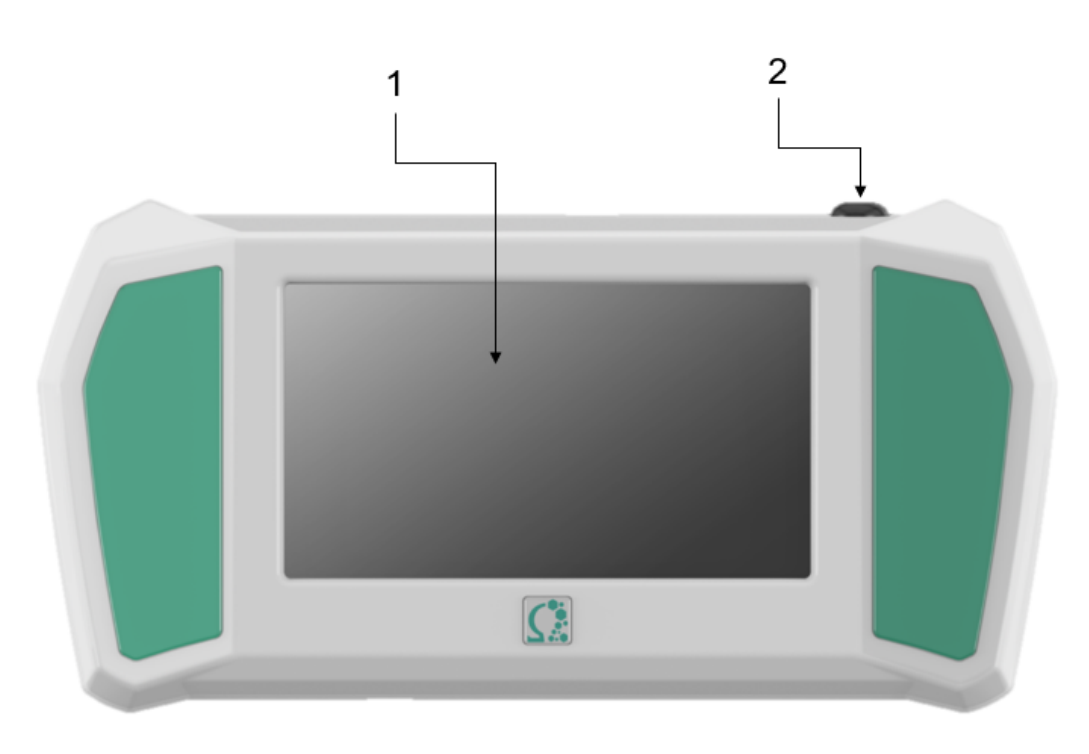

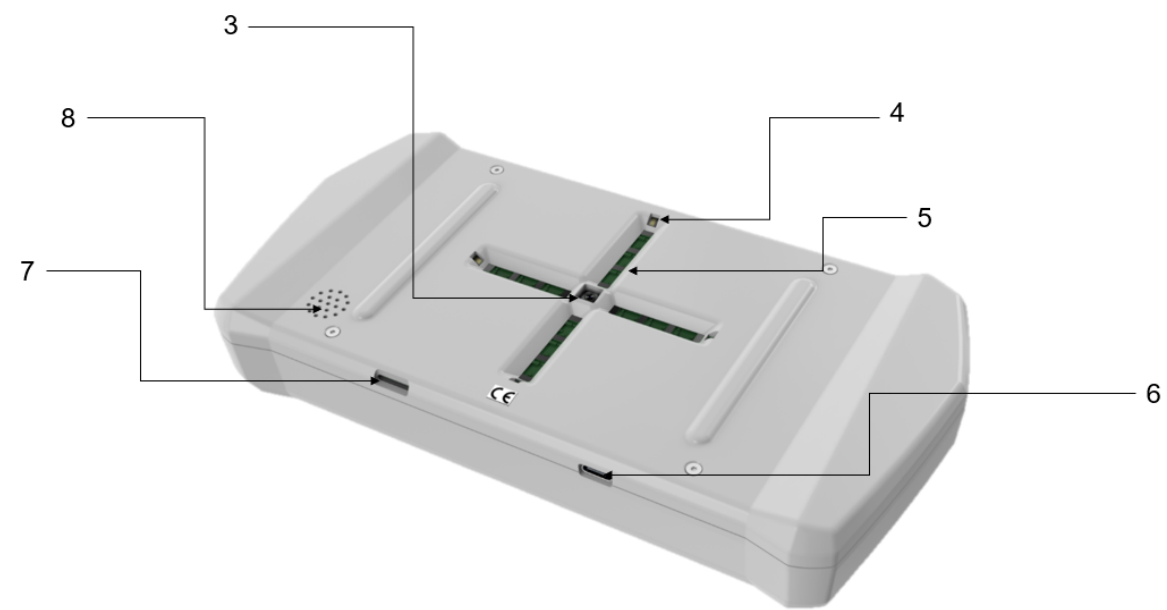

Figur 1: Frontalvisning af WoundViewer

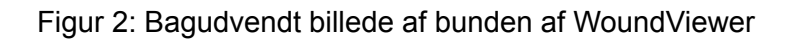

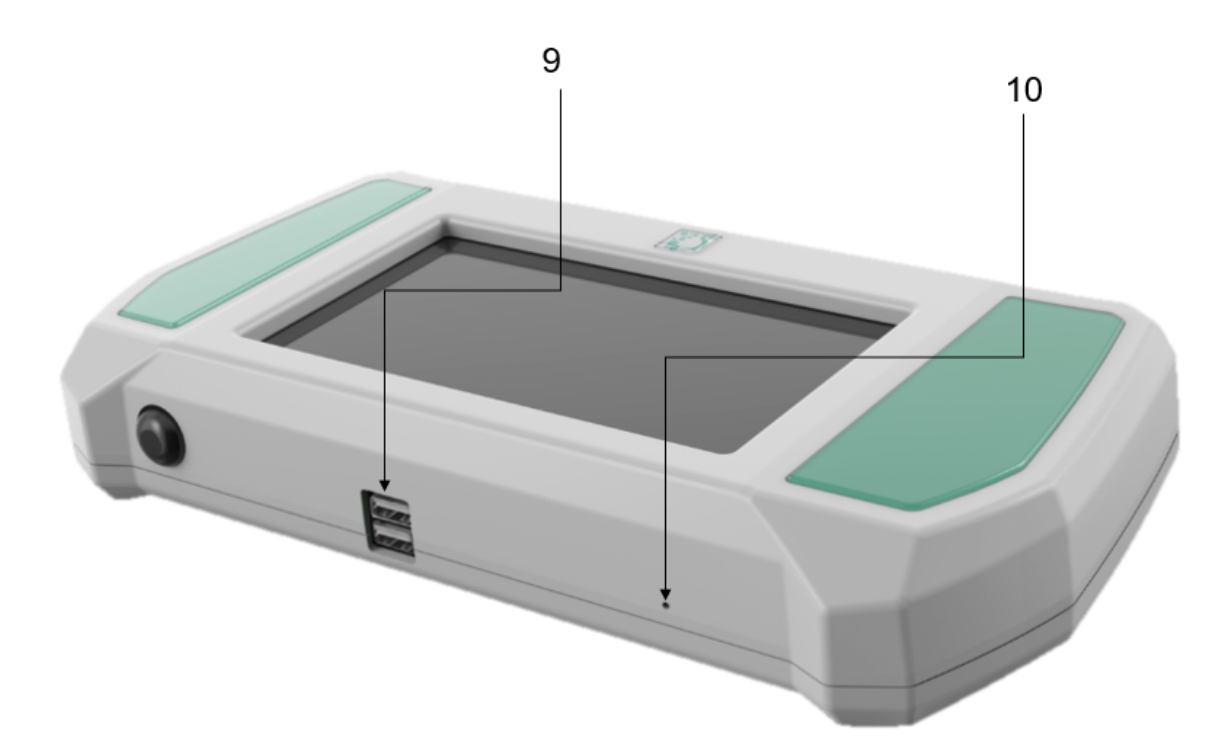

Figur 3: Front- og topvisning af WoundViewer

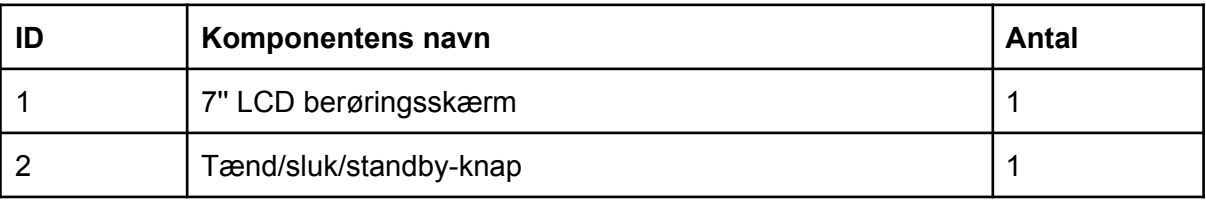

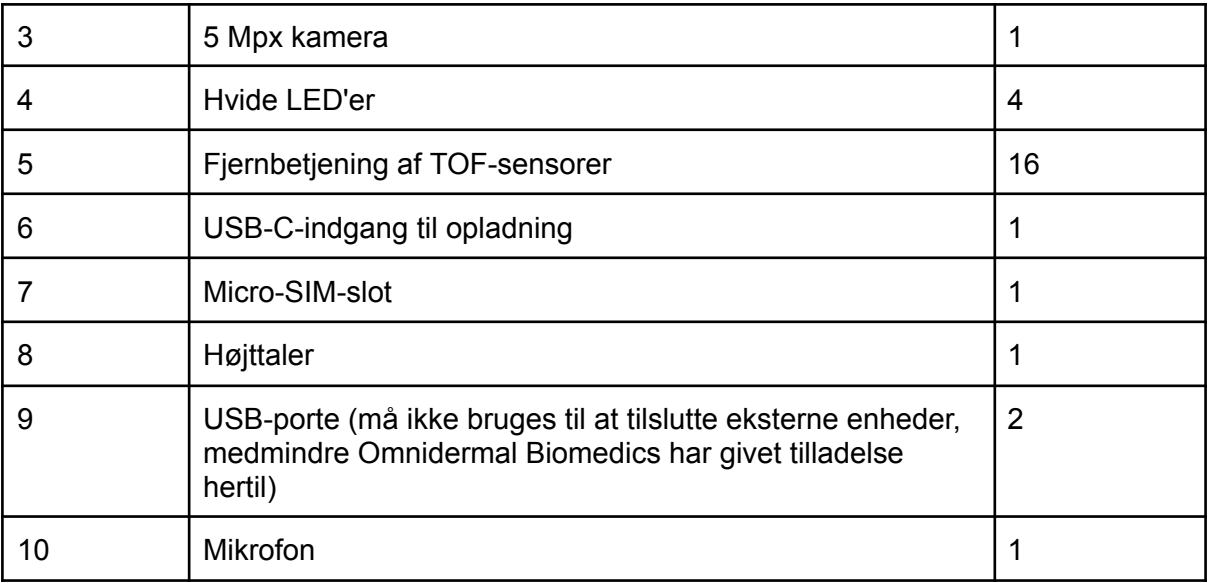

## <span id="page-24-0"></span>2.3 - Generelle tekniske oplysninger

Følgende tabel viser generelle tekniske data for en vellykket installation og brug af WoundViewer-enheden.

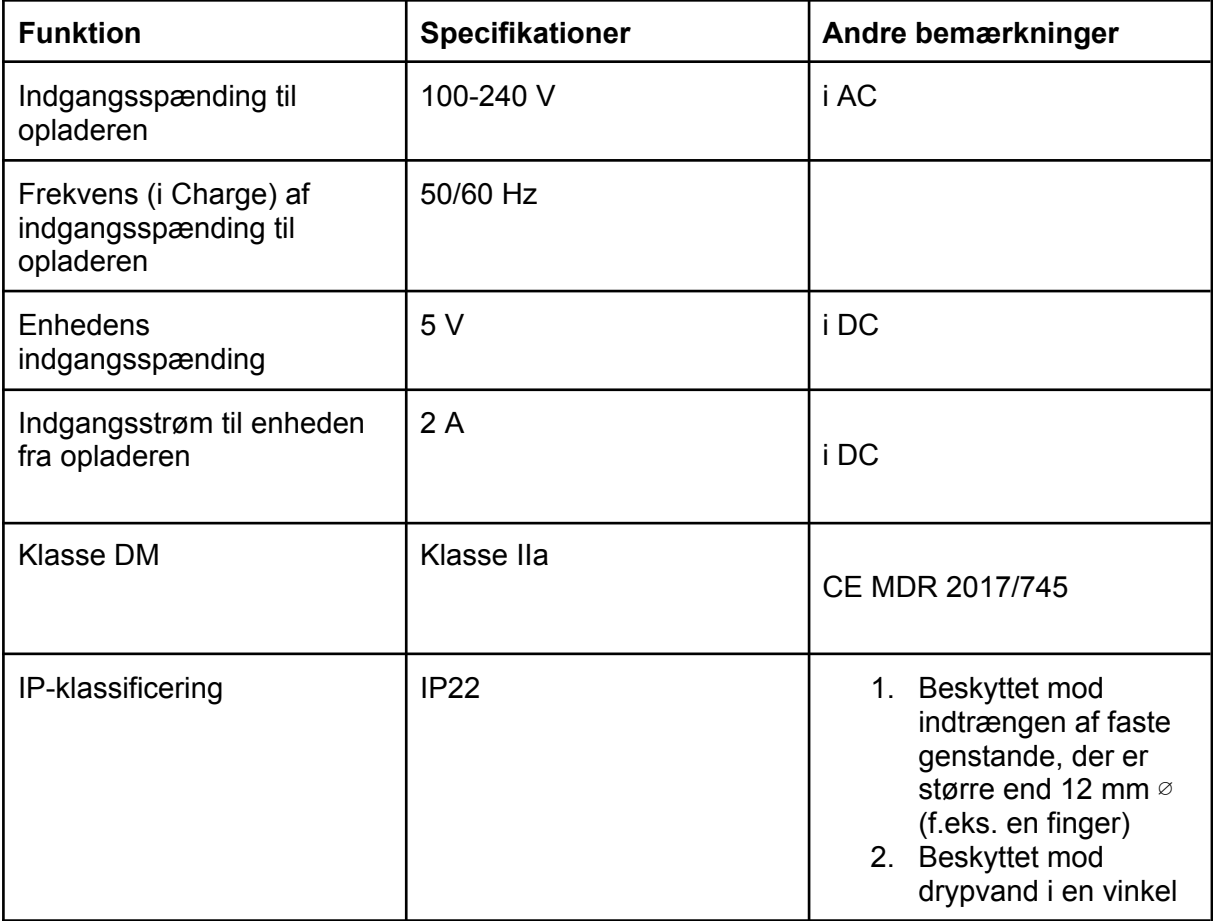

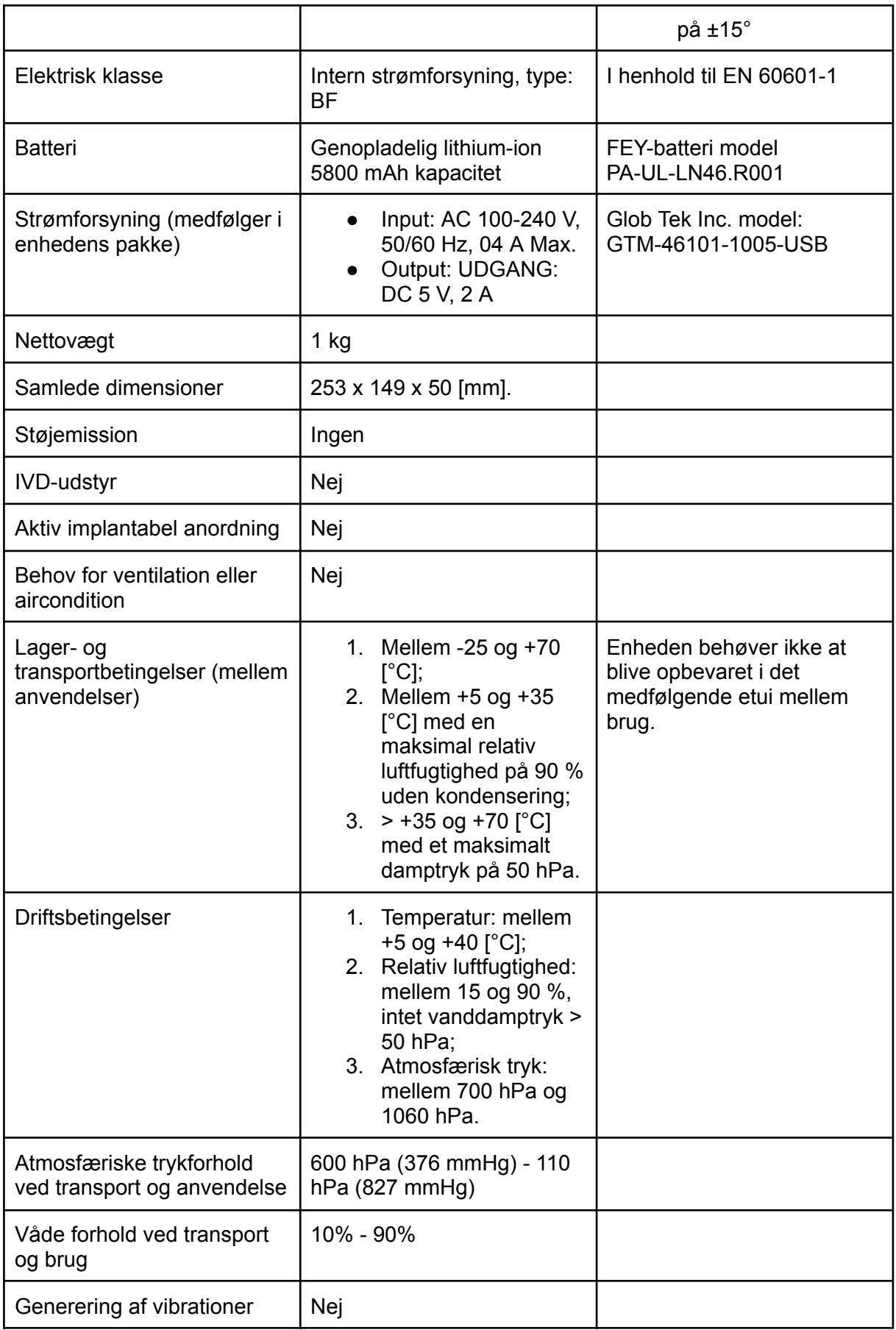

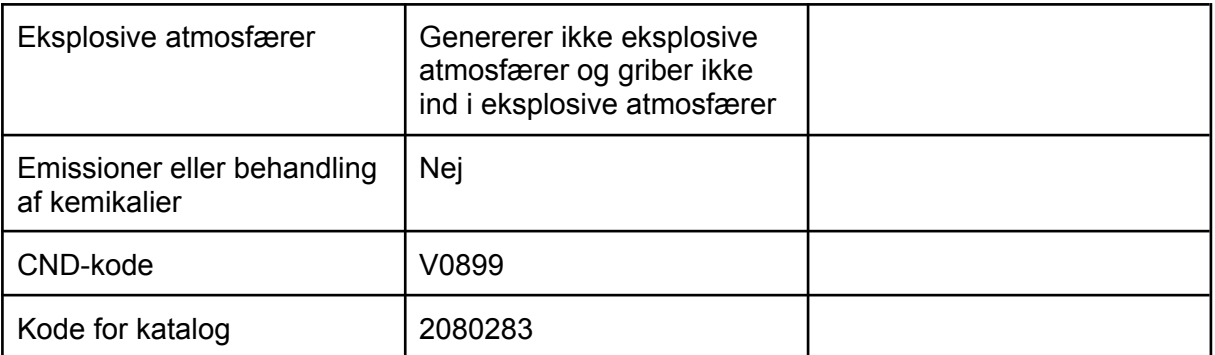

#### <span id="page-26-0"></span>2.3.1 - Fabrikantens erklæringer om elektromagnetisk kompatibilitet

Følgende tabel viser enhedens tekniske egenskaber med hensyn til elektromagnetiske emissioner.

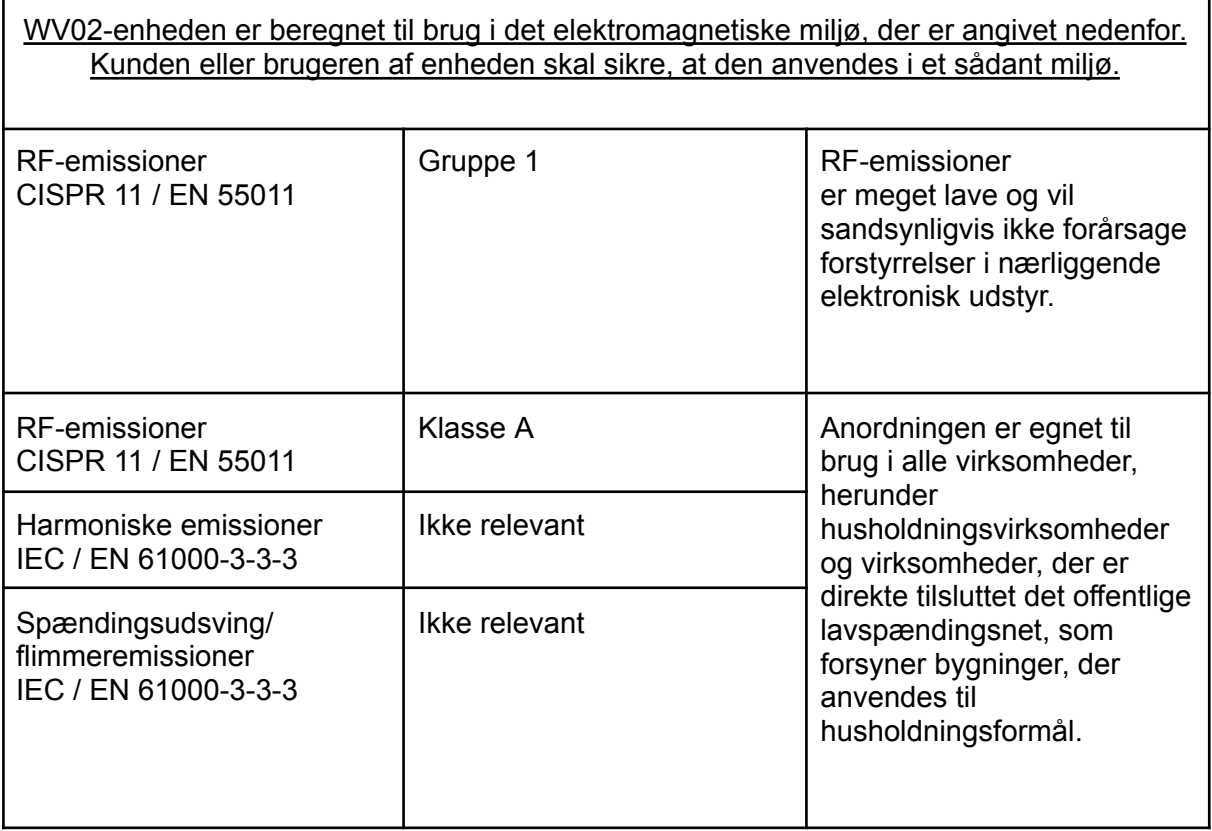

Følgende tabel viser enhedens tekniske egenskaber med hensyn til elektrisk immunitet.

WV02-enheden er beregnet til brug i det elektromagnetiske miljø, der er angivet nedenfor. Kunden eller brugeren af enheden skal sikre, at den anvendes i et sådant miljø.

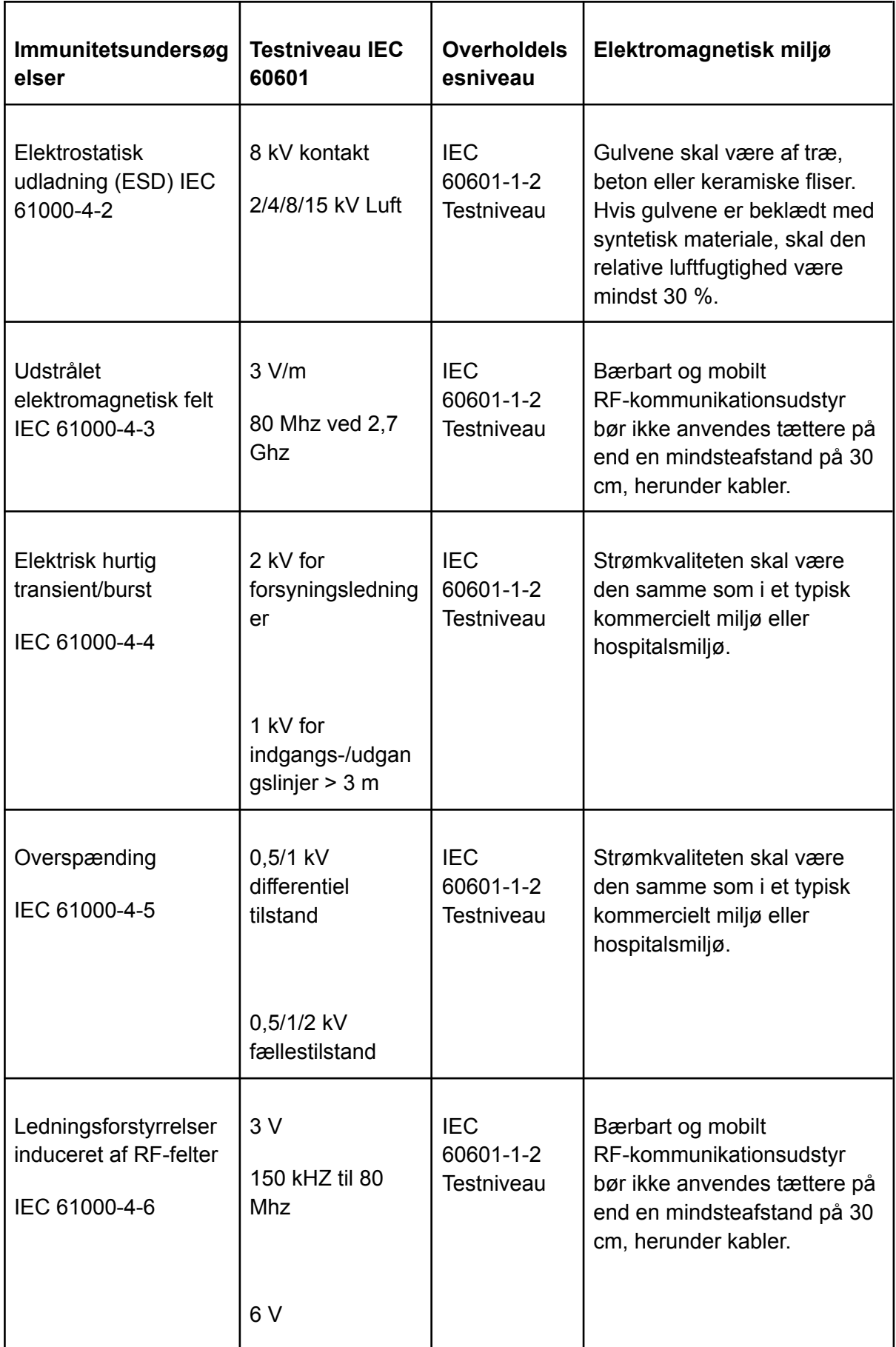

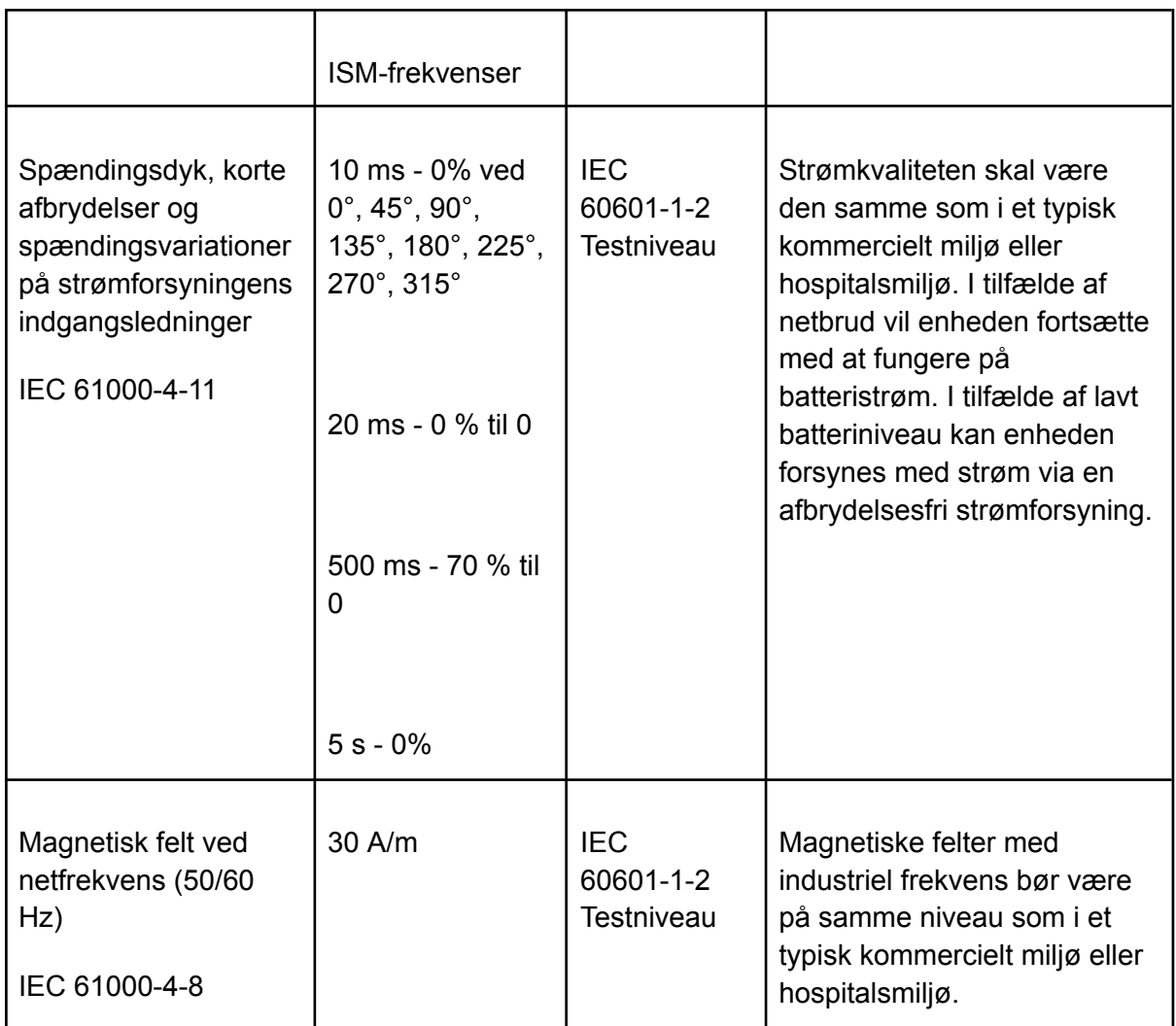

#### <span id="page-28-0"></span>2.4 - Sammensætning af WoundViewer-softwaren

WoundViewer-softwarepakken giver brugeren adgang til systemets forskellige funktioner, f.eks. forvaltning af indsamlede data, styring af hjælpefunktioner og betjening af apparatet. WoundViewer-softwaren findes i to versioner: en mobilversion (installeret direkte på enheden) og en desktopversion (tilgængelig fra en ekstern mobilenhed). Kliniske data om patienter, sår og undersøgelser synkroniseres mellem de to versioner.

Computerversionen af WoundViewer-softwaren er tilgængelig på følgende URL: <http://woundapp-temp.test.omnidermal-wv.com/>

Desktopversionen er kompatibel med følgende browsere:

- 1. Google Chrome,
- 2. Mozilla Firefox,
- 3. Microsoft Internet Explorer (fra version 11).

Listen over de funktioner, der er tilgængelige i de to versioner, er beskrevet i nedenstående tabel.

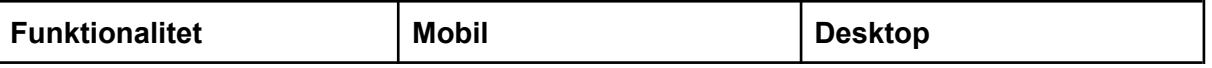

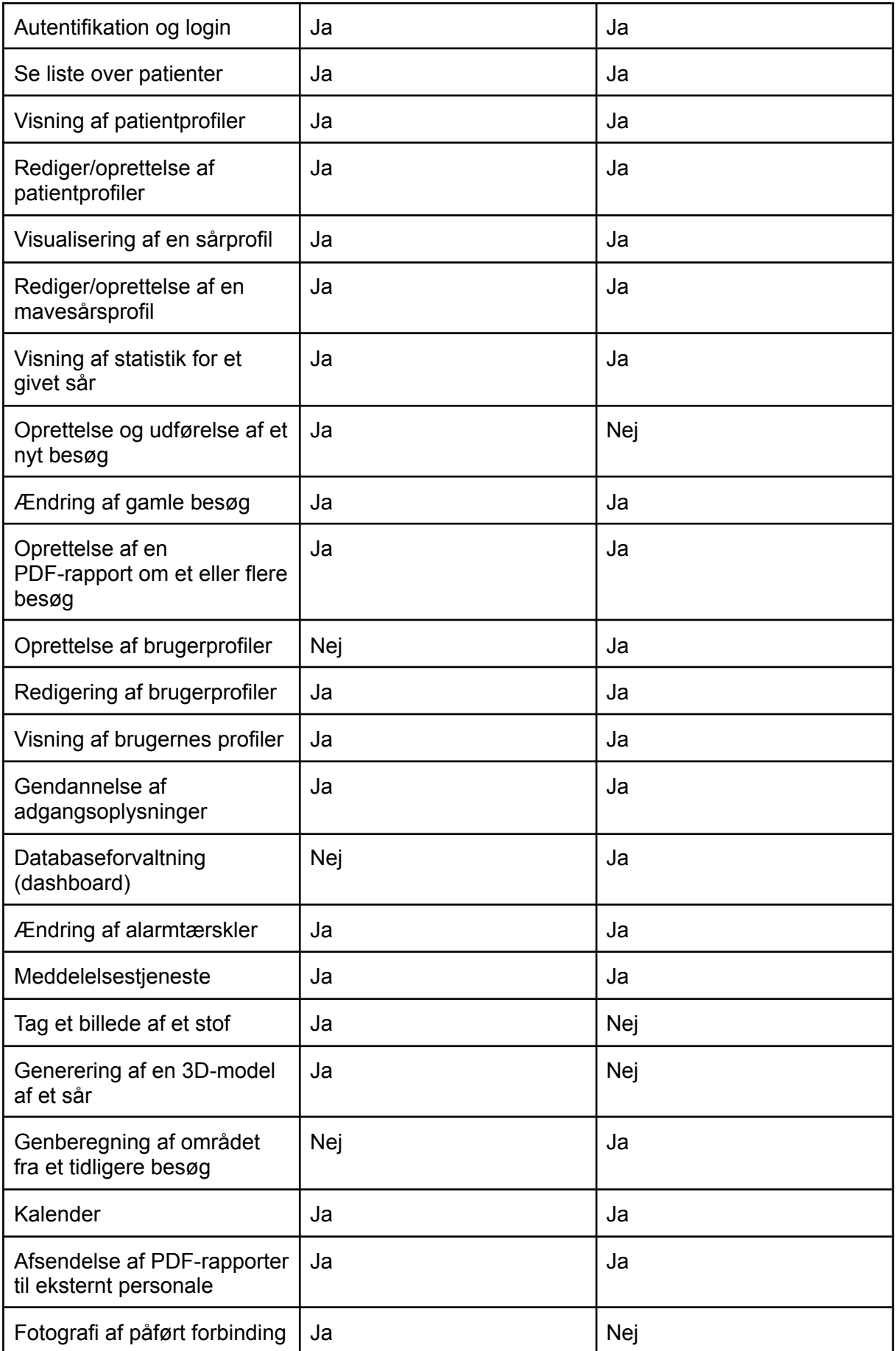

## <span id="page-30-0"></span>3 - Brugere

Adgang til at bruge WoundViewer-enheden og WoundViewer-softwarepakken er begrænset til brugere, der er autoriseret af enhedens ejer til at behandle patientdata og se patientjournaler. Enhedsoperatører er opdelt i tre brugerkategorier, som hver har forskellige rettigheder. Alle tre forskellige operatører har adgang til WoundViewer-softwaren i begge versioner (mobil og desktop).

- **1. Koordinator:** Denne type bruger har adgang til alle data, der produceres og ejes af institutionen. De vil have adgang til alle systemets funktioner. De data, der er tilgængelige for dem, vil kun være synlige via WoundViewer-softwaren. Denne kategori af brugere kan oprette nye operatørkonti (for både professionelle sundhedspersonale og hjælpeoperatører, som beskrives umiddelbart efter). Afslutningsvis skal koordinatoren betragtes som kontaktperson og dataforvalter i forhold til den institution, han eller hun arbejder for.
- **2. Professionel sundhedspersonale:** Denne type bruger vil få adgang til patient-, sårog undersøgelsesdata vedrørende deres sundhedsinstitution via WoundViewer-softwaren. Hans brugerkonto kan kun oprettes og/eller slettes af koordinatoren. Han/hun har adgang til de nødvendige funktioner til patient- og besøgsstyring (oprettelse af nye patienter, sår, besøg og ændring af relaterede data). I modsætning til den hjælpeansvarlige plejer (beskrevet nedenfor) vil den hjælpeansvarlige plejer have mulighed for at bekræfte den behandling, der er anvendt på patienten, og bekræfte sårets kliniske status (denne bruger vil være bemyndiget til at angive, om og hvordan såret skal behandles eller skal anses for at være helet).
- **3. Hjælperbehandler:** Ligesom den professionelle behandler har hjælperbehandleren samme adgang til data og funktionalitet i WoundViewer med den undtagelse, at denne bruger ikke har tilladelse til at bekræfte den pågældende patients behandlingstype og sårets kliniske status.

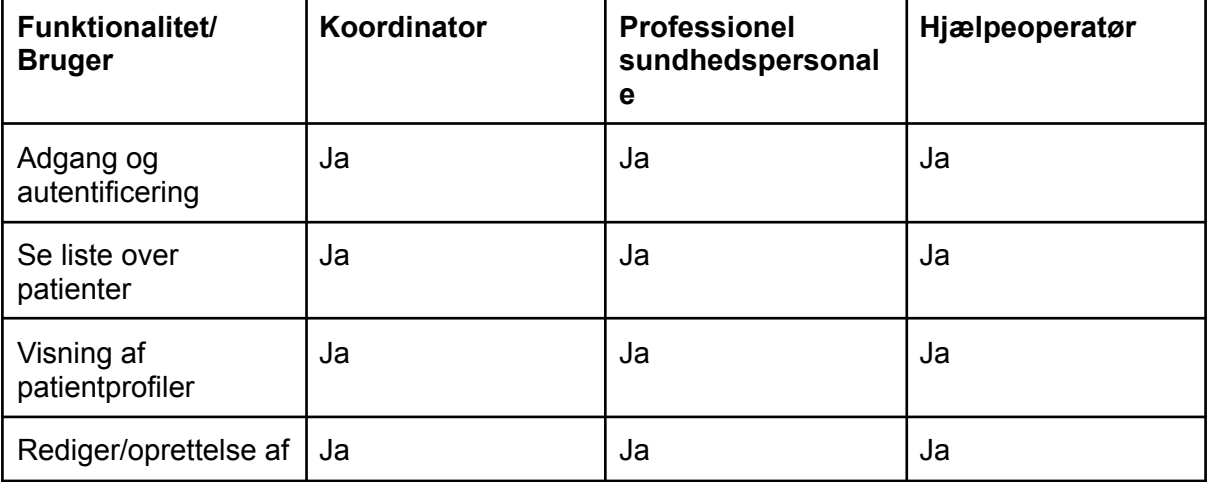

Følgende tabel indeholder oplysninger om de forskellige brugeres rettigheder.

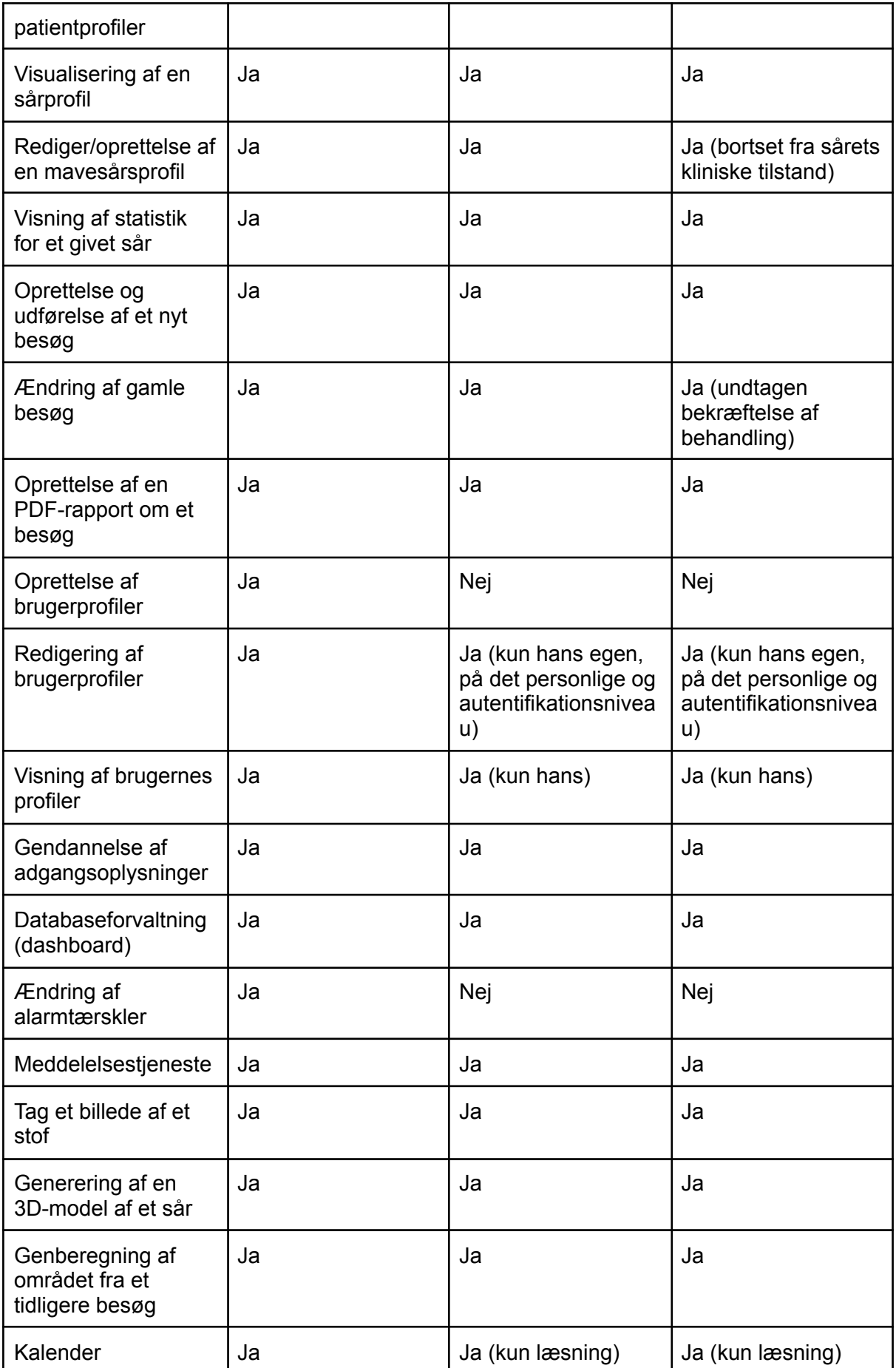

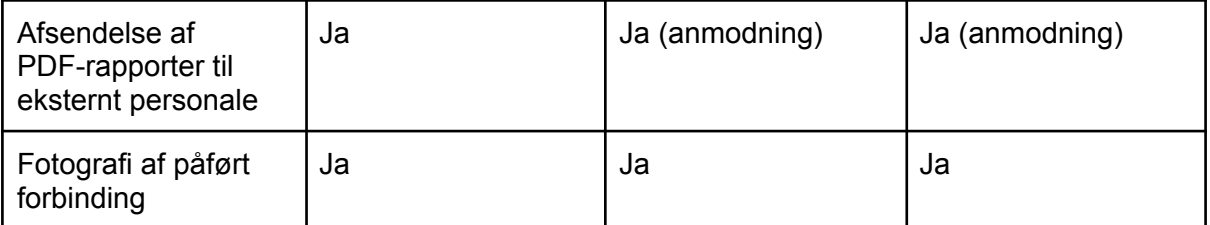

## <span id="page-32-0"></span>4 - Instruktioner før brug af WoundViewer-enheden

Før brug skal du sikre dig, at batteriet er opladet, at kameraets linse er ren og fri for ridser, at alle lysdioder ikke er skjult, og at der ikke er nogen hindringer på afstandssensorerne.

WoundViewer-softwaren på enheden vil imidlertid rapportere, at en bestemt operation ikke kan gennemføres, hvis en af komponenterne ikke fungerer korrekt, eller hvis der er tekniske problemer med enheden.

## <span id="page-32-1"></span>5 - Tænding, slukning, standby og opladning af WoundViewer-enheden

#### <span id="page-32-2"></span>5.1 - Tænding af enheden

Enheden tændes ved at holde tænd/sluk-knappen (ID 2, figur 1) nede i 2 sekunder. Når enheden er tændt, skal operatøren vælge WoundViewer-ikonet på skrivebordet. Når programmet er startet, får brugeren vist login-skærmen (figur 4).

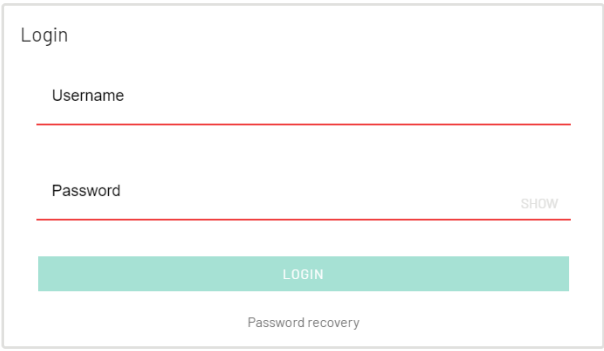

Figur 4: Login-skærm

#### <span id="page-33-0"></span>5.2 - Slukning af enheden

Enheden slukkes ved at holde nedlukningsknappen (ID 2, figur 1) nede i mere end 2 sekunder. Når enheden slukkes, logges brugeren ud, og han skal logge ind igen for at få adgang til WoundViewer-funktionerne.

#### <span id="page-33-1"></span>5.3 - Standby

Enheden går i standbytilstand, når en af følgende betingelser er opfyldt:

- 1. Enheden har været inaktiv i mere end 5 minutter,
- 2. Standby-knappen (ID 2, figur 1) trykkes ned i mindre end 2 sekunder.

For at forlade standbytilstand skal du trykke på standbyknappen i mindre end to sekunder. Hvis enheden har været i standbytilstand i mere end fem minutter, går enheden i dyb dvaletilstand. I dette tilfælde kan det tage ca. et sekund længere tid for enheden at komme sig igen.

#### <span id="page-33-2"></span>5.4 - Nulstilling

Det er muligt at slukke for apparatet i tilfælde af fejl. For at gøre dette skal du trykke på nulstillingsknappen (ID 2, figur 1) og holde den nede i mindst 10 sekunder. Enheden slukkes derefter, og det vil være muligt at tænde den igen som beskrevet i afsnit 5.1 i dette dokument.

#### <span id="page-33-3"></span>5.5 - Opladning af enheden

Når enheden er tændt, kan dens opladningsstatus til enhver tid kontrolleres ved at læse ikonet for opladning øverst til venstre på skærmen (Figur 5-A). Hvis enheden skal oplades, skal WoundViewer være tilsluttet strømforsyningen (220 V, 50 Hz) via et vægstik. Når batteriet oplades, opfører enheden sig på samme måde, som når den kører på batteristrøm alene, og den kan bruges normalt med opladerkablet tilsluttet. Opladning medfører ingen ændring af brugsbetingelserne, hverken funktionelt eller med hensyn til brugen (dvs. kontakt med huset, skærmen og alle tilgængelige dele).

For at tilslutte enheden til strømforsyningen skal du følge følgende trin:

- 1. Tilslut USB-USB-C-kablet til det relevante strømstik på USB-siden,
- 2. Tilslut USB-USB-C-kablet, USB-C-siden, til enheden via USB-C-stikket (ID 6, figur 2),
- 3. Tilslut stikket til en ledig stikkontakt.

Når enheden oplades, ændres ikonet for batteristatus som vist i Figur 5-B.

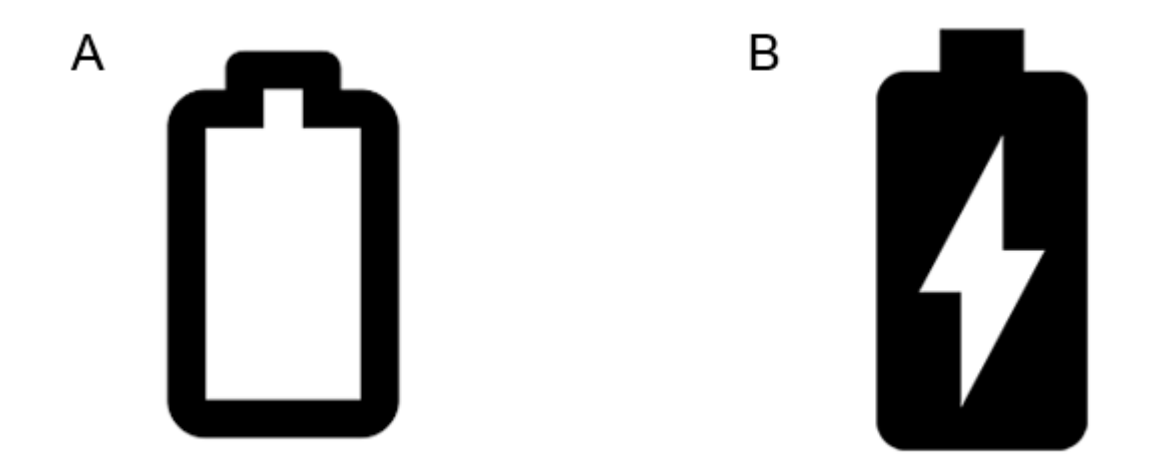

Figur 5: Ikoner, der viser batteriets opladningsstatus (A) og enhedens tilslutning til strømforsyningen (B).

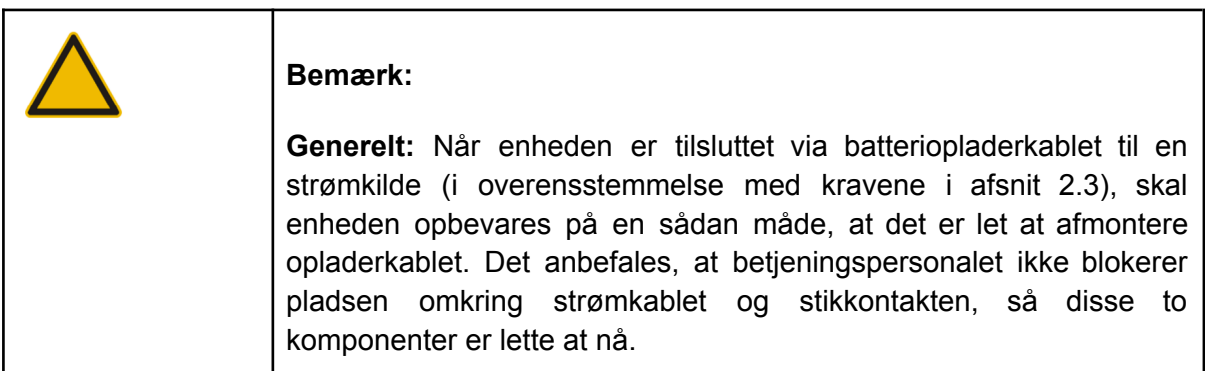

## <span id="page-34-0"></span>6 - Netværksforbindelse

<span id="page-34-1"></span>6.1 - Oprettelse af forbindelse til netværket via Wi-Fi

Du kan tilslutte WoundViewer-enheden til internettet via Wi-Fi. For at oprette forbindelsen skal du få adgang til panelet med systemindstillinger ved at lade fingeren glide fra skærmens øverste kant til midten af skærmen. Dette vil få rullelistenmenuen frem som vist i figur 6.

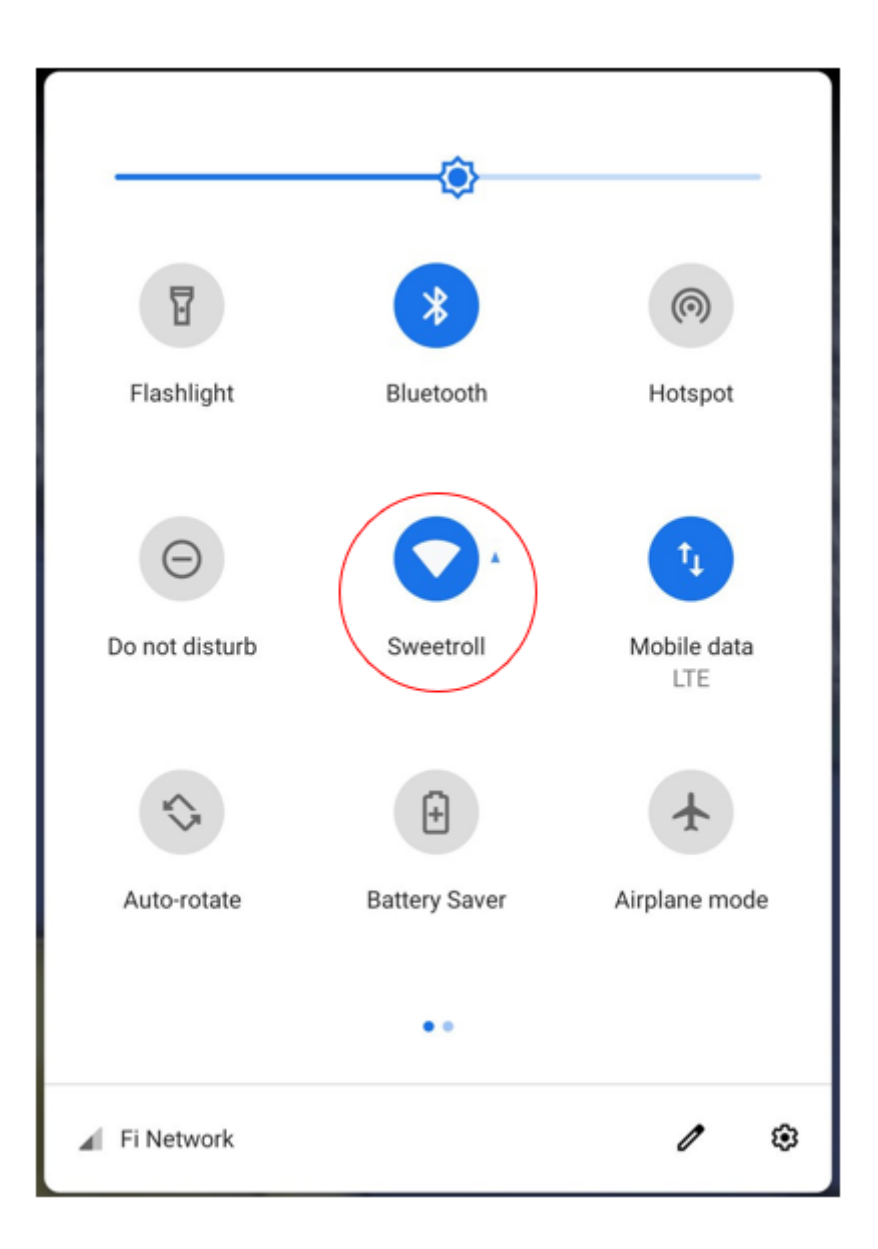

Figur 6: Teltet med systemindstillinger med Wi-Fi-netværksikonet markeret

Hvis du vælger ikonet for Wifi-netværk (indcirklet med rødt i figur 6) i rullemenuen, vises listen over tilgængelige netværk. Ved at vælge netværket vil operatøren blive bedt om at indtaste adgangskoden for at få adgang til det (hvis det er nødvendigt), eller forbindelsen vil blive oprettet direkte, hvis netværket allerede er blevet brugt tidligere.

#### <span id="page-35-0"></span>6.2 - Tilslutning til mobilnetværket

Enheden kan tilsluttes til mobilnettet ved at indsætte en micro-SIM i åbningen (ID 7, figur 3). Når SIM-kortet er indsat, skal APN'et indstilles. For at gøre dette skal du få adgang til drop-down-menuen Systemindstillinger ved at lade fingeren glide fra skærmens øverste kant mod midten. Når den vises, skal du vælge ikonet indstillinger (indcirklet med rødt i Figur 7). Når ikonet er valgt, skal du vælge Mobile Networks->Access Point Names->+. Efter denne vej vises skærmen for APN-indstilling, som skal udfyldes i overensstemmelse med SIM-kortoperatørens indstillinger (findes på deres respektive websteder).
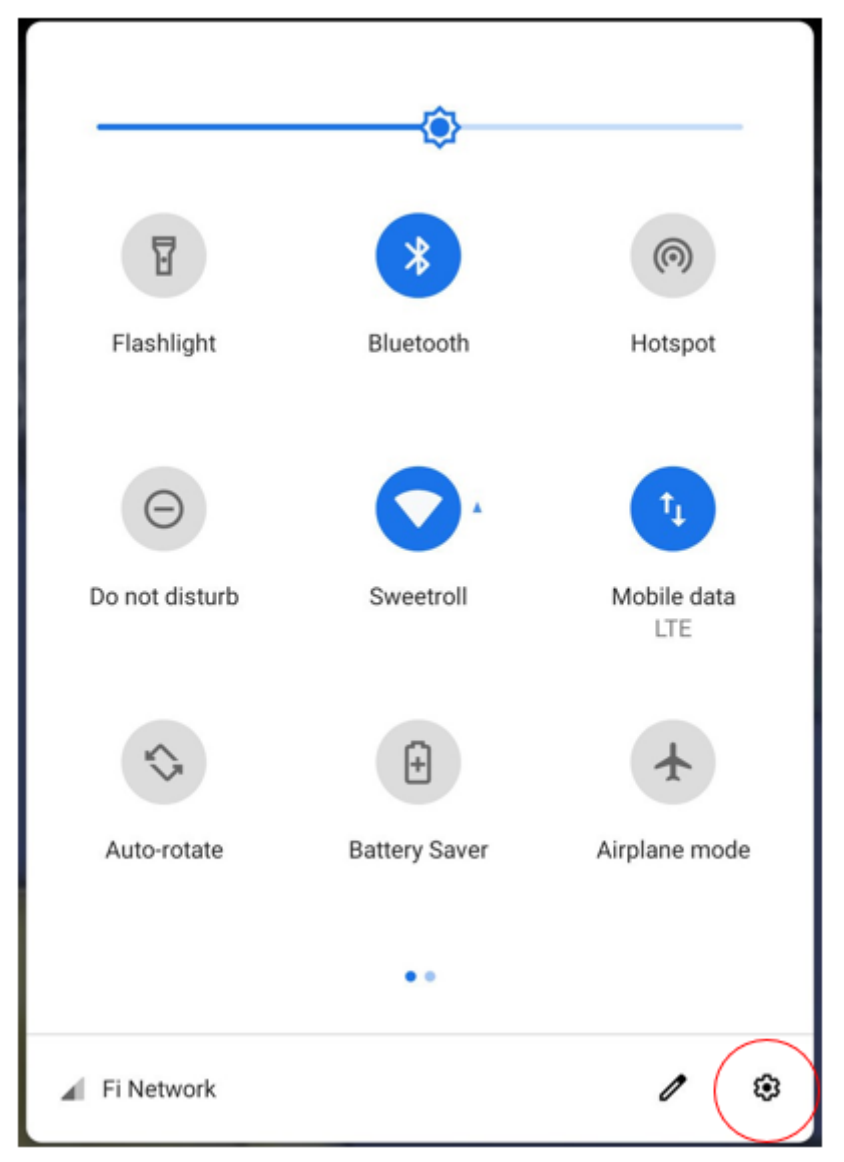

Figur 7: Teltet med systemindstillinger med ikonet for indstillinger fremhævet

# 7 - Adgang til, modtagelse og hentning af legitimationsoplysninger

## 7.1 Hentning af legitimationsoplysninger

Alle typer operatører modtager deres legitimationsoplysninger pr. e-mail. I tilfælde af den første bruger, som er koordinator for det pågældende institut, genereres disse af Omnidermal Biomedics og sendes pr. e-mail til den angivne person. For resten af operatørerne genereres deres legitimationsoplysninger af en koordinator via systemet (metoden beskrives senere i dette dokument).

I tilfælde af tab af legitimationsoplysninger vælger operatøren på login-skærmen (figur 4) ikonet til gendannelse af adgangskode. Hvis brugeren i så fald stadig er aktiv i systemet, modtager han en e-mail med en ny midlertidig adgangskode, som skal indtastes. Dette kan stadig ændres senere som beskrevet i det relevante afsnit.

### 7.2 Adgang

For at logge ind er det dog først nødvendigt at kontrollere, at enheden er forbundet til netværket som beskrevet i kapitel 6 i dette dokument. Hvis enheden er tilsluttet, skal operatøren på login-skærmen (figur 4) indtaste enhedens brugernavn og adgangskode. Når de er indtastet, skal der vælges knappen Login på samme skærmbillede. Hvis legitimationsoplysningerne er blevet indtastet korrekt, vil brugeren se systemets hjemmeside (Figur 8), ellers vises en fejlmeddelelse, og brugeren vil blive bedt om at indtaste legitimationsoplysningerne igen.

#### **Mulig fejlmeddelelse: se afsnit 1.6 - ID 1**

# 8 - Hjemmeside og synkronisering

### 8.1 - Hjemmeside

Figur 8 viser forsiden af WoundViewer-softwaren. Denne side vises, hver gang operatøren logger ind. I følgende tabel beskrives de forskellige sektioner på skærmen.

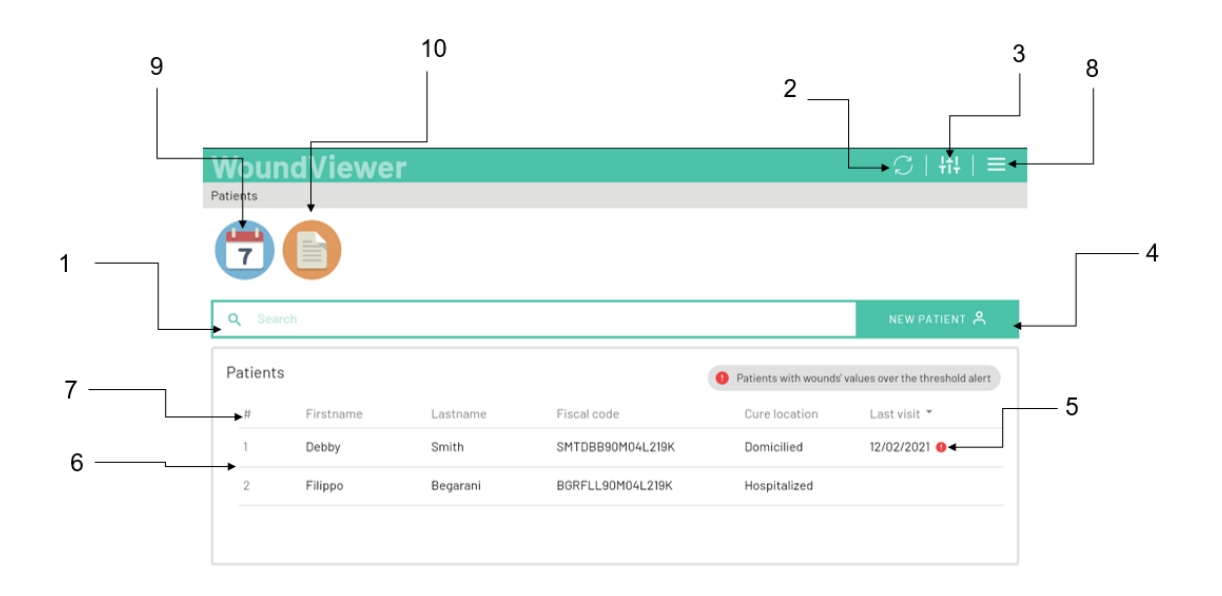

Figur 8: Hjemmeside

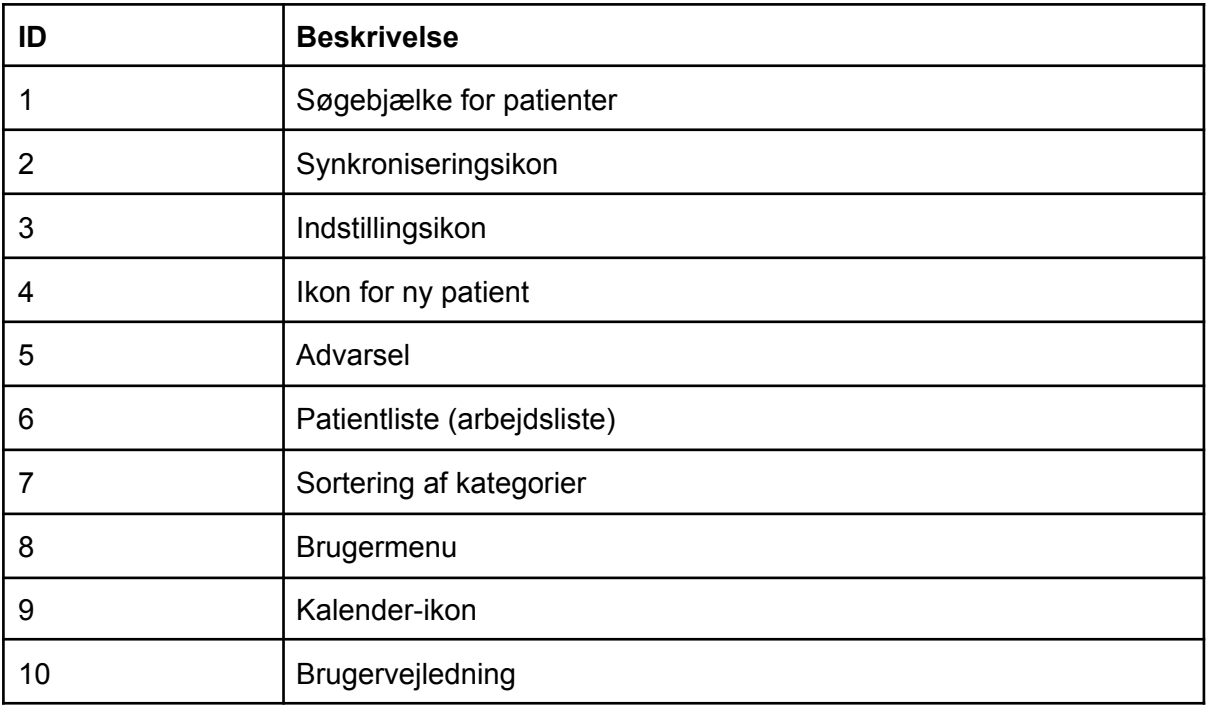

## 8.2 - Synkronisering

Listen over patienter og alle relaterede data (personlige og kliniske data, sårdata og besøg) kan synkroniseres og kan til enhver tid ses og konsulteres på alle WoundViewer-softwareplatforme (mobil og desktop). Når en bruger logger på systemet, foretages en automatisk synkronisering. Resten af synkroniseringerne skal udføres manuelt, idet det sikres, at enheden er forbundet til netværket.

Følgende trin er nødvendige for at udføre manuel synkronisering.

- 1. Hvis du bruger den mobile version af WoundViewer-softwaren (adgang til systemet via WoundViewer-enheden), skal du kontrollere, at WoundViewer er forbundet til internettet (kapitel 6).
- 2. Vælg synkroniseringsikonet (ID 2, figur 8) på hjemmesiden: Brugeren får vist synkroniseringsskærmen (figur 9).

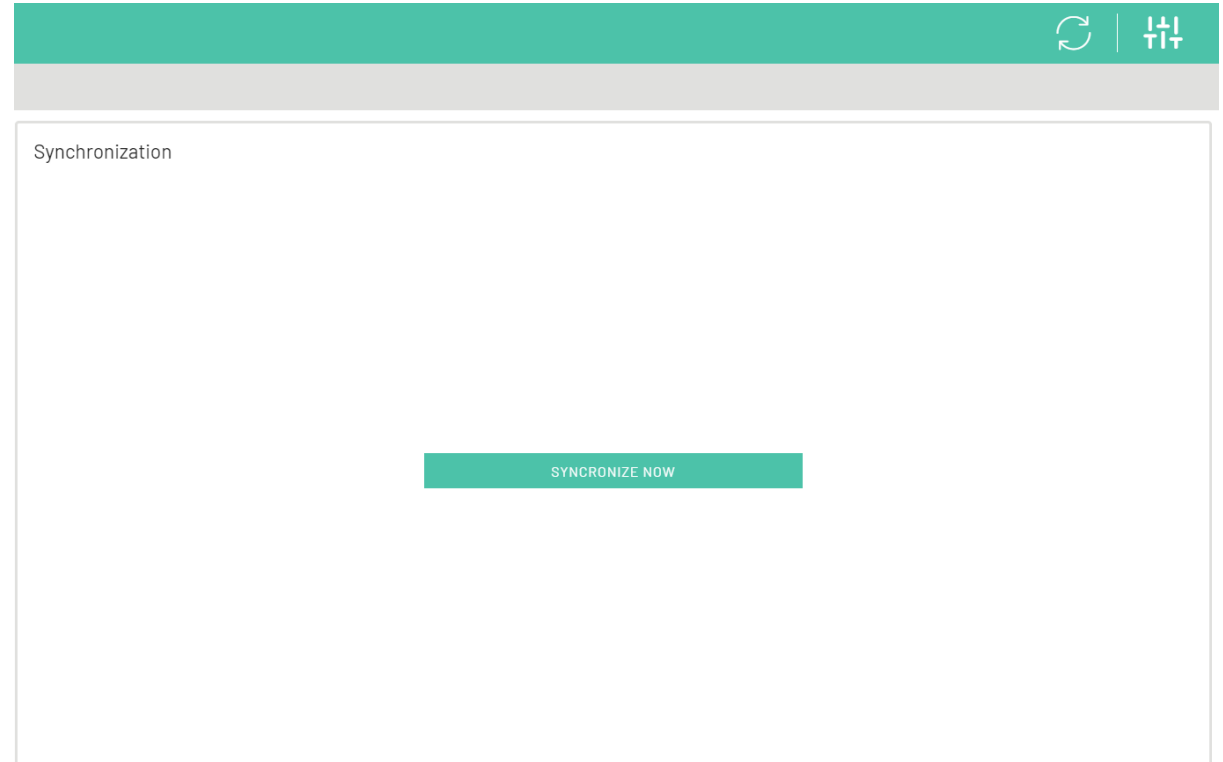

Figur 9: Synkroniseringsskærm.

- 3. Vælg ikonet "Synkroniser nu" på synkroniseringsskærmen.
- 4. Efter en kort indlæsningsperiode (afhængig af netværkssignalets stabilitet og styrke) vises følgende succesmeddelelse (Figur 10)

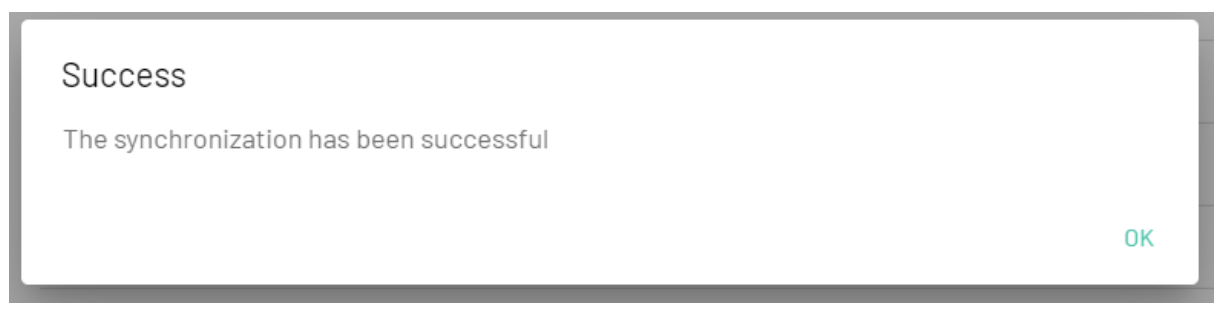

Figur 10: Succesfuld synkroniseringsmeddelelse.

#### **Mulig fejlmeddelelse: se afsnit 1.6 - ID 2.**

### 8.3 - Brugervejledning

Denne vejledning er tilgængelig i en digital version via enheden. Den digitale manual kan tilgås af alle brugere ved at vælge det relevante ikon (ID 10, figur 8).

# 9 - Patientforvaltning

### 9.1 - Udvælgelse, organisering og rækkefølge af patientlisten

Hiemmesiden viser en liste over patienter i systemet (ID 6, figur 8). Listen kan omarrangeres efter patientens fornavn, efternavn, personnummer eller dato for sidste besøg. Hvis du vil omarrangere efter en af de anførte parametre, skal du vælge den ønskede parameter i sorteringskategoribjælken (ID 7, figur 8).

Du kan søge efter en patient via søgelinjen over patientlisten (ID 1, figur 8). Søgningen kan foretages på fornavn, efternavn eller skattekode. Hvis du vælger bjælken, vises markøren til indtastning af data. Efterhånden som tegn indtastes i bjælken, opdateres listen nedenfor, så den kun viser de profiler, der matcher søgningen. Jo flere tegn der indtastes, jo mere detaljeret bliver søgeresultatet.

Hvis du vil vælge en patient for at få vist dennes profil, skal du blot vælge det ønskede navn på patientlisten (ID 6, figur 8). Når patienten er valgt, vises fanen Patientens profil, som er beskrevet i afsnit 9.2, på skærmen.

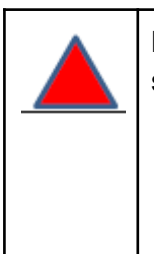

**Bemærk:.** Hvis listen over patienter ikke er udtømmende, anbefales det at synkronisere som beskrevet i afsnit 8.2.

## 9.2 - Patientprofil

Skærmbilledet Patientprofil er vist i figur 11, og i nedenstående tabel beskrives de forskellige elementer. Dette skærmbillede vises, når der vælges en patientprofil fra listen over patienter på forsiden (ID 6, figur 8).

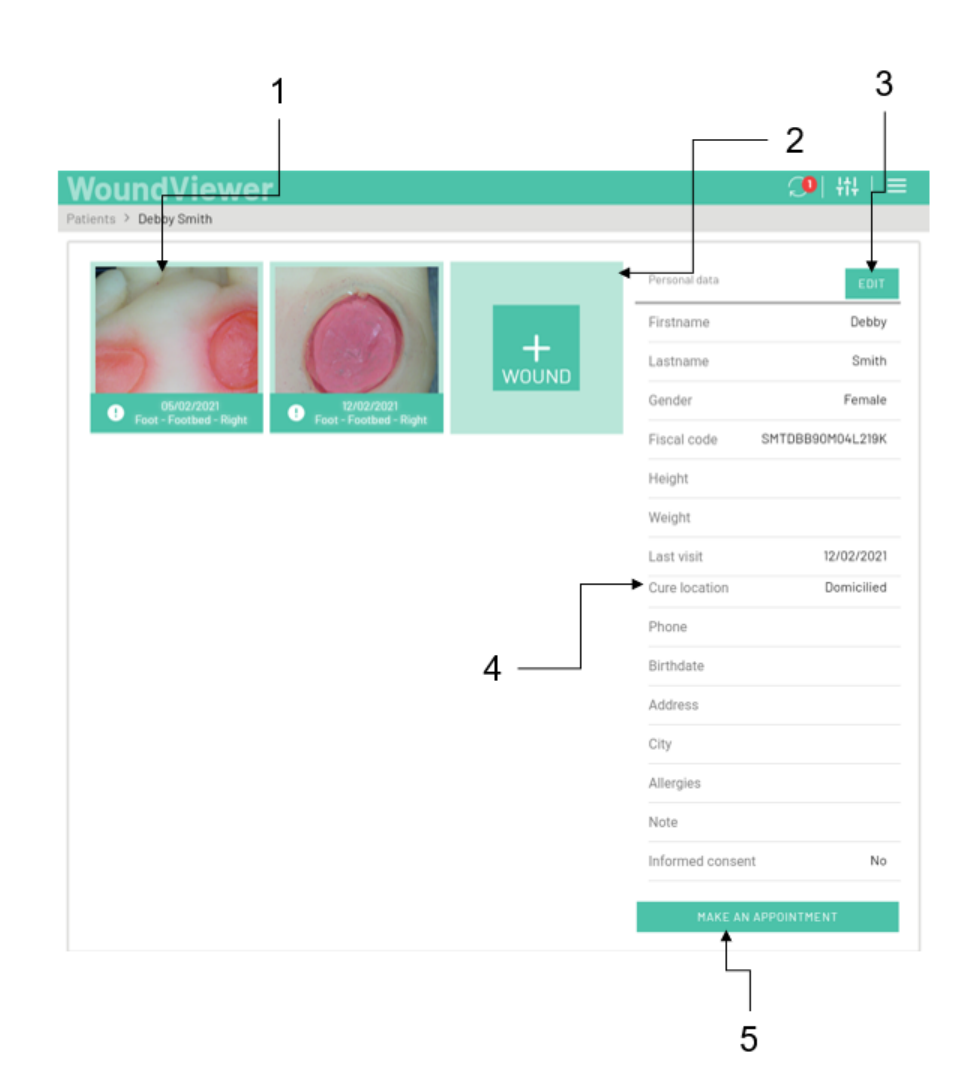

#### Figur 11: Side med patientprofil.

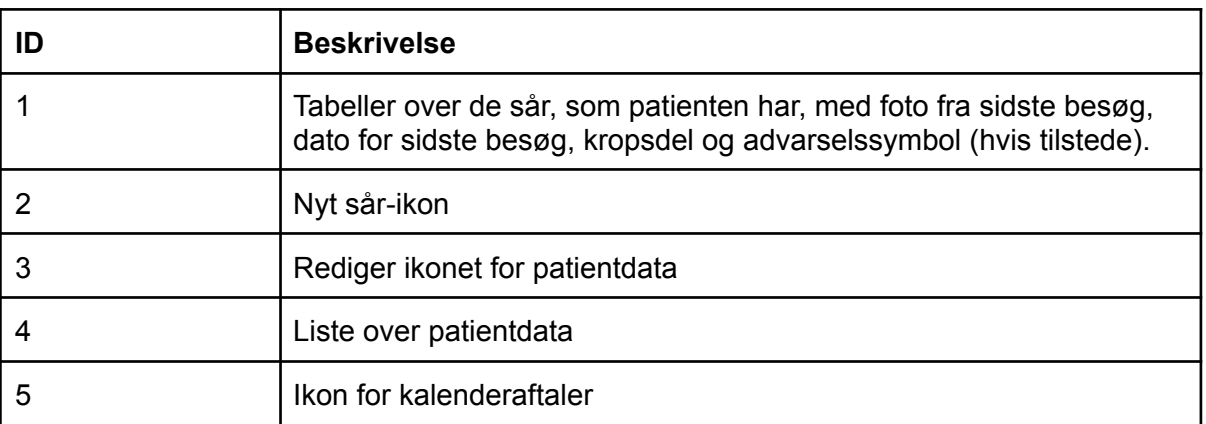

### 9.3 - Tilføjelse/redigering/sletning af en patientprofil

Skærmbilledet i figur 12 viser en formular til indtastning af patientdata. Denne formular kan tilgås på to forskellige måder, afhængigt af den handling, der skal udføres.

- 1. Tilføj en ny patient til patientlisten og opret en patientprofil ved at vælge ikonet Tilføj ny patient (ID 4, figur 8),
- 2. Rediger eksisterende patientdata: Vælg ikonet Rediger patientdata (ID 3, figur 11).

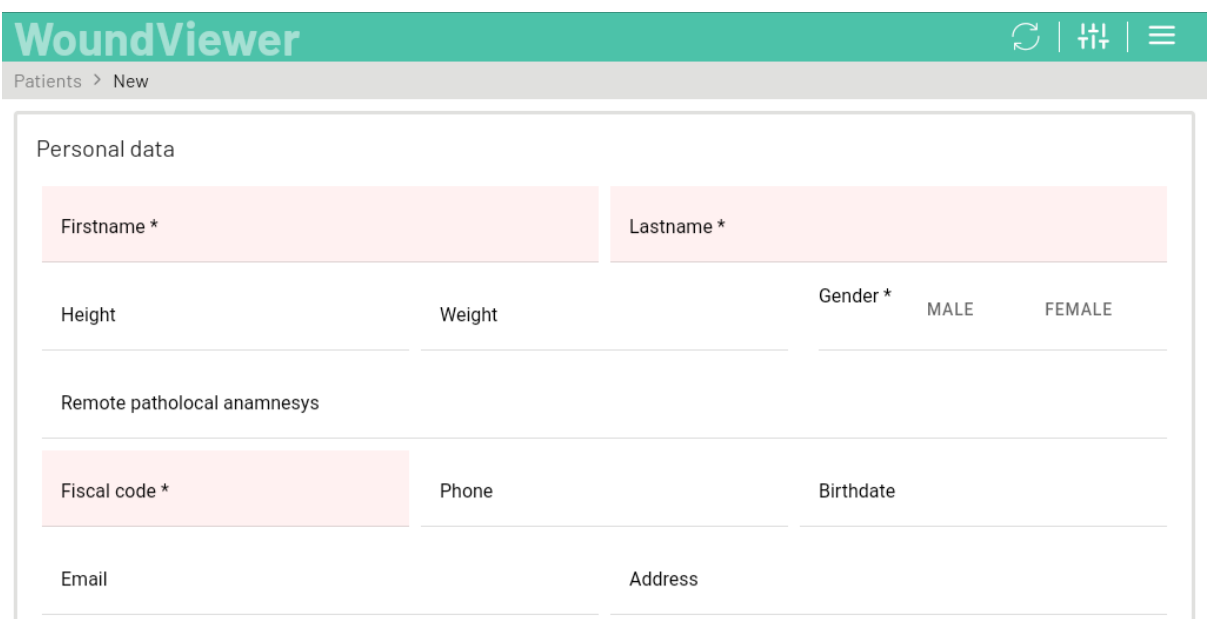

Figur 12: Formular til indtastning af patientdata

Hvis patienten er ny i databasen, vil fanerne i formularen være tomme. Hvis patienten allerede findes i databasen, og det er hensigten at ændre hans eller hendes data, vil felterne blive udfyldt med de eksisterende data. For at indtaste nye data i formularen skal du vælge det ønskede felt, hvorefter drop-down-listen vises (hvis feltet har flere valgmuligheder) eller en markør til at indtaste tekst. Når du har udfyldt formularen, skal du vælge ikonet Gem nederst på samme side.

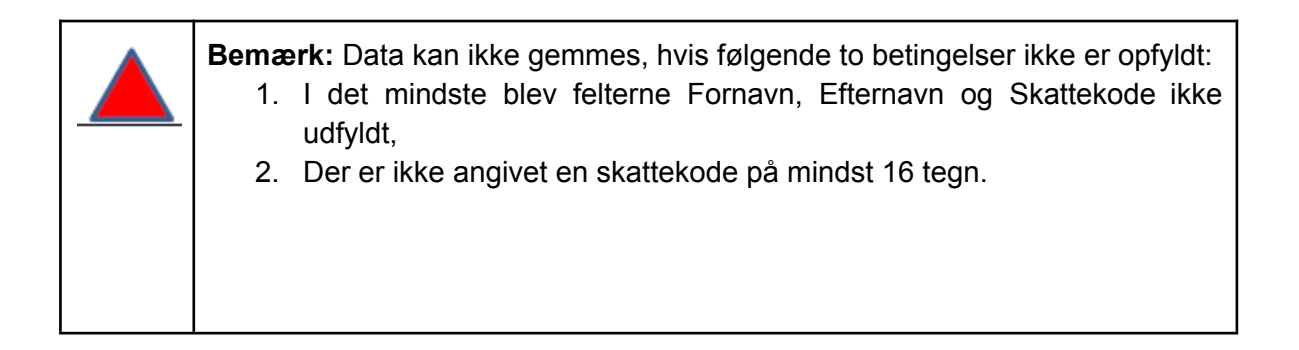

En patientprofil kan også slettes fra samme skærmbillede. Sletning sker ved at vælge ikonet Delete (Slet) ved siden af ikonet Save (Gem).

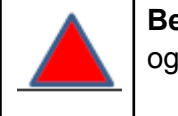

**Bemærk: Når** en patients profil slettes, vil alle data om hans/hendes skader og besøg gå tabt.

## 9.4 - Kalenderstyring

WoundViewer giver koordinatorbrugeren mulighed for at administrere en delt kalender, hvor alle patientbesøg, der er på arbejdslisten, er navngivet. Selv om koordinatorbrugeren er den eneste, der har tilladelse til at foretage ændringer i aftaler, har alle brugere adgang til kalenderen i læsetilstand. Der kan opnås adgang til kalenderen enten via ikonet på hjemmesiden (ID 9, figur 8) eller via patientprofilsiden (ID 5, figur 11), og i begge tilfælde vil brugerne have adgang til kalendersiden, der er vist i figur 13. Visningen kan ordnes på forskellige måder (månedlig, ugentlig eller daglig visning), og ved at vælge ikonet "Opret" nederst på siden kan der oprettes en ny aftale ved at indtaste dato, klokkeslæt og navnet på den planlagte patient. Når punktet er gemt, synkroniseres oplysningerne automatisk med alle brugere i koncernen.

| <b>WoundViewer</b><br>$\left  \right $ $\left  \right $ $\left  \right $ $\left  \right $ $\left  \right $ |                                       |                |           |          |        |             |  |  |  |
|----------------------------------------------------------------------------------------------------|---------------------------------------|----------------|-----------|----------|--------|-------------|--|--|--|
| Calendar                                                                                                   |                                       |                |           |          |        |             |  |  |  |
| Calendar                                                                                                   |                                       |                |           |          |        |             |  |  |  |
| PREV                                                                                                    | February 2021<br><b>NEXT</b><br>TODAY |                |           |          |        | WEEK<br>DAY |  |  |  |
| Sunday                                                                                                    | Monday                                | Tuesday        | Wednesday | Thursday | Friday | Saturday    |  |  |  |
| 31                                                                                                    |                                       | $\overline{2}$ | 3<br>Ω    | 4        | 5      | 6           |  |  |  |
| 7                                                                                                    | 8                                     | 9              | 10        | 11       | 12     | 13          |  |  |  |
| 14                                                                                                    | 15                                    | 16             | 17        | 18       | 19     | 20          |  |  |  |

Figur 13: Kalenderside.

# 10 - Sårbehandling

## 10.1 - Sårprofil

Sårprofilafsnittet er synligt for operatøren, når han vælger et af de eksisterende sår fra patientprofilen (ID 1, Figur 11). Skærmbilledet med sårprofilen er vist nedenfor (Figur 14), og i tabellen nedenfor beskrives dets komponenter.

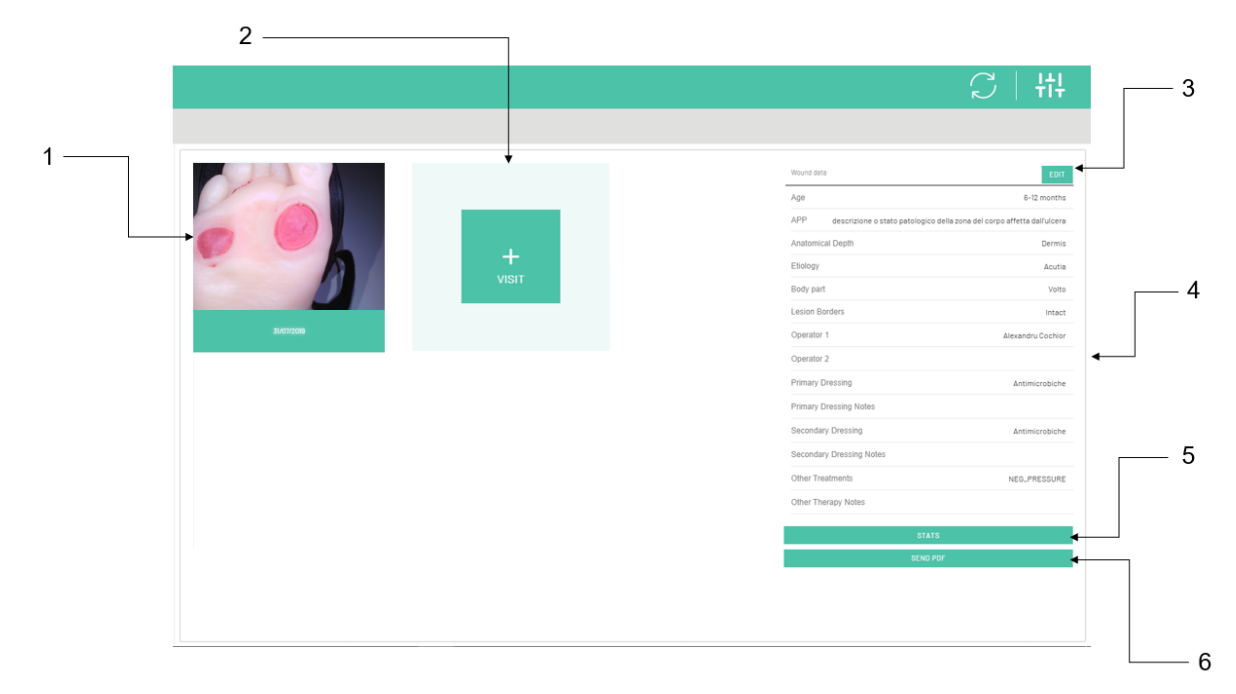

#### Figur 14: Sårprofil.

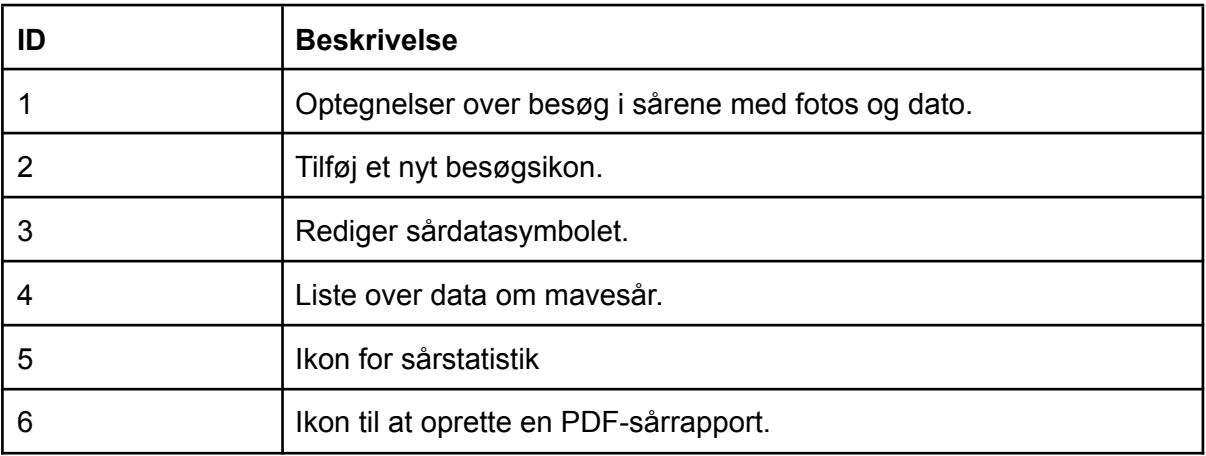

### 10.2 - Tilføjelse/redigering/sletning af en sårprofil

Som i tilfældet med patientprofilen har brugeren mulighed for at tilføje et nyt sår til patientens sygehistorie eller ændre attributterne for et eksisterende sår.

1. Tilføj nyt sår: Vælg ikonet Tilføj sår på skærmbilledet Patientprofil (ID 2, Figur 11).

2. Ændre attributter for et eksisterende sår: Vælg ikonet til redigering af sår på skærmbilledet med patientprofilen (ID 3, Figur 14).

Når der er tale om et nyt sår og ikonet Tilføj sår (ID 2, Figur 11) er valgt, får operatøren vist formularen til indtastning af sårdata, som vist i Figur 15.

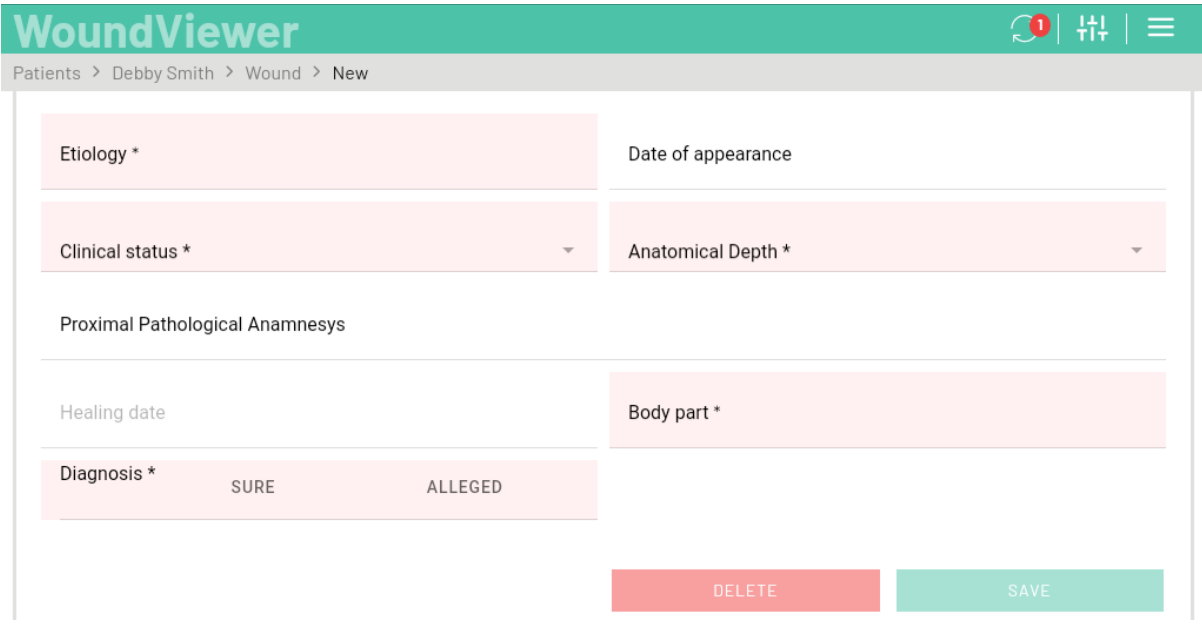

Figur 15: Formular til indtastning af data om sår

Hvis såret er en ny post i databasen, vil formularen være tom. Hvis såret allerede findes i databasen, og du ønsker at ændre dets data, vil felterne blive udfyldt med allerede eksisterende data, som kan ændres. For at indtaste de nødvendige oplysninger i formularen skal du vælge det ønskede felt, hvorefter rullelisten vises (hvis feltet giver mulighed for at vælge mellem flere muligheder) eller en skyder til at indtaste teksten. Når du har udfyldt formularen, skal du vælge ikonet Gem nederst på samme side.

Hvis brugeren ønsker at slette en sårprofil, skal ikonet Slet vælges nederst på siden for indtastning af sår, som vist i Figur 15.

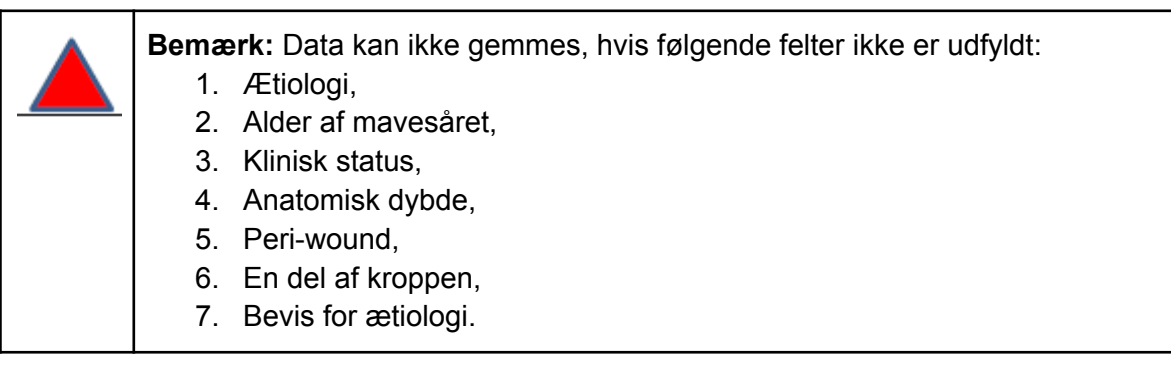

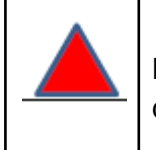

**Bemærk: Når** en sårprofil slettes, vil alle data vedrørende såret og de besøg, der er foretaget på såret, gå tabt.

## 10.3 - Gennemførelse af en ny undersøgelse

For at udføre en ny undersøgelse af et bestemt sår skal operatøren vælge ikonet for at udføre en ny undersøgelse (ID 2, Figur 14). Når ikonet er valgt, aktiveres kameraets kontrolskærm til at udføre en ny undersøgelse som vist i figur 16 (skærmkomponenter i tabellen nedenfor).

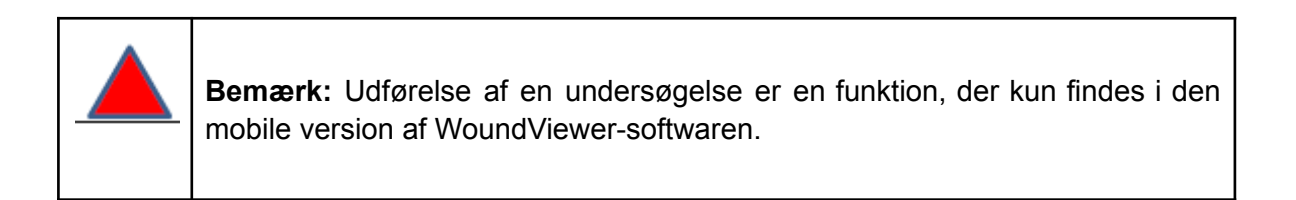

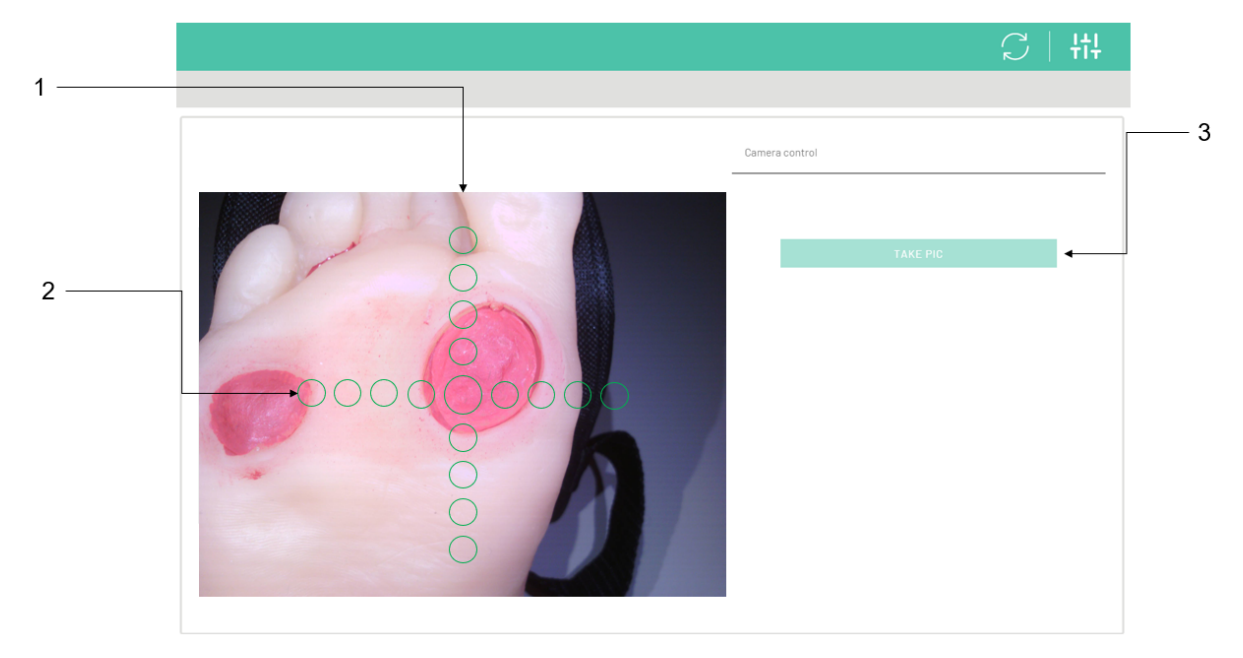

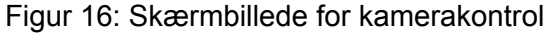

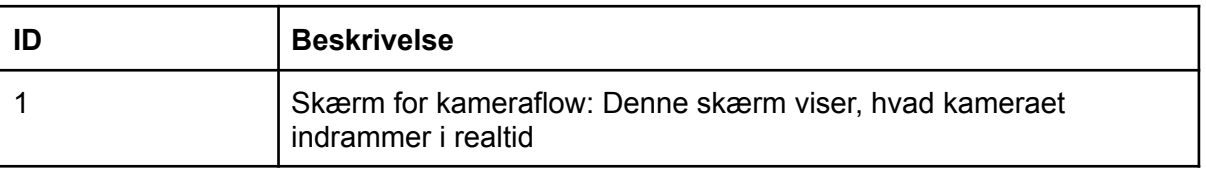

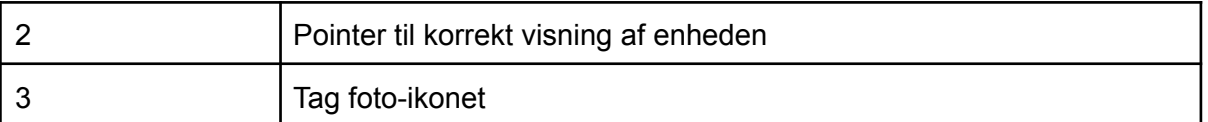

#### **Mulig fejlmeddelelse: se afsnit 1.6 - ID 4.**

**Bemærk:** Når kamerastreaming er aktiv, skal du sikre dig, at alle 4 hvide lysdioder på bagsiden af enheden er tændt og fungerer, før du tager billedet.

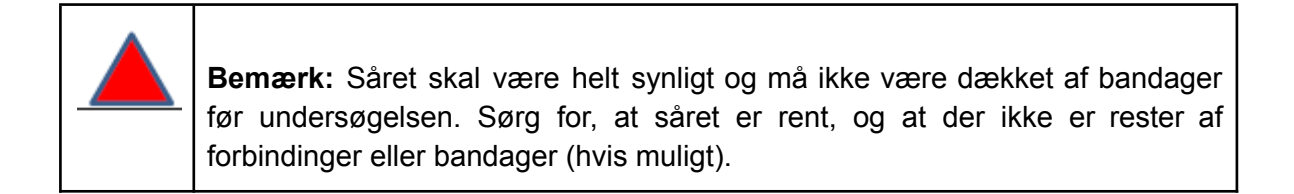

Følgende trin skal følges for at opnå den bedst mulige kvalitet af analysen.

- 1. Ret enheden mod såret via streamingskærmen, så såret er fuldt indrammet.
- 2. Placér dig selv med apparatet mellem 5 cm og 40 cm fra sårplanet, så apparatet er så parallelt som muligt med dette plan (som vist i Figur 16).

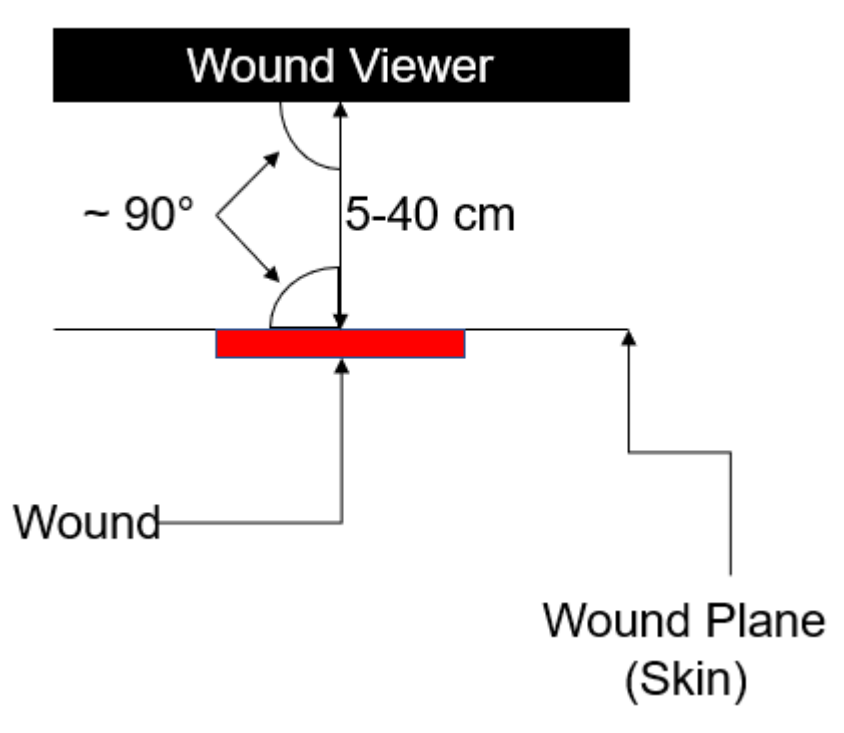

Figur 17: Korrekt placering af WoundViewer i forhold til sårplanet

- 3. Placer dig selv med pegepinden (ID 2, figur 16), så:
	- a. Midtpunktet ligger inden for såret, og mindst et af de andre punkter på korsets akser ligger uden for sårkanten, men stadig i sårets plan (den i figur 16 viste placering er optimal),
	- b. En af pointerakserne er parallel med hovedaksen på det analyserede lem (f.eks. løber den så vidt muligt langs underarmens eller benets længde).
- 4. Sørg for, at billedet er i fokus (enheden har et autofokussystem, og inden for et sekund efter indramning sætter kameraet billedet i fokus).
- 5. Hvis du har fulgt de foregående trin, kan du tage billedet ved at trykke på udløserikonet (ID 3, Figur 16).
- 6. Når der er trykket på udløserikonet, skal du holde apparatet i samme position i 2 sekunder for at indsamle alle de billeder, der er nødvendige for analysen.
- 7. Når billedet er blevet indsamlet, vises det på enhedens skærm. For at kunne fortsætte skal operatøren bekræfte det med det relevante ikon. Hvis det optagne foto ikke anses for at være tilfredsstillende, er det muligt at kassere det og fortsætte med en ny billedindsamling (gentag trin 1 til 5).
- 8. Hvis fotoet bekræftes, vises skærmbilledet Region of Interest ROI-valg (som i figur 18a). Alle sår, der er vist på fotoet, vil blive fremhævet af en rød firkant (ROI), som automatisk viser WBP-granulationsscoren for hvert sår. ROI'er kan tilføjes, slettes og redigeres ved at vælge ikonet Tilføj ny ROI (ID 3, figur 18a) eller ved at følge instruktionerne på skærmen (ID 5, figur 18a). Når der tilføjes en ny ROI (eller redigeres en eksisterende ROI), vises den tilpasselige ROI med grønt (ID 4, Figur 18a). Du kan ændre størrelsen af ROI'en eller ændre dens position ved at trække og flytte punkterne på dens hjørner med fingeren.

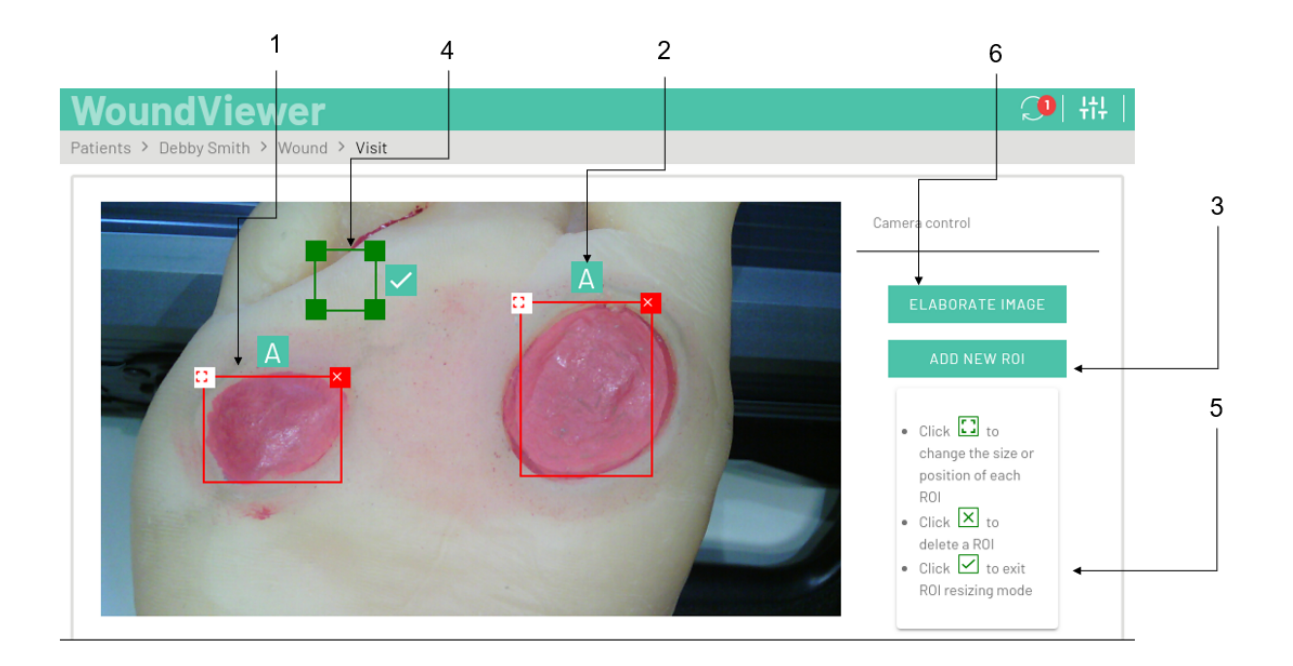

Figur 18a: Skærmbillede til valg af ROI. Elementerne i denne figur er vist i nedenstående tabel.

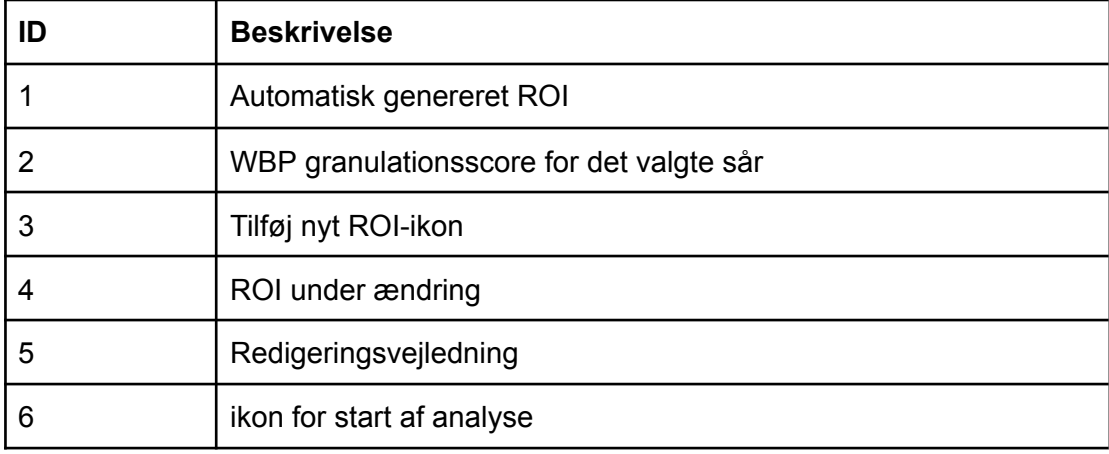

- 9. Vælg ROI'er således, at:
	- a. Hele såret er valgt,
	- b. Kanterne på kassen skal ligge så tæt på sårkanten som muligt,
	- c. Undgå at medtage dele af billedet i rammen (hvis muligt), der viser baggrundsobjekter (f.eks. andre områder af kroppen, genstande placeret i nærheden af såret).
	- d. Den ROI, der er vist i figur 18b, viser et ideelt eksempel på positionering.

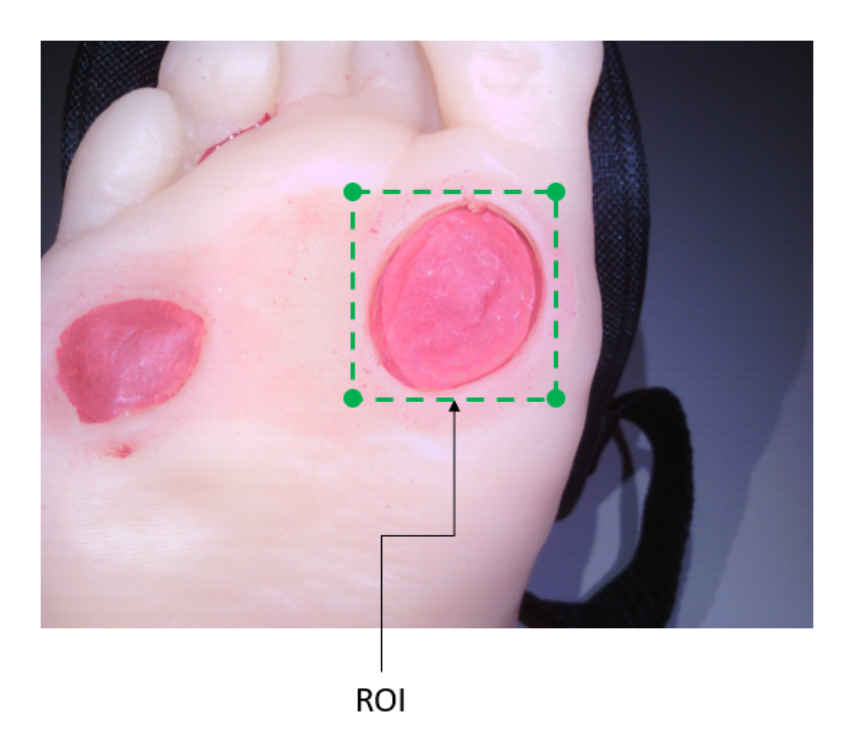

Figur 18b: Korrekt positionering af ROI'en

10. Når ROI-ikonet er blevet bekræftet via ROI-ikonet, fører WoundViewer's analysealgoritme brugeren til skærmen til valg af beregning af perisår (Figur 19). Perisårberegningen er ikke obligatorisk for besøget, men er en valgmulighed, som brugeren kan vælge. Hvis du ønsker at fortsætte med beregningen, skal du vælge ikonet "Calculate peri-wound" og fortsætte som beskrevet i trin 11. Hvis du ellers vælger kommandoen "Proceed" (Fortsæt), vises undersøgelsesresultaterne (undtagen beregningen af perisår). Hvis du ikke ønsker at fortsætte med beregningen af perisår, skal du gå videre til trin 12.

**Bemærk:** Hvis ingen ROI er blevet identificeret automatisk af enheden, eller hvis et eller flere sår ikke er blevet identificeret ved hjælp af en ROI, kan brugeren tilføje en ny ROI for at tilføje de uidentificerede sår til udvælgelsen ved at følge instruktionerne beskrevet i trin 8 og 9 i afsnit 10.3. Sår, der ikke er valgt fra en ROI i billedet, analyseres ikke. Hvis der ikke vælges nogen sår fra en ROI, og analysen alligevel udføres efter nedenstående trin, vil de resulterende undersøgelsesdata blive vist som følger

- 8. Areal: 0 cm^2;
- 9. Dybde: 0 mm;
- 10. Volumen: 0 cm^3;
- 11. Rød, gul, hvid og sort: 0%;

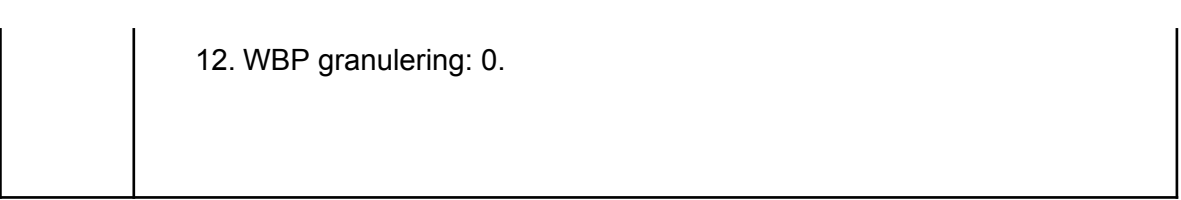

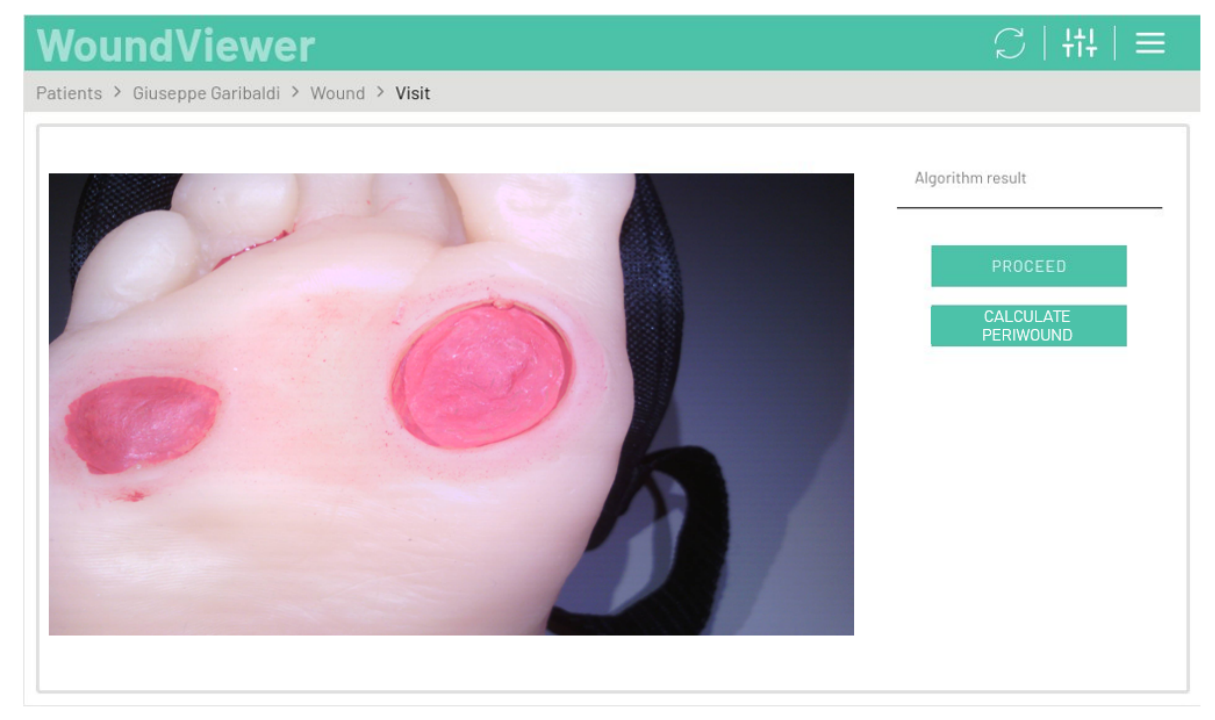

Figur 19: Udvælgelse af beregning af sårnærhedszonen.

11. Når beregningen er blevet anmodet om, vil den periferi, der er identificeret af algoritmen, blive foreslået efter en kort beregningstid (figur 20). På dette skærmbillede har brugeren mulighed for at ændre den beregnede kontur ved at flytte konturens kardinalpunkter på skærmen. Hver gang et af punkterne flyttes, ændres det automatisk. Når konturen anses for at være tilfredsstillende, kan brugeren ved at vælge kommandoen "Process contour" komme til resultatskærmen, som beskrevet i punkt 12.

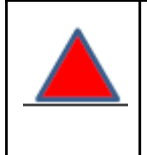

**Bemærk: Den** kontur, der beregnes i denne grænseflade (figur 18a og 18b), afspejler ikke sårets kontur, men ROI'en.

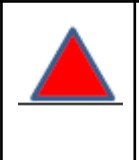

**Bemærk: Den** kontur, der beregnes i denne grænseflade (Figur 20), afspejler ikke sårets kontur, men konturen af det peri-sår.

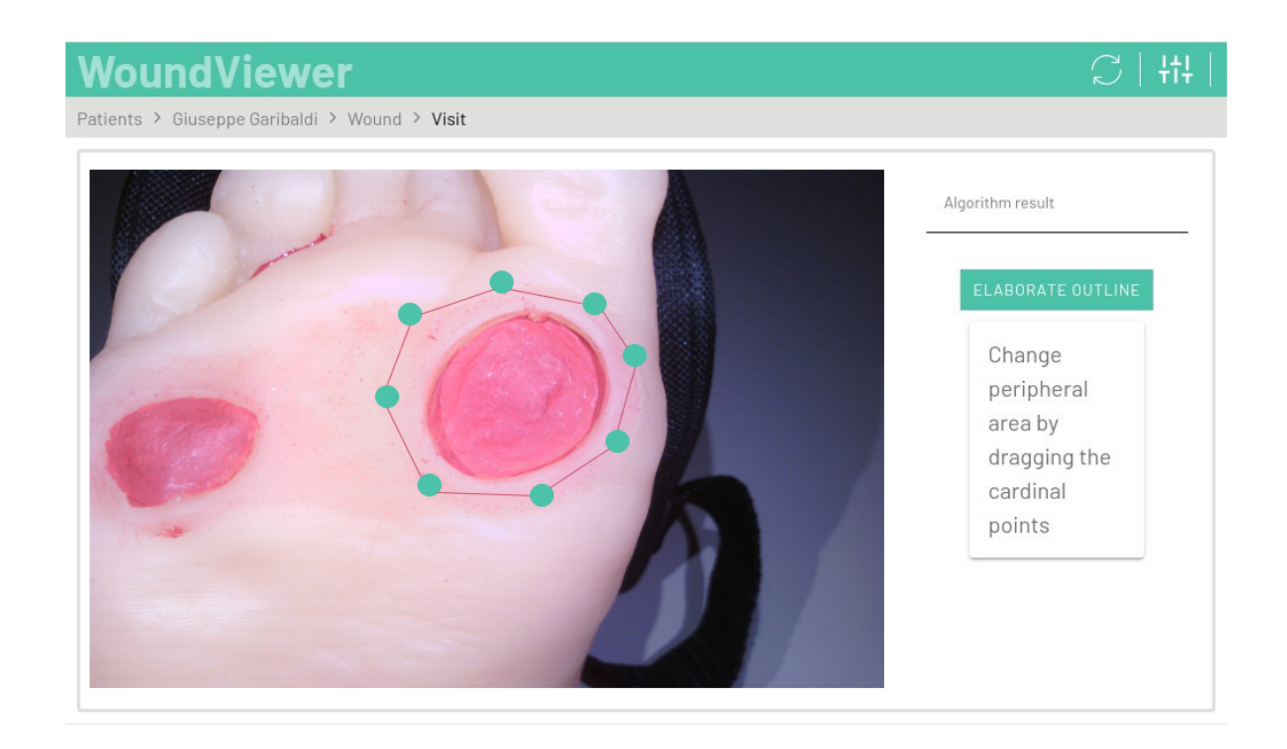

Figur 20: Skematisk fremstilling af konturen omkring såret med kardinalpunkter, hvis positioner kan ændres af brugeren.

- 12. Når input er blevet bekræftet, vil WoundViewer producere resultatet af besøget, som vil være synligt på resultatskærmen (Figur 21), hvor de parametre, som analysen har returneret, vil blive vist:
	- a. Sårets areal i cm^2,
	- b. Sårdybde i mm,
	- c. Sårets volumen i cm^3,
	- d. Areal omkring såret (hvis beregnet) i cm^2;
	- e. Procentdel af rød, gul, sort og hvid (**mulig fejlmeddelelse: se afsnit 1.6 - ID 3**),
	- f. Granuleringsklassificering i henhold til WBP-skalaen (WBP: Wound Bed Preparation) (ref: Falanga, Vincent, Liliana J. Saap og Alexander Ozonoff. "Sårbedsscore og dens korrelation med heling af kroniske sår." Dermatologic therapy 19.6 (2006): 383-390).

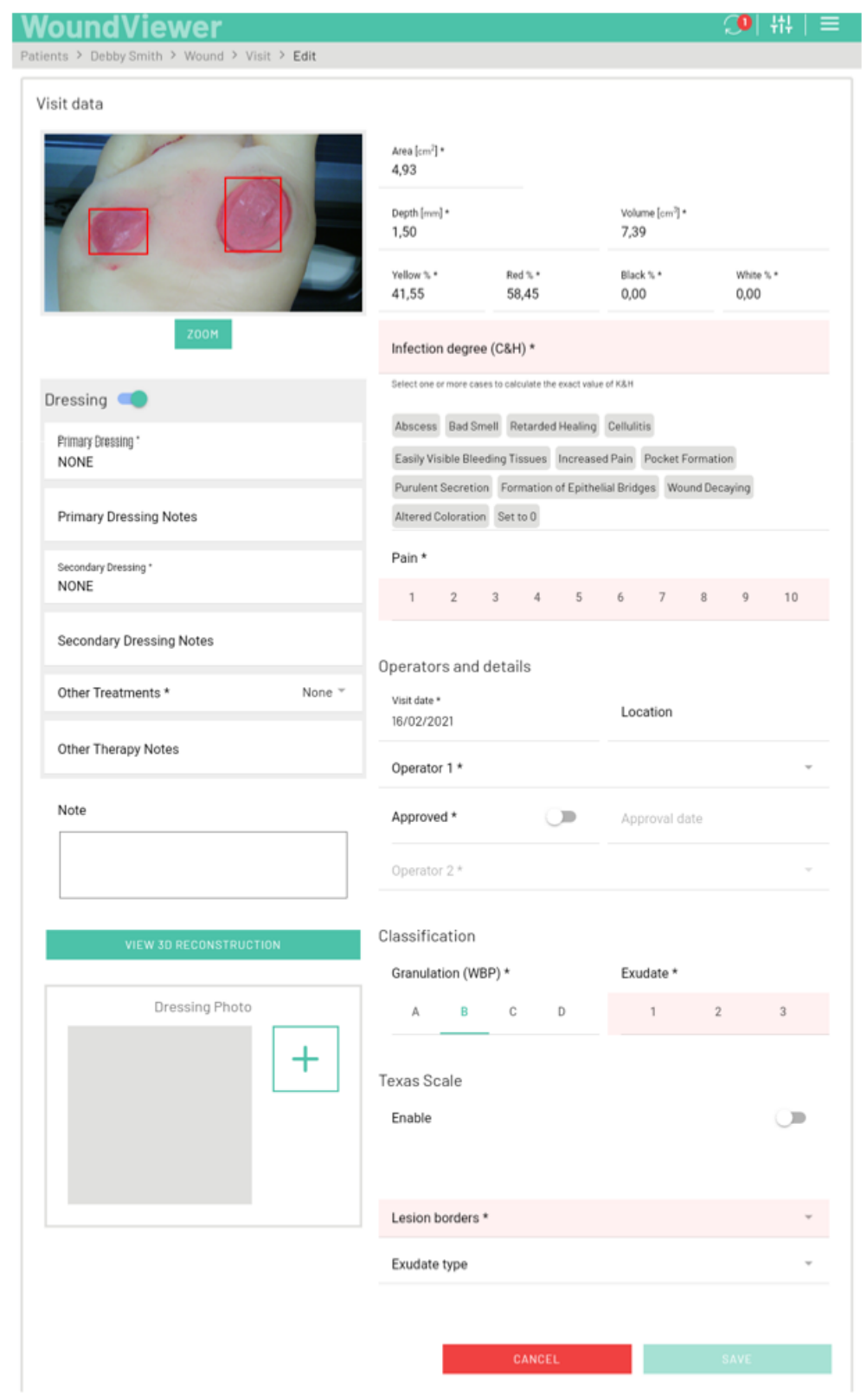

Figur 21: Resultat af besøget

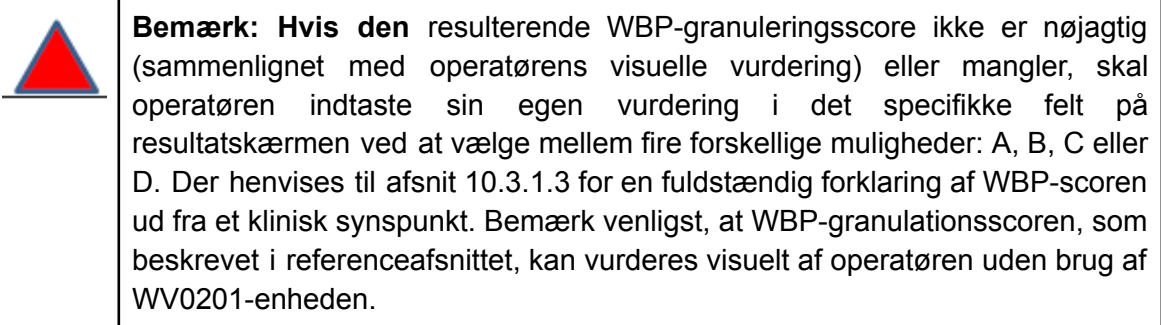

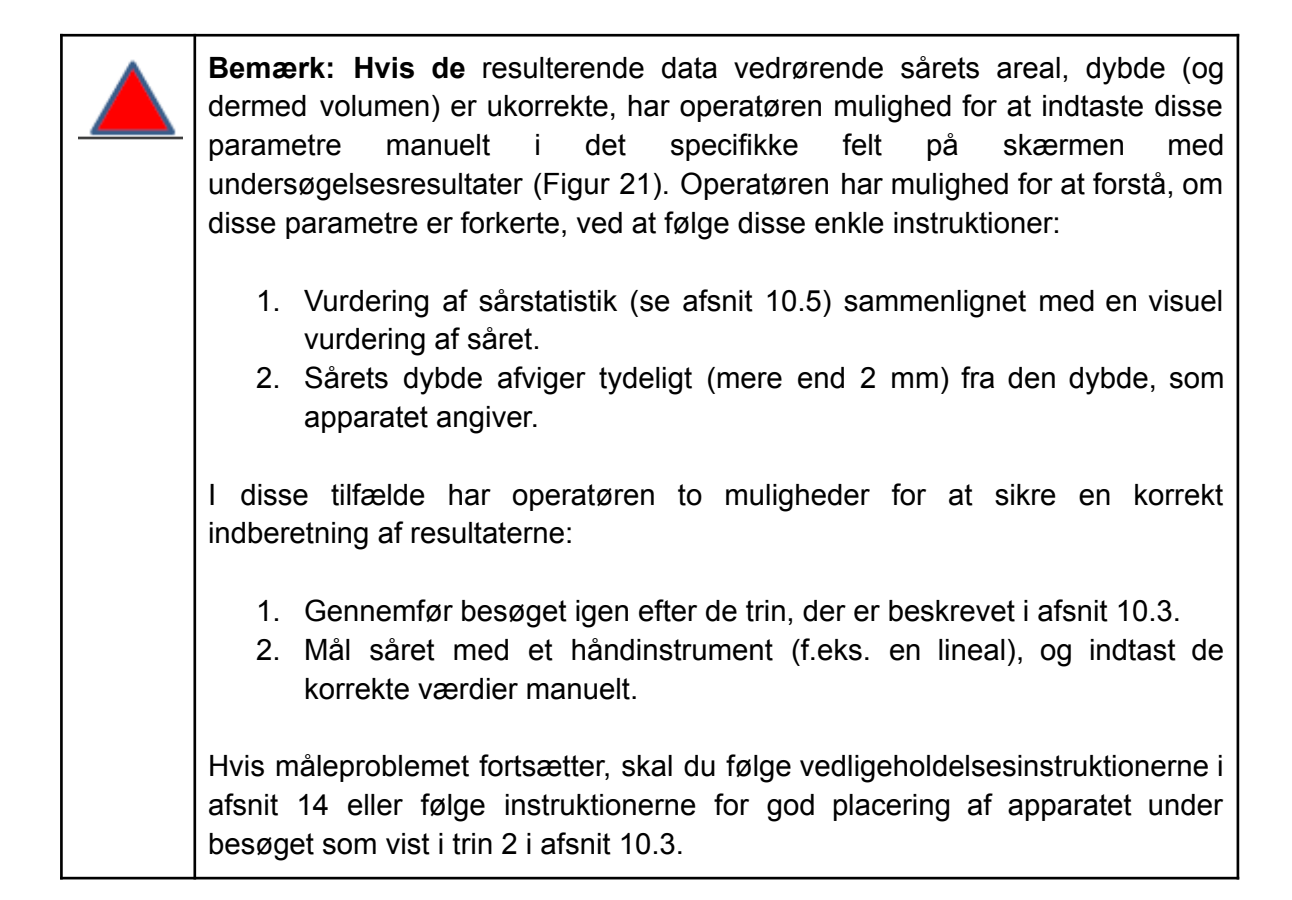

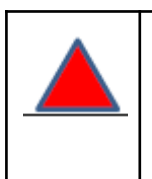

**Bemærk:** Alle parametre, der returneres af algoritmen, kan ændres og korrigeres af operatøren, hvis det er klinisk nødvendigt.

- 11. Alle andre parametre på skærmen skal indtastes manuelt af operatøren:
	- a. Infektionsgrad i henhold til Cutting og Hardings skala ved udvælgelse af de kriterier, der er fastlagt til bestemmelse heraf (ref: Cutting, K. F., og K. G.

Harding. "Kriterier til identifikation af sårinfektion". Journal of Wound Care 3.4 (1994): 198-201),

- b. Graden af eksudat i forhold til WBP-skalaen,
- c. Graden af smerte, som patienten opfatter (på en skala fra 1 til 10),
- d. Medicinering og primær beskrivelse,
- e. Sekundær forbinding og beskrivelse,
- f. Instrumentalbehandling og beskrivelse,
- g. Læsionens kanter på tidspunktet for besøget,
- h. Hvis såret har samme ætiologi som den diabetiske fod, er det muligt at aktivere TEXAS-kalden og indtaste dens parametre,
- i. Det er muligt at tilføje et ekstra billede af forbindingen og den forbinding, der er udført på patienten, ved at vælge ikonet "+" på skærmen, der er vist i figur 21. I dette tilfælde aktiveres videostreaming, og der kan tages et nyt foto som vist i trin 2.
- j. Der kan tilføjes en 3D-analyse af såret (vil blive beskrevet nærmere i afsnit 10.7 i dette dokument),
- k. Bekræftelse af medicinering.

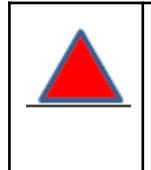

**Bemærk: Hvis** behandleren har en sundhedsfaglig profil eller en koordinatorprofil, vil de indtastede forbindinger automatisk blive bekræftet, hvis de er indtastet. Hvis der er tale om en hjælpearbejder, kan disse kun bekræftes senere af en anden type medarbejder, og de vil kun forblive som foreslået.

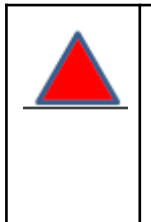

**Bemærk: Hvis der** er valgt mere end én ROI til analyse, vil resultatet af besøget vise summen af arealerne af de enkelte sår og det tilsvarende volumen under hensyntagen til alle de valgte sår. WBP-granulationsscoren vil også blive sat til den højeste score, der er fundet ved analyse af de enkelte sår.

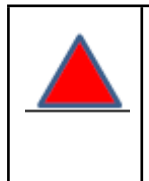

**Bemærk: Hvis der** ikke blev fundet eller valgt nogen ROI i trin 8 og 9, vil alle parametre blive sat til nul, da der ikke blev identificeret noget sår.

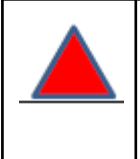

**Bemærk:** Dybdemålingen afhænger i høj grad af placeringen af kameraet som beskrevet i trin 2. Dybden måles i forhold til det sår, som apparatet er rettet mod.

- 12. Når de indtastede parametre anses for at være korrekte, kan undersøgelsen gemmes ved hjælp af det relevante ikon. På dette tidspunkt vil den nye undersøgelse være synlig i profilen for det analyserede sår (Figur 14).
- 13. Hvis en af parametrene overskrider de tærskelværdier, der er indstillet i systemet, eller hvis der er en klar forværring af sårets tilstand, vil der blive markeret en alarm på patienten og såret. Denne alarm forbliver aktiv, indtil parametrene er blevet klinisk forbedret ved efterfølgende besøg. For yderligere oplysninger om tærskelværdier og deres indstilling henvises til afsnit 11.2 i dette dokument. Patienter, der har en aktiv alarm, vises med et alarmsymbol på hjemmesiden (ID 5, figur 8).

10.3.1 - Klinisk reference til de klassificeringsskalaer, der anvendes af WoundViewer

WoundViewer giver brugeren mulighed for at klassificere de analyserede sår ved hjælp af tre forskellige skalaer, der tjener forskellige kliniske formål. I dette afsnit gives en kort forklaring på disse skalaer og den litteraturreference, der er anvendt til at validere dem.

#### 10.3.1.1.1 - WBP-score (sårbedforberedelse)

WBP-kernen gør det muligt at klassificere såret i henhold til vævssammensætningen i sårbunden og dens eksudat. Yderligere oplysninger kan findes i Falanga, Vincent, Liliana J. Saap og Alexander Ozonoff. "Sårbedsscore og dens korrelation med heling af kroniske sår". Dermatologic therapy 19.6 (2006): 383-390.

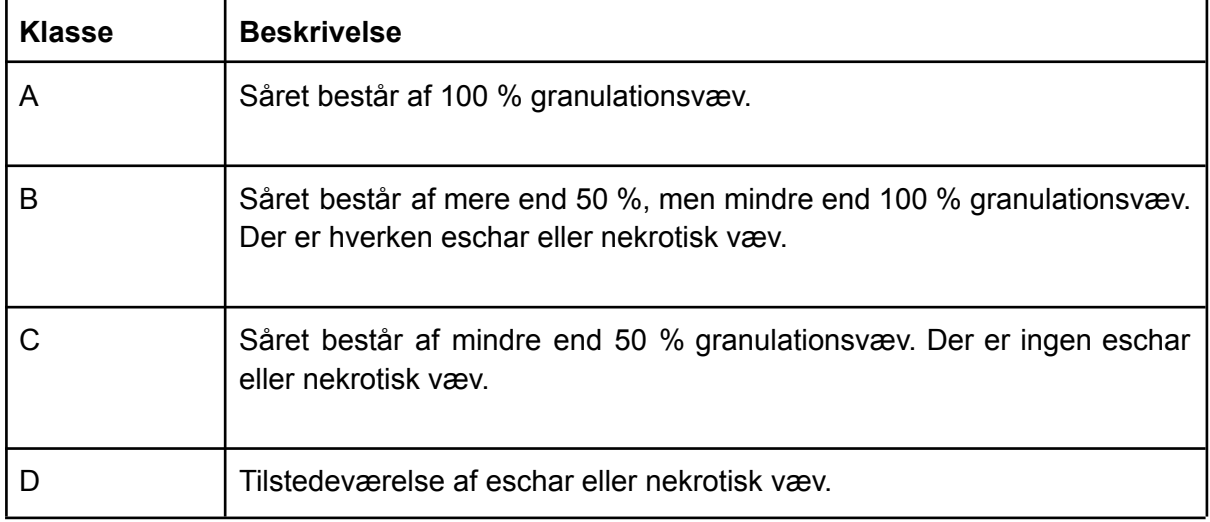

#### **Granuleringsscore**

Eksudat score

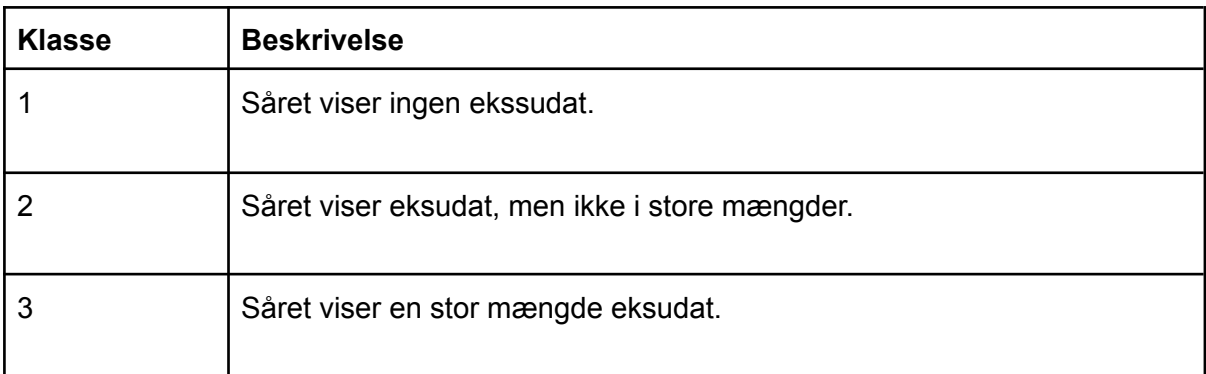

#### 10.3.1.2.2 - TIDSPUNKT

TIME-skalaen blev udviklet for at lette forberedelsen af sårbedet. Konceptet blev skabt i 2002 og har siden da givet klinikere i sårpleje det nødvendige værktøj til at gøre det lettere at forberede sårbedet. Yderligere oplysninger kan findes på: Schultz, G. S., Sibbald, R. G., R. G., Falanga, V., Ayello, E. A., Dowsett, C., Harding, K., Romanelli, M., Stacey, M. C., Teot, L. og Vanscheidt, W. (2003), Wound bed preparation: a systematic approach to wound management. Wound Repair Regen, 11: S1-S28. doi:10.1046/j.1524-475X.11.s2.1.x

Klassifikationsmetode

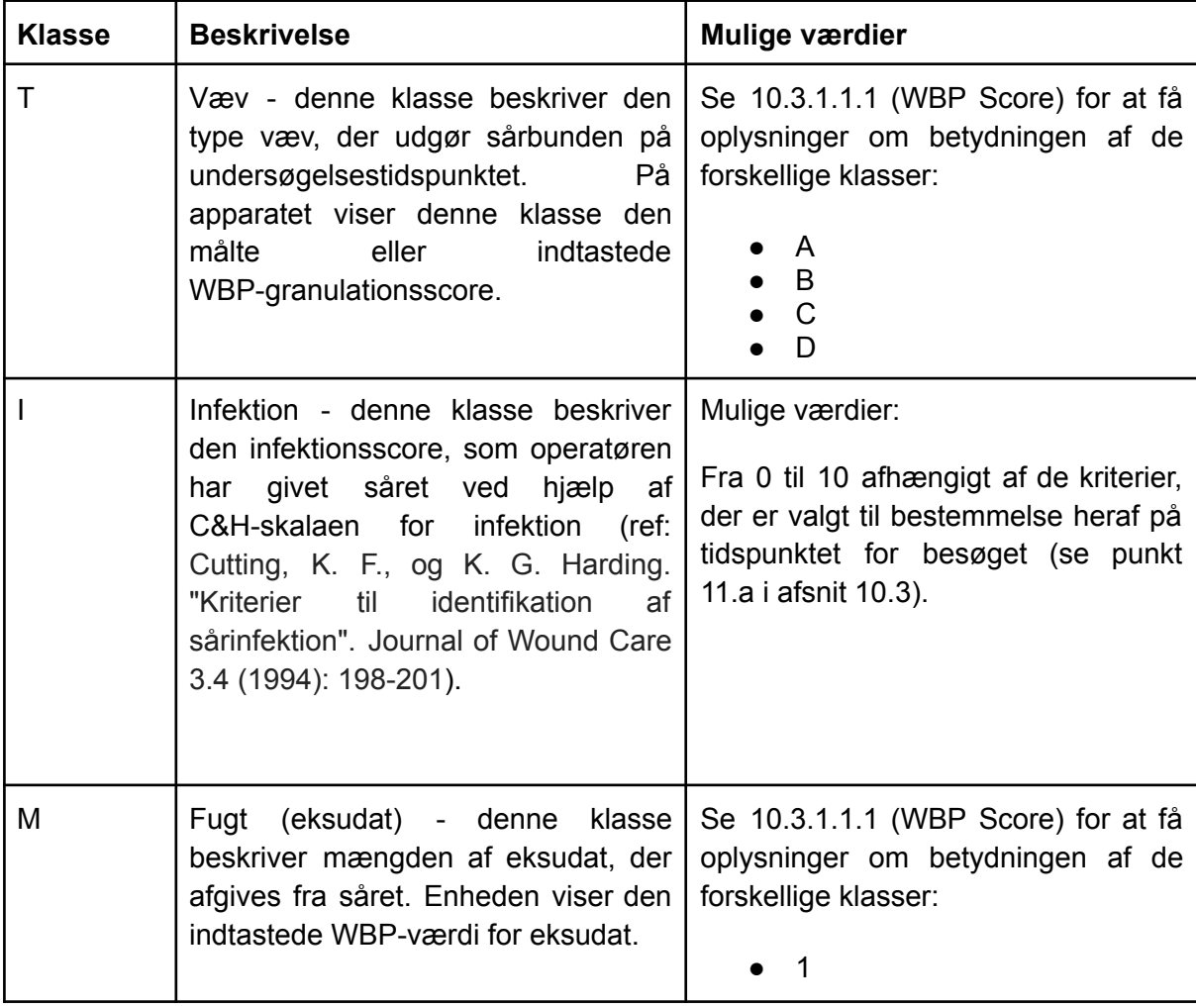

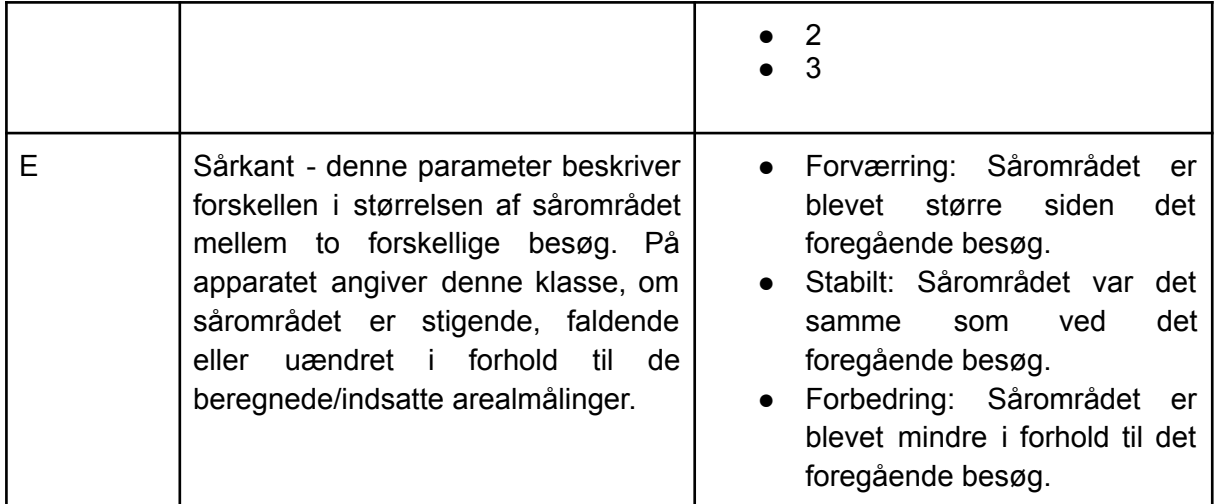

#### 10.3.1.3.3 - TEXAS-skala

TEXAS-skalaen har til formål at klassificere et diabetisk fodsår ved hjælp af to forskellige parametre: grad og stadium. Denne skala anvendes kun og gælder kun for sår med en ætiologi med "diabetisk fod". Yderligere oplysninger kan findes på den angivne reference:

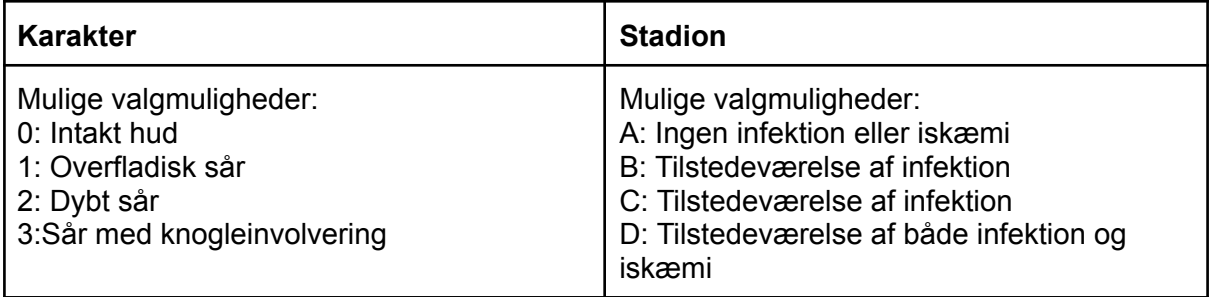

## 10.4 - Ændring af et besøg

Hvis du markerer feltet for enkeltbesøg (ID 1, figur 14), vises skærmbilledet med resultaterne af enkeltbesøg (svarende til det i figur 21 viste skærmbillede). Operatøren kan til enhver tid rette resultatet af besøget og resultaterne. Hvis der er tale om en koordinator eller professionel sundhedspersonale, kan de bekræfte den anvendte medicin.

Hvis du ønsker at slette en undersøgelse, der allerede er blevet udført, skal du gå til det ønskede undersøgelsesresultat (ID 1, figur 14) og vælge ikonet Slet nederst på samme skærm, som vist i figur 21. Det er også muligt at udføre operationen på en undersøgelse, der er i gang med at blive udført, ved hjælp af samme procedure.

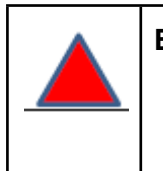

**Bemærk: Når** et besøg slettes, er besøgsdataene tabt.

### 10.5 - Sårstatistik, PDF-rapporter og meddelelsestjeneste

Ved at vælge det relevante ikon (ID 5, figur 14) kan du få adgang til skærmbilledet med sårstatistik. Skærmbilledet viser et billede af det seneste besøg og et resumé af de indsamlede data. Desuden indeholder skærmen grafer, der viser tidstrenden for følgende besøgsrelaterede parametre:

- 1. Sårets areal i cm^2,
- 2. Sårdybde i mm,
- 3. Sårets volumen i cm^3,
- 4. Smerter, som patienten oplever (på en skala fra 1 til 10),
- 5. Infektionsgrad i henhold til Cutting og Harding-skalaen,
- 6. WBP-klassificering,
- 7. TEXAS-klassificering (hvis diabetisk fod),
- 8. Historik over den medicinering, der er udført på patienten,
- 9. Tidsklassificering.
- 10. Billede af forbindingen;
- 11. Sårvævets udseende (rød, sort, hvid og gul granulation).

Desuden kan der udføres to yderligere funktioner fra samme side:

- 1. Genererer en PDF-rapport: Hvis du vælger ikonet "PDF-rapport", genereres en samlet patient- og sårrapport, der indeholder alle de oplysninger, der er indtastet på den samme statistikside, i PDF-format. Den genererede rapport sendes straks (hvis enheden er forbundet til internettet) til operatørens e-mail-adresse (den samme som brugernavnet). Hvis enheden ikke er tilsluttet, kan rapporten ikke genereres. For at generere rapporten og sende den skal der først foretages en synkronisering. Det er muligt at vælge de enkelte besøg, der skal medtages i rapporten via den pop-up, der vises. **Mulig fejlmeddelelse: Se afsnit 1.6 - ID 5.**
- 2. Send en besked: Det er muligt at sende en besked til andre brugere i forbindelse med en udført undersøgelse. Beskeden kan læses af alle brugere, der har adgang til patientens data. Denne tjeneste er beskrevet i detaljer i afsnit 10.6 i denne vejledning.
- 3. Sende en PDF-rapport til en person uden for organisationen (beskrevet i detaljer i afsnit 10.6.3 i denne manual).

# 10.6 - Meddelelsestjeneste mellem brugere

Som beskrevet i det foregående afsnit har operatører mulighed for at skrive og sende meddelelser til andre operatører (som har adgang til de samme data).

#### 10.6.1 - Adgang til meddelelsestjenesten

Du kan få adgang til meddelelsestjenesten på tre forskellige måder. Hver af dem fører til den samme skærm og henviser til det besøg, hvor du ønsker at sende en besked.

- 1. Fra brugermenuen (ID 8, figur 8): Hvis du vælger "Seneste beskeder" fra den rullemenuen, der vises i højre side af skærmen, får du adgang til dine beskeder,
- 2. Vælg et specifikt besøg på skærmbilledet Ulcer Profile (ID 1, figur 14),
- 3. Vælg ikonet "Gå til chat" fra skærmbilledet Sårstatistik (beskrevet i afsnit 10.5 i denne manual).

Ved at udføre en af de tre handlinger vil brugeren blive sendt til skærmbilledet Visiting Results (beskrevet i afsnit 10.4). Afsnittet under skærmbilledet Visiting Results (som vist i figur 22) viser den plads, der er afsat til at skrive, sende og læse meddelelser.

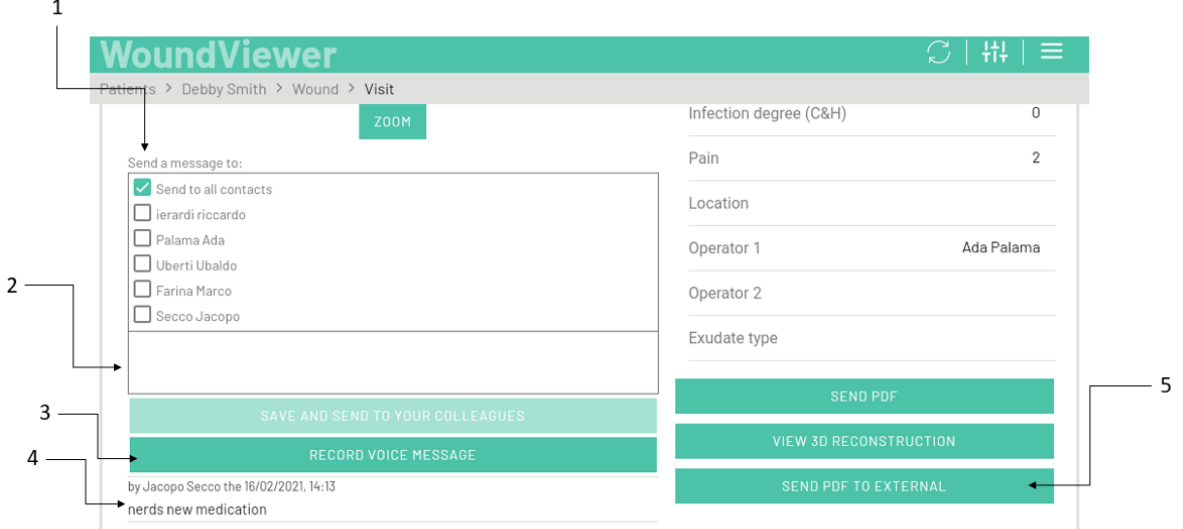

Figur 22: Afsnittet Meddelelser.

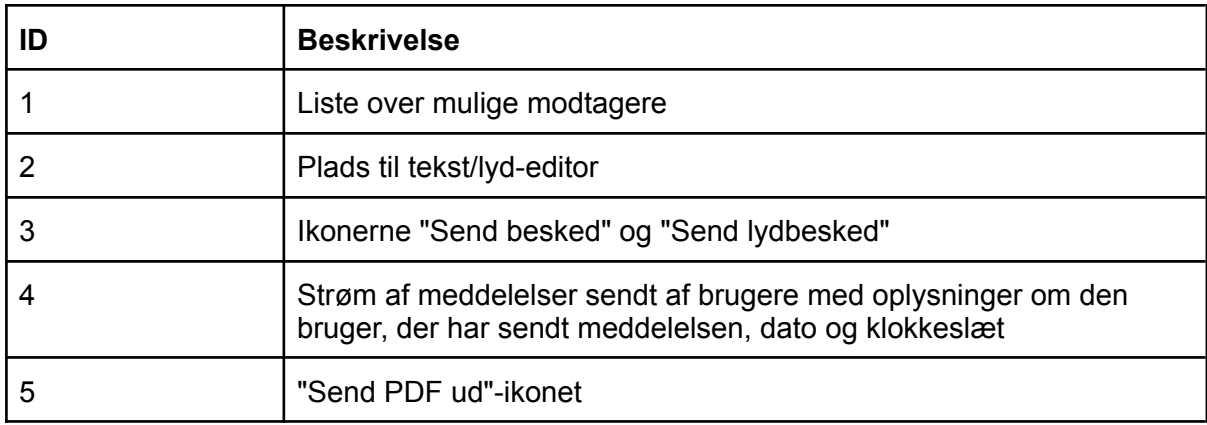

**Bemærk:** Hvis du ønsker at få adgang til meddelelsesfunktionen via brugermenuen, giver denne indstilling brugeren mulighed for at få adgang til allerede sendte meddelelser for at besvare dem. Hvis du ønsker at skrive en ny besked om et besøg, hvor der ikke er nogen tidligere beskeder, skal du få adgang til funktionen via de to andre beskrevne muligheder (dvs. vælg besøget fra din sårprofil eller via kommandoen "Gå til chat" fra statistikskærmen).

#### 10.6.2 - Skrivning, afsendelse og læsning af meddelelser

Som vist i figur 18 er meddelelsestjenesten til stede på skærmbilledet Besøgsresultater. Ved at vælge sektionen til at skrive en besked (ID2, figur 22) er det muligt at skrive en besked. Når meddelelsen er skrevet, er det muligt at sende den til de valgte brugere (ID 1, figur 22) ved at vælge ikonet "Send besked" (ID 3, figur 22). Beskeden kan også være en lydbesked. I så fald skal du, når modtagerne er valgt, trykke på ikonet "Send lydbesked", hvorefter der vises en pup-up, mens du optager din besked. For at optage en besked med succes skal du tale i enhedens mikrofon (placeret som vist i ID 3, figur 3). Når din besked er blevet optaget, skal du trykke på "Send" i den pop-up, der vises på skærmen, for at afslutte optagelsen.

Når meddelelsen er blevet sendt, vil alle brugere, der har adgang til patientens data og dermed til dataene for den pågældende undersøgelse, modtage meddelelsen. Ved at synkronisere (som beskrevet i afsnit 8.2) enheden vil alle andre brugere kunne se den besked, som deres kollega har efterladt. Alle beskeder, der er efterladt af brugere, kan ses i kronologisk rækkefølge med afsenderens brugerreference, dato og tidspunkt for afsendelsen af beskeden.

#### **Mulig fejlmeddelelse: se afsnit 1.6 - ID 5**

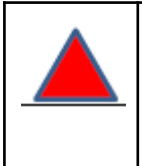

**Bemærk:** Når en meddelelse sendes, vil alle brugere med en aktiv konto modtage en e-mail i deres postkasse, der svarer til deres brugernavn, når der sendes en meddelelse.

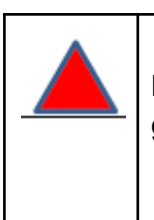

**Bemærk:** Det er ikke muligt at sende en besked om et besøg, der ikke er gemt og synkroniseret.

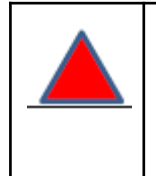

**Bemærk:** Meddelelser vedrører et enkelt besøg. Der oprettes en ny chat-tråd for hvert besøg.

#### 10.6.3 - Afsendelse af en PDF-rapport til en ekstern part

Det er muligt at sende en PDF-rapport om en skade til en e-mail-adresse, der ikke er med på enhedens brugerliste. Dette gøres ved at vælge "Send PDF til eksternt ikon" (ID 5, figur 22). Når det er valgt, vises en pop-up-meddelelse, hvor brugeren kan indtaste den e-mail-adresse, som rapporten skal sendes til. Ved at bekræfte adressen på pop-up'en vil brugere, der har koordinatoroplysninger på deres mail, blive bedt om at bekræfte adressen. Ved at vælge linket kan brugerne bekræfte, at rapporten skal sendes, og der sendes en e-mail til den ønskede adresse. **Mulig fejlmeddelelse: se afsnit 1.6 - ID 5.**

> **Bemærk:** Brugerne skal være opmærksomme på, at deling af patientdata kun bør ske i situationer, der er lovlige med hensyn til regler om beskyttelse af personlige oplysninger, og som kan være en mulig årsag til et databrud. Omnidermal Biomedics er ikke ansvarlig for de handlinger, som brugerne foretager ved hjælp af denne funktionalitet, og anbefaler brugerne at kontakte deres organisationer for at blive opdateret om de seneste databeskyttelsesprocedurer.

### 10.7 - 3D-rekonstruktion af såret

Via WoundViewer-enheden er det muligt at generere en 3D-rekonstruktion af såret Funktionaliteten er tilgængelig fra to steder i appen (i begge tilfælde skal ikonet "Vis 3D-rekonstruktion" vælges):

- 1. Skærmbilledet "Besøgsresultat", som vist i figur 21,
- 2. Fra siden Skadesstatistik.

Når ikonet "View 3D Reconstruction" (Vis 3D-rekonstruktion) er valgt, får brugeren adgang til 3D-håndteringsskærmen, der er vist i figur 23.

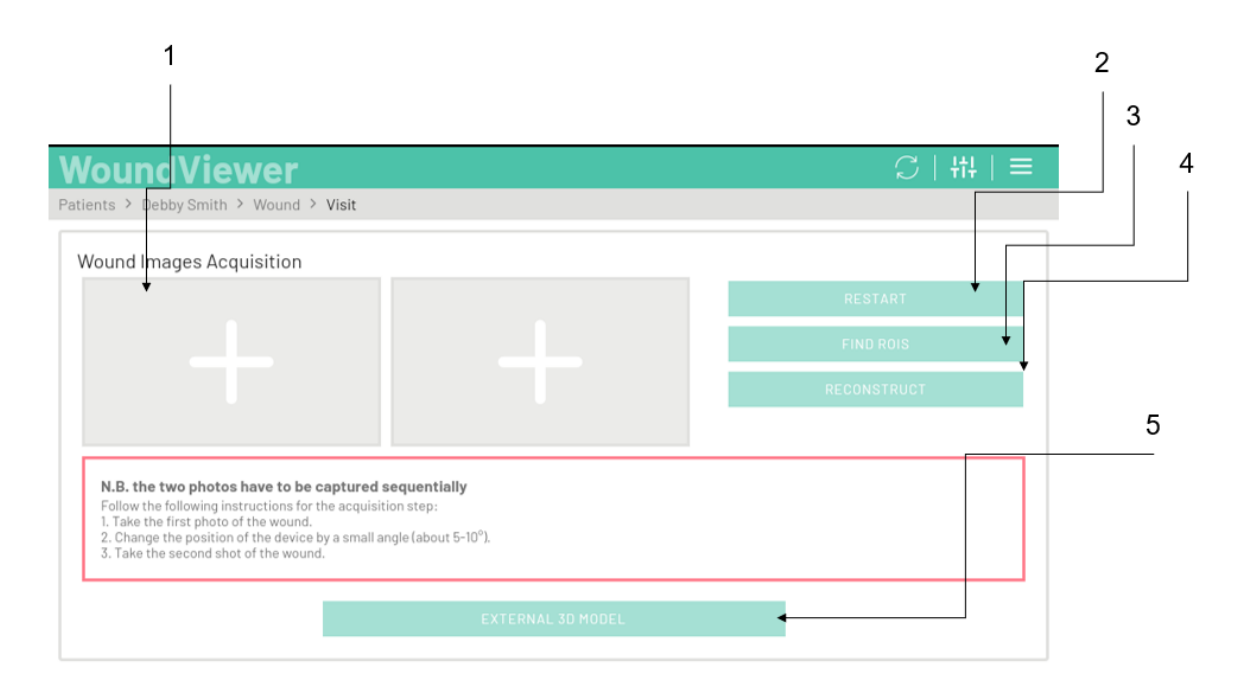

Figur 23: 3D-håndteringsside. Dens elementer er beskrevet i nedenstående tabel.

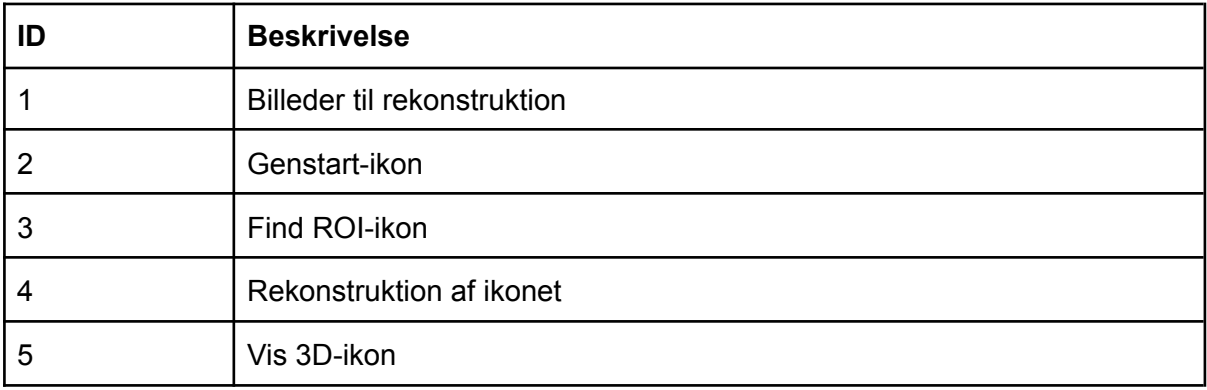

Hvis du trykker på et af "+"-tegnene på siden, starter kameraet. Brugeren skal rette enheden mod såret og trykke på ikonet "Tag et billede", der vises. Som skrevet på enhedens skærm skal brugeren:

- 1. Tag det første foto af såret (sørg for, at såret er helt synligt),
- 2. Ændre enhedens position med en lille vinkel (5° til 10°),
- 3. Der tages endnu et foto af såret.

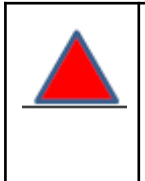

**Bemærk:** Brugeren skal sikre sig, at billedet er korrekt fokuseret, og at apparatet ikke bevæger sig for meget, for at opnå den bedst mulige rekonstruktion.

Når dette er gjort, vises de to billeder i afsnittene "Billeder til rekonstruktion" på siden (ID 1, figur 23). Hvis billederne er tilfredsstillende, skal brugeren vælge "Select ROIs Icon", og der vises en side som vist i figur 18a. Som i figur 18 kan brugeren se de fundne ROI'er og kan redigere/tilføje eller slette dem som beskrevet i trin 8 og 9 i afsnit 10.3.

Bemærk: For at opnå korrekt rekonstruktion skal du sikre dig, at ROI'erne omfatter hele det givne sår. Vi anbefaler at forstørre dem for at give rekonstruktionsalgoritmen mulighed for at arbejde på så mange pixels som muligt uden at medtage (så meget som muligt) baggrunden i ROI'en (dvs. ROI'en bør kun omfatte såret og huden).

Efter at have bekræftet de valgte ROI'er skal brugeren vælge ikonet "Reconstruct Icon" (ID 4, figur 23), hvorefter enheden analyserer billederne og rekonstruerer 3D-modellen. Når rekonstruktionen er færdig, kan brugeren vælge "View 3D Icon" (ID 5, figur 23), og rekonstruktionen vises på skærmen som vist i figur 24.

#### **Mulig fejlmeddelelse: se afsnit 1.6 - ID 6**.

**Bemærk: For at** kunne udføre rekonstruktionen og se 3D-modellen skal enheden være forbundet til internettet (via 4G eller WiFi).

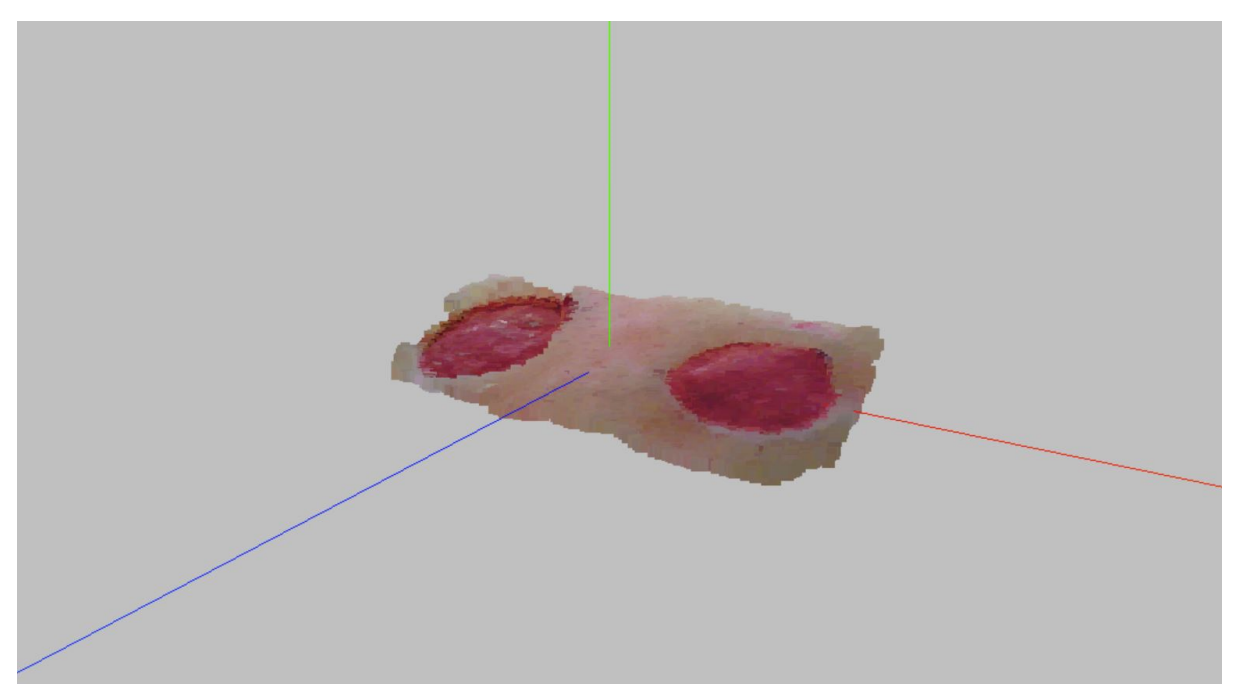

Figur 24: 3D-model af såret.

## 10.8 - Ny beregning af arealet

Det er muligt via desktopversionen af WoundViewer at foretage en genberegning af sårområdet/-sårområderne fra et tidligere besøg. Husk venligst Desktop-versionen af WoundViewer-softwarepakken, der er beskrevet i afsnit 2.4 i dette dokument. Når brugeren ændrer en tidligere udført undersøgelse med apparatet, får brugeren adgang til et resultatskærm for den ændrede undersøgelse, som vist i figur 25.

| Visit data                    |                                   |                  |                                                           |                                      |  |  |                |                                            |
|-------------------------------|-----------------------------------|------------------|-----------------------------------------------------------|--------------------------------------|--|--|----------------|--------------------------------------------|
|                               | Area [cm <sup>2</sup> ] *<br>5.05 |                  | <b>RECALCULATE AREA</b>                                   |                                      |  |  |                |                                            |
|                               | Depth [mm] *<br>2.12              |                  |                                                           | Volume [cm <sup>3</sup> ] *<br>10,73 |  |  |                |                                            |
|                               | Yellow % *<br>29,56               | Red % *<br>70,44 |                                                           | Black % *<br>0                       |  |  | White % *<br>0 |                                            |
|                               | Infection degree (C&H) *          |                  |                                                           |                                      |  |  |                |                                            |
|                               | Pain*                             |                  | $2 \qquad 3 \qquad 4 \qquad 5 \qquad 6 \qquad 7 \qquad 8$ |                                      |  |  |                |                                            |
| Dressing <b>D</b>             | 1                                 |                  |                                                           |                                      |  |  | $\circ$        | 10                                         |
|                               | Operators and details             |                  |                                                           |                                      |  |  |                |                                            |
| Note                          | Visit date *<br>17/02/2021        |                  |                                                           | Location                             |  |  |                |                                            |
|                               | Operator 1 *                      |                  |                                                           |                                      |  |  |                | Jacopo Secco $^{\rm \scriptscriptstyle w}$ |
| <b>VIEW 3D RECONSTRUCTION</b> | Approved *                        |                  | $\cup$                                                    | Approval date                        |  |  |                |                                            |

Figur 25: Skærmbilledet med besøgsresultater for Desktop WoundViewer-versionen.

Ved at vælge ikonet "Recalculate Area" (genberegne område) kommer brugeren til skærmen for genberegning af området (Figur 26). Efter en kort analyse udført af systemet vil brugeren se den foreslåede redigerbare kontur af det eller de sår, der er blevet målt. Brugeren kan nu

ændre positionen af konturpunkterne, så de passer til sårets kanter. Ved at vælge ikonet "Process" udfører systemet en ny beregning, som returnerer det nye område af det/de analyserede sår. Ved at vælge ikonet "Save" (Gem) ændres dataene for den pågældende undersøgelse med de nye resultater. Ved at vælge "Cancel" ignoreres operationen, og dataene opdateres ikke.

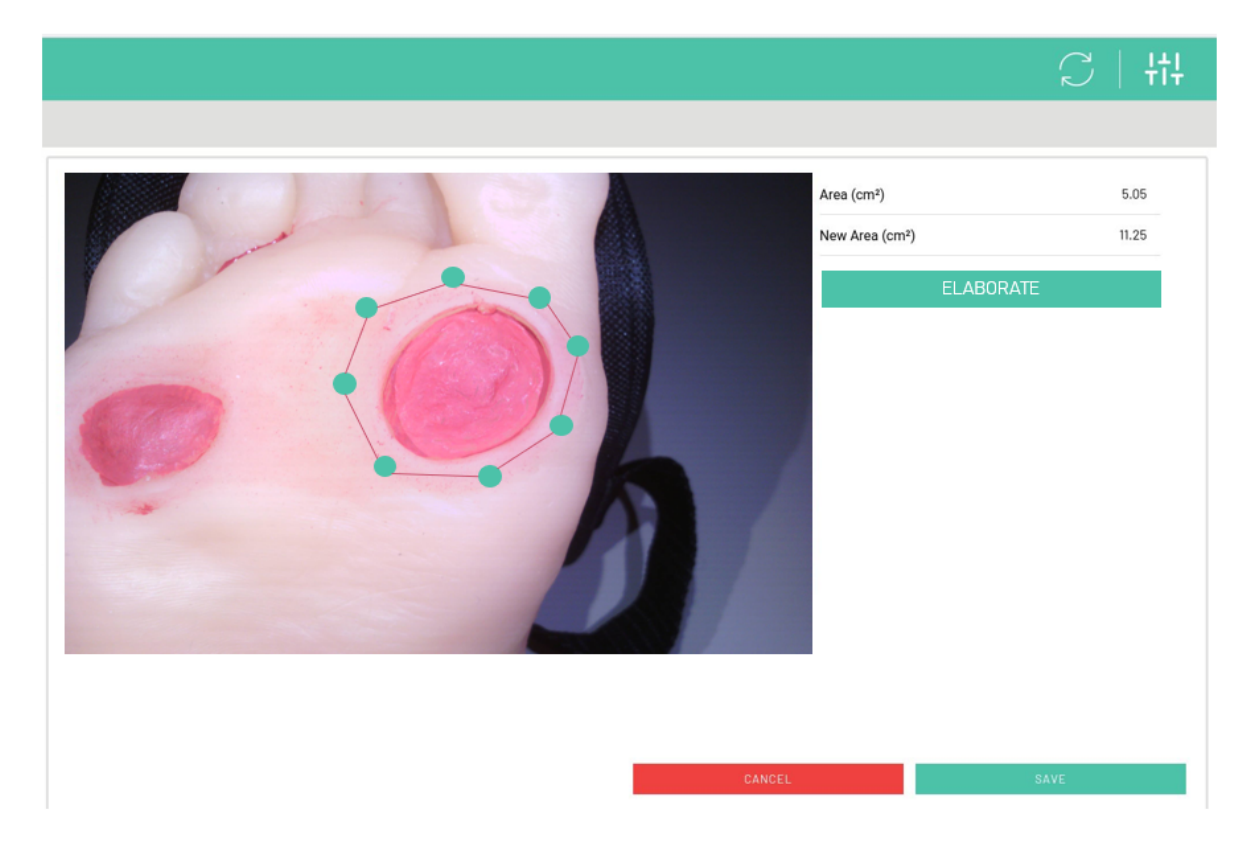

Figur 26: Skærmbilledet "Genberegne område".

**Bemærk:** For at genberegne området for et besøg skal besøget være synkroniseret på enhedsniveau. Se afsnit 82 i denne manual.

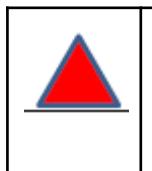

**Bemærk: Når** arealet af flere sår genberegnes, vil det endelige resultat være summen af alle arealerne af alle de valgte sår.

# 11 - Systemindstillinger:

Hver bruger har mulighed for at få adgang til systemindstillingerne via ikonet på forsiden (ID 3 , figur 8). Ved at vælge ikonet åbnes indstillingsskærmen (figur 27).

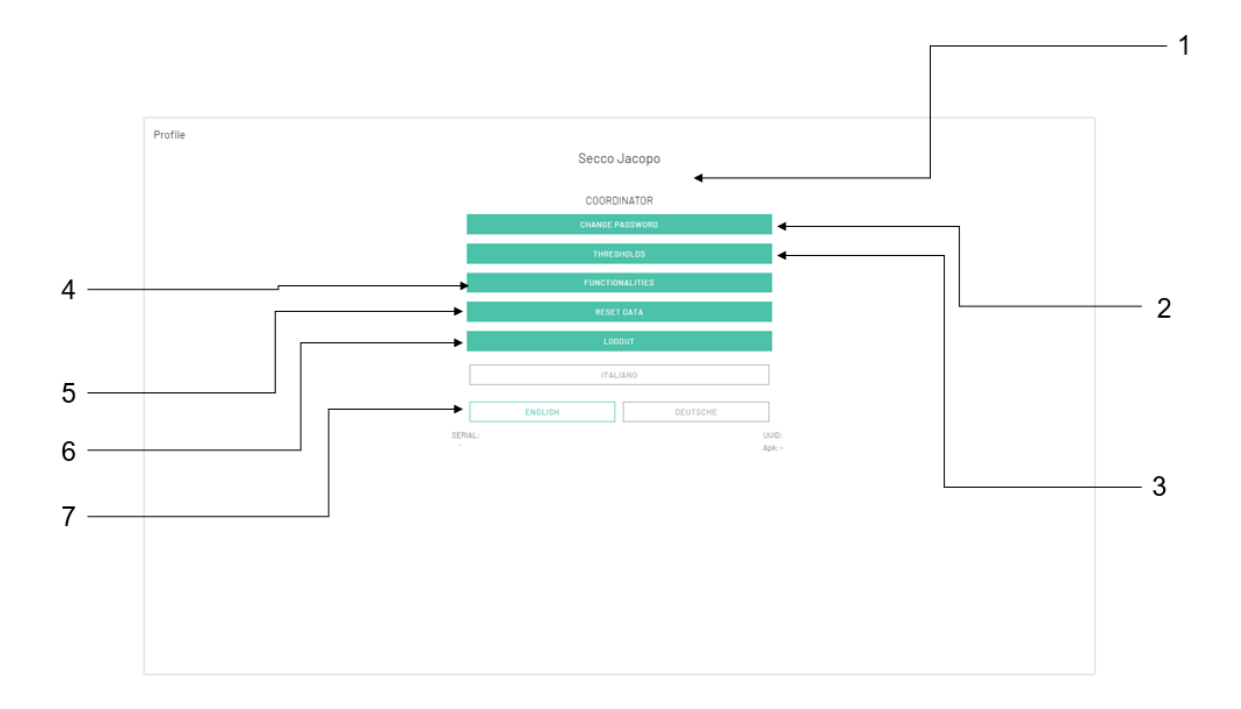

Figur 27: Skærm med indstillinger

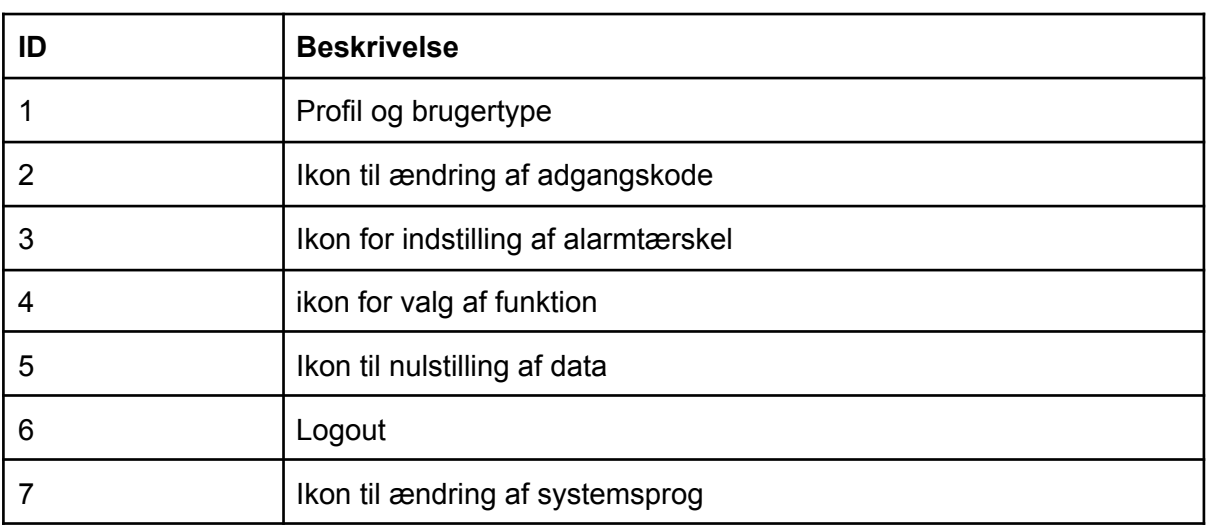

# 11.1 - Ændring af adgangskode

Operatøren har mulighed for at ændre sin adgangskode efter personlige kriterier. For at foretage ændringen skal brugeren vælge det relevante ikon (ID 2, figur 27) på indstillingsskærmen. Systemet vil bede brugeren om at indtaste den nye adgangskode og bekræfte den. Når den nye adgangskode er bekræftet, bliver den automatisk gemt i systemet.

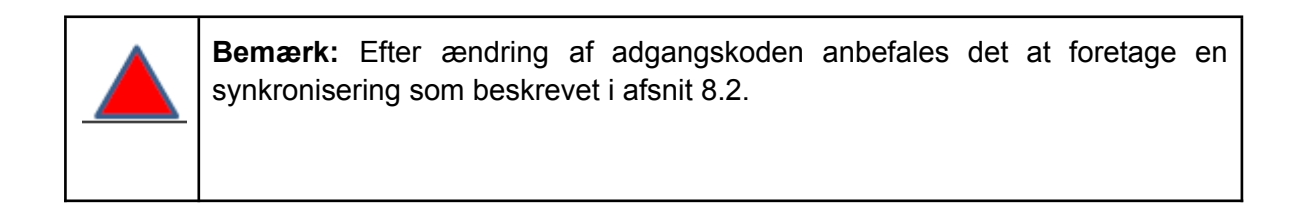

### 11.2 - Visning og ændring af alarmtærskler

Systemet har fastsat visse kliniske tærskelværdier, der tjener til at advare operatøren om forværring af sårforholdene. Disse advarsler udløses, når parametrene forværres mellem besøgene. Der er to tærskelværdier, som kan redigeres (kun af en koordinerende behandler) og vises på skærmen i Figur 28 (skærmen kan tilgås ved at vælge det relevante ikon fra ID 3-indstillingsskærmen, Figur 27).

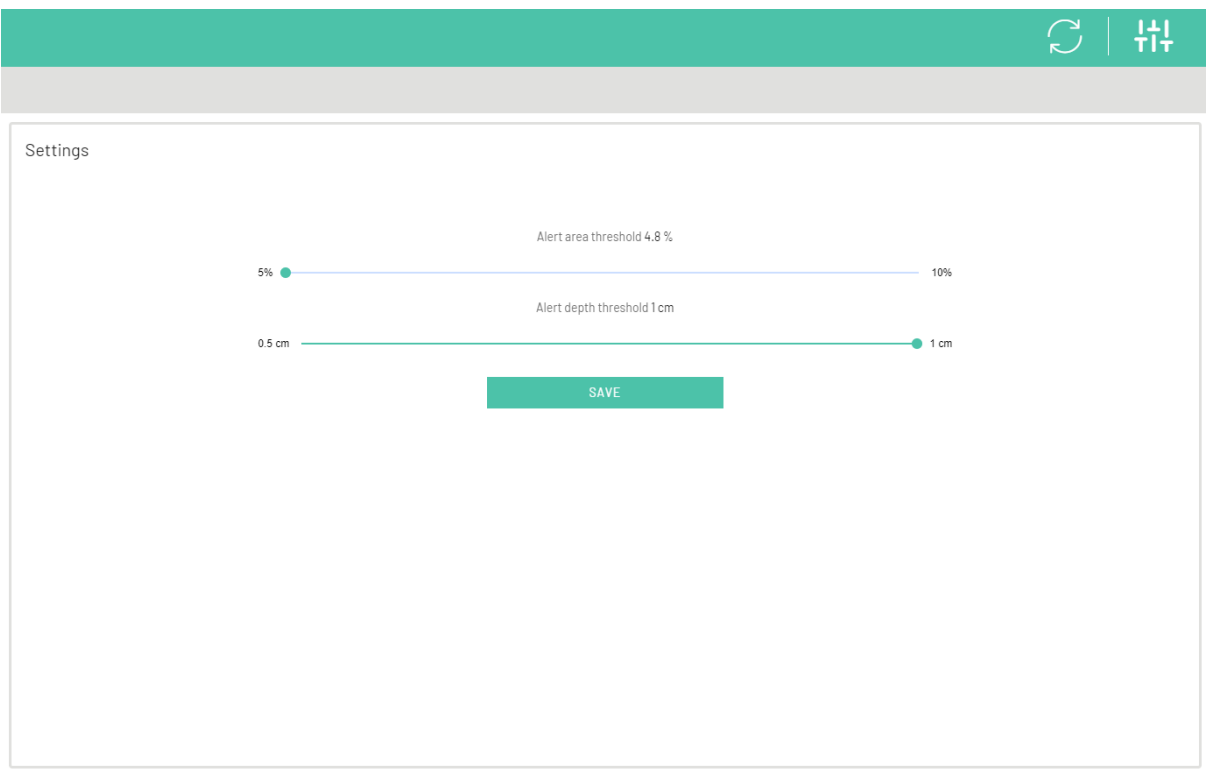

#### Figur 28: Skærmbillede for indstilling af alarmtærskel

På skærmbilledet i Figur 28 kan du indstille alarmtærskler for forværring af sårområde og -dybde. Disse kan indstilles i henhold til følgende betingelser:

- 1. Arealtærskelværdier: i procent mellem 5 % og 10 %,
- 2. Tærskeldybde: mellem 0,5 mm og 1 cm.

Alle andre sårparametre udløser alarmer (beskrevet i punkt 10 og 11 i afsnit 10.3), når parameteren forværres.

Nye tærskelværdier gemmes ved at vælge det relevante gemmeikon.

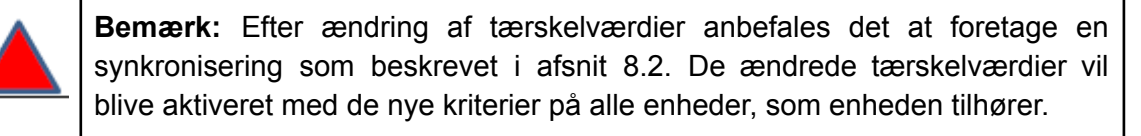

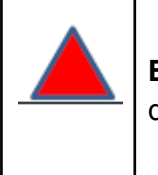

**Bemærk:** Andre operatører end dem med koordinatoroplysninger kan kun se de værdier, der er indstillet for tærskler, men kan ikke ændre dem.

### 11.3 - Logout

Hvis du vil logge ud af systemet, skal du vælge ikonet Logout på indstillingsskærmen (ID 6, Figur 27). Når du forlader systemet, kan du logge ind igen fra login-skærmen (Figur 4).

### 11.4 - Ændring af sprog

Sproget kan ændres fra systemet ved hjælp af det relevante ikon på indstillingsskærmen (ID 7, Figur 27). De sprog, der i øjeblikket kan vælges, er italiensk, tysk og engelsk.

### 11.5 - Valg af funktionalitet

Ved at vælge ikonet "Functionality Selection" (ID 4, figur 27) kan brugeren se, hvilke funktioner der er inkluderet og ekskluderet for hans virksomhed. Følgende funktionaliteter kan vælges:

- 1. Slange (beregning af sårnærhed) trin 11 i afsnit 10.3,
- 2. Send PDF-rapporten til eksternt personale afsnit 10.6.3,
- 3. Udførelse af 3D-rekonstruktion afsnit 10.7.

Brugere med koordinatoroplysninger er de eneste, der kan ændre dette valg for deres virksomhed. Ændringer vil kun blive foretaget, når ikonet "Gem" vælges. For at foretage et funktionsvalg skal enheden være forbundet til internettet (via WiFi eller 4G).

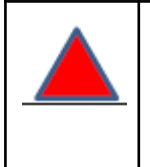

**Bemærk: Når** en funktionalitet er fravalgt, kan alle operatører i samme virksomhed ikke bruge den pågældende funktionalitet.

# 11.5 - Nulstilling af data

Hvis du vælger ikonet "Reset Data" (ID 5, figur 27) på en enhed, slettes alle data, der er gemt på enheden. Hvis enheden blev synkroniseret før nulstillingen, vil dataene blive gemt på fjernplatformen i WoundViewer-systemet og vil blive hentet med et nyt login.

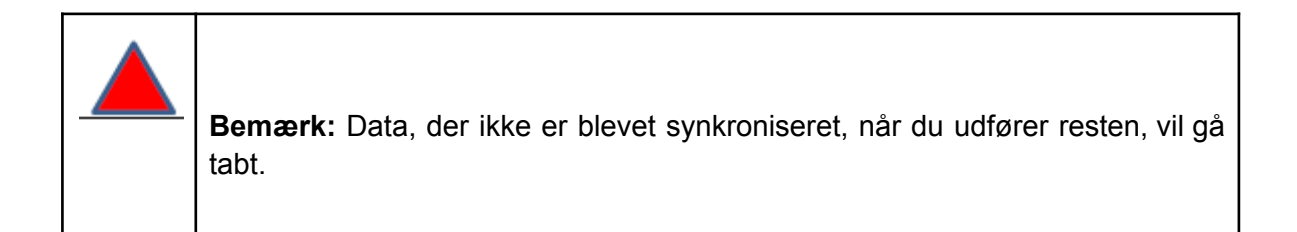

# 12 - Egenskaber forbeholdt koordinatorer

Brugere med koordinator-oplysninger har adgang til følgende yderligere funktioner:

- 1. Instrumentbræt,
- 2. Brugerstyring.

Disse to funktioner er kun tilgængelige via desktop-versionen af WoundViewer-softwaren. I detaljer er den dedikerede menu i Desktop-versionen placeret i venstre side af de enkelte skærme (Figur 29).

| Dashboard       |  |  |
|-----------------|--|--|
| <b>Users</b>    |  |  |
| <b>Patients</b> |  |  |
| Settings        |  |  |
| Synchronization |  |  |
| Logout          |  |  |

Figur 29: Menu for desktop-versionen af WoundViewer-softwaren

### 12.1 - Instrumentbræt

Dashboardet er et værktøj til udvidet forvaltning af data, der indsamles med enheder til brug for institutionerne. Via dashboardet er det muligt at finde alle kyniske data vedrørende patienter, skader og besøg og at knytte dem til de brugere, der har indsamlet dem. For at få adgang til instrumentbrættet skal du vælge det relevante ikon i menuen Desktop-versionen, som vist i figur 29.

Figur 10 viser instrumentbrættets diagram. På instrumentbrættet er der flere fliser, der indsamler data om enheder, patienter, besøg, skader og operatører. Ved at vælge et ikon fra de forskellige felter filtreres de øvrige data automatisk. Hvis der f.eks. vælges en individuel behandler, vises data om de patienter, han eller hun har besøgt, de besøg, han eller hun har foretaget, og de sår, han eller hun har behandlet.

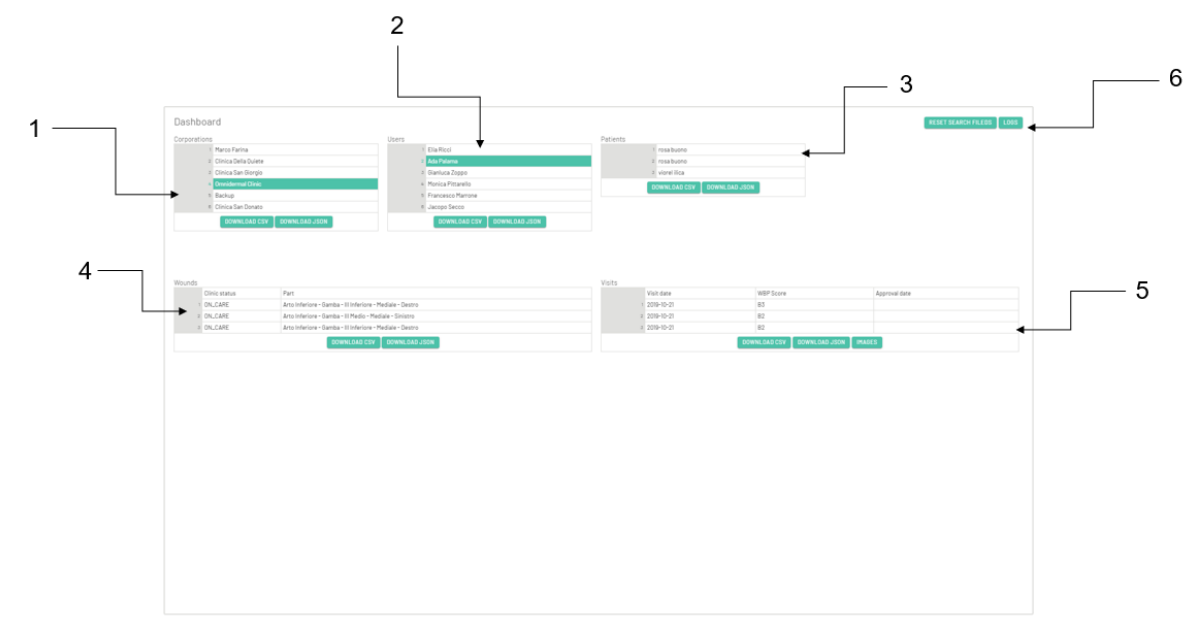
Figur 30: Instrumentbræt

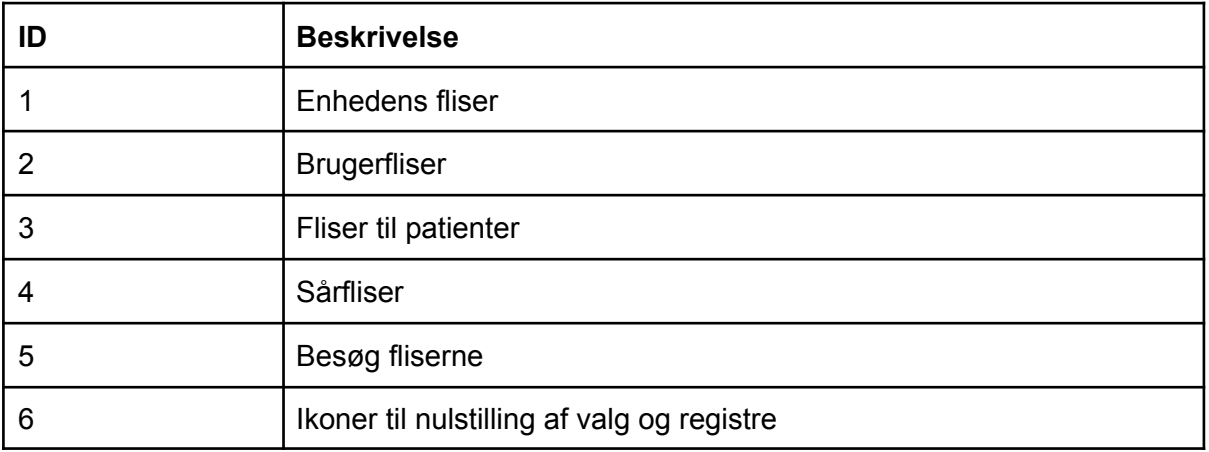

Dashboardet giver også mulighed for at downloade de valgte data lokalt via det relevante ikon. Numeriske data og tekstdata vil blive downloadet i en CSV- eller JSON-fil til den terminal, hvorfra der er adgang til systemet. Billedfilerne af de enkelte besøg downloades i stedet i en ZIP-fil. De enkelte billeder navngives automatisk af systemet med koden for det besøg, hvor de blev taget, så de kan spores tilbage til de andre tilgængelige data. Som beskrevet i ID 6 i figur 30 er det muligt at nulstille de valg, der er foretaget i dashboardet, og generere logfiler til vedligeholdelse og kontrol af din database.

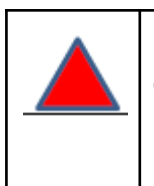

**Bemærk:** Det er den enkelte enhed, der har ansvaret for at opbevare oplysningerne og videregive dem i overensstemmelse med loven.

### 12.2 - Administration af brugere

Koordinatorbrugere er de eneste, der har rettigheder til at tilføje, redigere og slette en bruger, der er relateret til en enhed. Dette kan gøres via brugeradministrationsskærmen. Figur 31 viser brugerstyringsskærmen, og i følgende tabel beskrives dens komponenter.

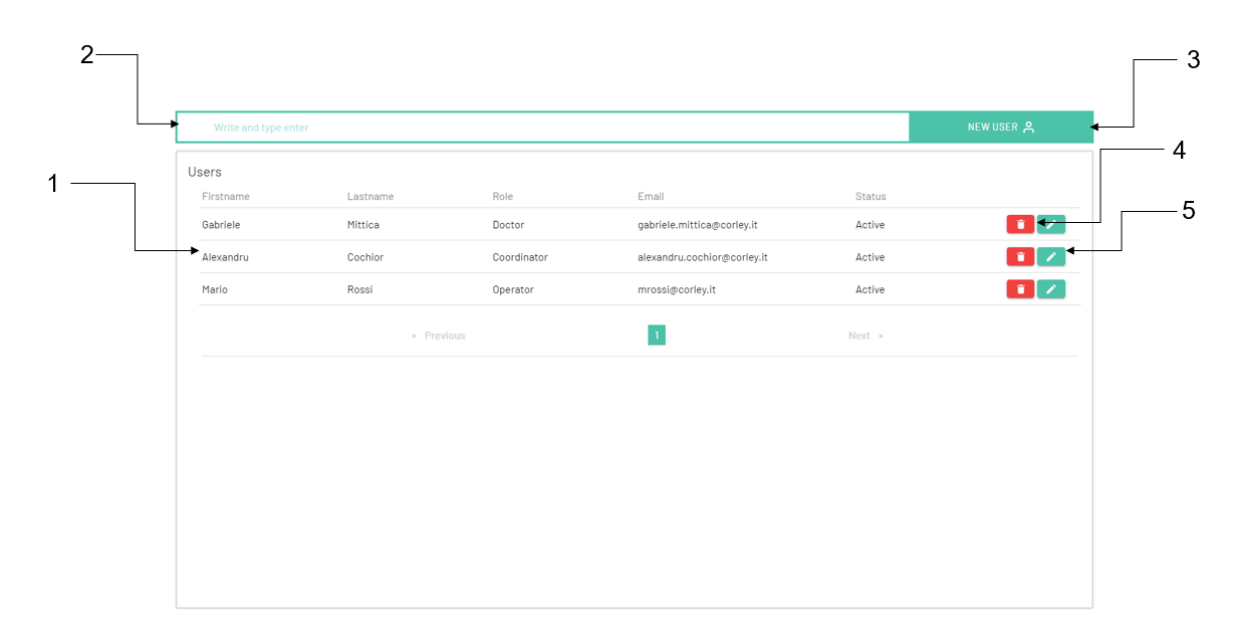

#### Figur 31: Skærm til brugeradministration

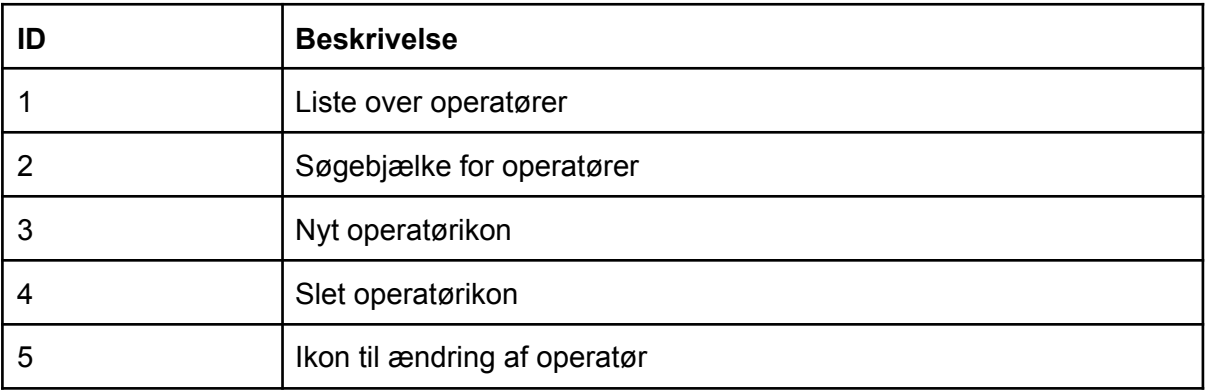

Ved at vælge bruger-søgningslinjen (ID 2, figur 31) er det muligt at søge efter en individuel bruger ved at indtaste den ønskede brugers for- eller efternavn. I dette tilfælde opdateres listen nedenfor (ID 1, figur 23) i overensstemmelse med søgekriterierne.

### 12.2.1 - Tilføjelse/redigering af en ny bruger

Koordinatorbrugeren har rettighederne i sine legitimationsoplysninger til at tilføje en ny operatør i strukturen eller til at ændre dens attributter. Afhængigt af den handling, der skal udføres, skal brugeren vælge:

- 1. Ikonet til at tilføje en ny operatør (ID 3, figur 31), hvis brugeren er en ny bruger, der ikke er registreret i systemet,
- 2. Vælg ikonet til redigering af operatørdata (ID 4, figur 31), hvis operatøren allerede er til stede i systemet. Det ikon, der skal vælges, skal henvise til den bruger, hvis data skal redigeres.

I begge tilfælde vises brugerens dataindtastningsformular (Figur 32). På dette skærmbillede skal operatøren udfylde alle felter, så brugeren kan gemmes korrekt i systemet. Når felterne er udfyldt eller redigeret, skal koordinatoroperatøren vælge det relevante gemmeikon.

### Omnidermal Biomedics - Brugervejledning - Version: MOD 01.04\_WV0102\_V10\_DEN

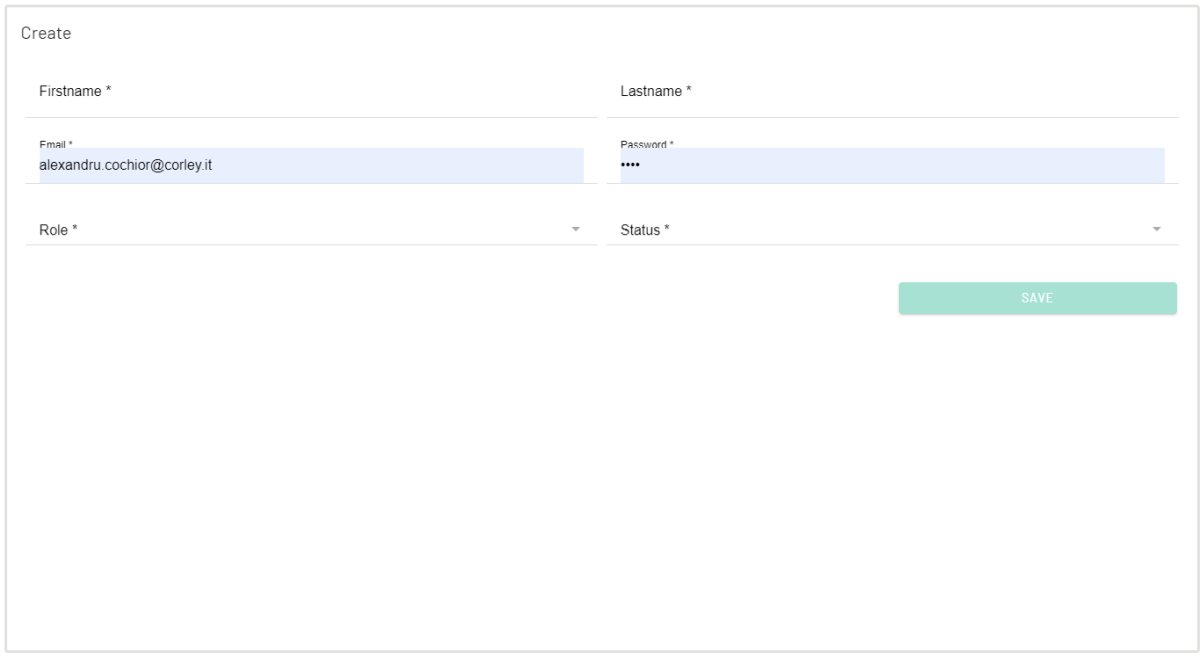

Figur 32: Formular til indtastning af operatørdata

Hvis brugeren er ny, vil formularen være tom; hvis dataene er ændret, vil formularen blive udfyldt med dataene for den valgte bruger.

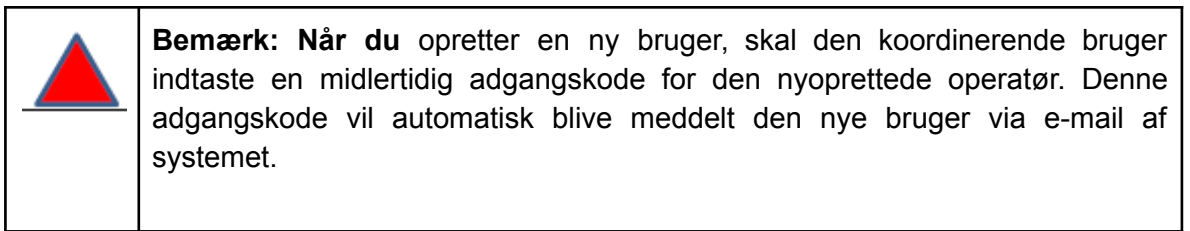

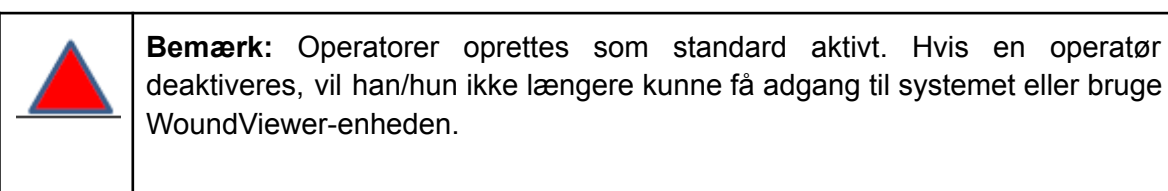

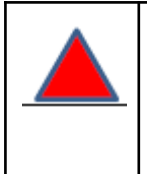

**Bemærk:** Når du har tilføjet eller ændret en bruger, anbefales det at foretage en synkronisering som beskrevet i afsnit 8.2.

### 12.2.2.2 - Sletning af en operatør

Sletning af en operatør sker ved at vælge sletteikonet, der henviser til den bruger, der skal slettes (ID 5, figur 31). Hvis en operatør slettes fra systemet, har han ikke længere adgang og kan ikke længere bruge en enhed. I modsætning til deaktivering af en bruger skal brugeren genskabes fra bunden, hvis den skal genskabes.

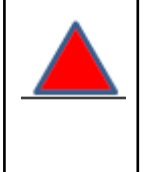

**Bemærk:** Når du har tilføjet eller ændret en bruger, anbefales det at foretage en synkronisering som beskrevet i afsnit 8.2.

# 13 - Begrænsninger og forholdsregler ved brug af WoundViewer-enheden

- 1. Du kan ikke bruge WoundViewer til at analysere cirkumferentielle sår (f.eks. sår, der roterer rundt om et lem).
- 2. Dybdemålinger af hulrumssårene henviser til det første lag af væv, der er synligt for afstandssensorerne, og kontrollér dataenes korrekthed.
- 3. Dybdemålinger af sår, der har en længde (afstanden mellem de fjerneste punkter i et sår) på mere end 10 cm, er muligvis ikke nøjagtige. Det er nødvendigt at verificere de opnåede data.
- 4. I forbindelse med analysen af arkiver af sår kan behandleren frit analysere dem som et enkelt sår eller som en gruppe af sår. I det første tilfælde skal de være inden for 5 cm fra arkielagets centrum og skal også vurderes ved efterfølgende besøg som et enkelt sår.

## 14 - Vedligeholdelse

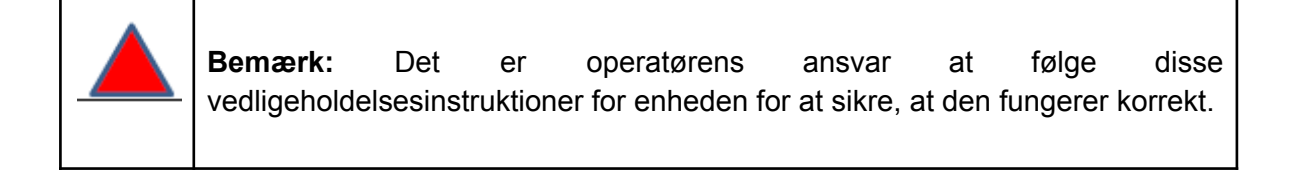

1. Vi anbefaler, at du holder apparatet tørt og væk fra farvende stoffer.

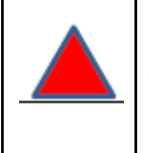

**Bemærk:** Hold enheden under de betingelser for drifts- og opbevaringsfugtighed, der anbefales i afsnit 2.3. Uden for disse betingelser kan enhedens kliniske funktionalitet forringes.

2. Undgå at tilsmudse overfladen på kameraet, lysdioderne og afstandssensorerne. hvis der er støv eller snavs, kan kameraet, lysdioderne og sensorerne rengøres ved at tørre dem af med en let fugtig bomuldsklud. Der må ikke trænge væsker ind i enhedens hus. Tør straks efter rengøring tørre af.

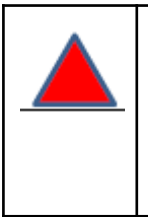

**Advarsel:** Støv, dyrehår og andet støv, der sætter sig på overfladen af LED'en, IR-sensorerne og kameraet, kan forårsage problemer med at måle såret korrekt.

3. Undgå at opbevare apparatet i nærheden af varmekilder.

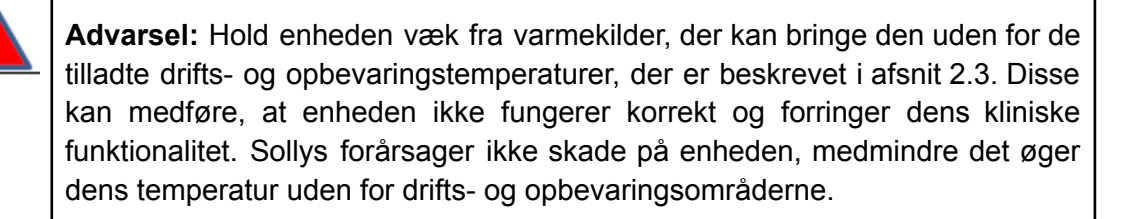

4. Hvis der opstår en funktionsfejl, skal du kontakte producenten og rapportere problemet. Forsøg ikke at reparere eller ændre enheden uden forudgående instruktion fra producentens tekniske personale. Ethvert forsøg på at manipulere med enheden kan medføre funktionsfejl. Dette omfatter også ethvert element inde i apparatets kabinet. Alle installerede elementer skal være godkendt af producenten og må kun installeres af producenten eller af personale, der er autoriseret af producenten. Disse elementer omfatter batteri, skærm, afstandssensorer og lysdioder.

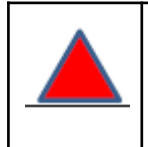

**Bemærk:** Alle eksterne dele af apparatet er tilgængelige (dog kun tilfældigt og ikke nødvendigt til kliniske formål) for både operatør og patient. Dette omfatter også afstandssensorerne og lysdioderne. Kontakt med disse elementer udgør ingen risiko for hverken operatøren eller patienten. Det er dog muligt, at dette kan føre til fejlfunktion af apparatet på grund af ophobning af snavs på sensorerne eller lysdioderne eller i værste fald til brud på dem. I tilfælde af at dette sker, skal man kontakte producenten. Ethvert forsøg på at manipulere med enheden kan medføre funktionsfejl. Dette omfatter også ethvert element inde i apparatets kabinet. Alle installerede elementer skal være godkendt af producenten og må kun installeres af producenten eller af personale, der er autoriseret af producenten. Disse elementer omfatter batteri, skærm, afstandssensorer og lysdioder.

5. Kontakt producenten i tilfælde af fejl i batteriet i enheden. Batteriet kan kun udskiftes af fabrikantens personale eller af personale, der er autoriseret af fabrikanten, ved hjælp af specialværktøj.

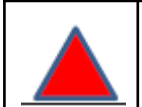

**Bemærk: Du må** ikke pille ved enheden, hvis batteriet ikke fungerer, og du må ikke udskifte det. Kun den type og model af batteri, der er godkendt af producenten, er kompatibel med apparatet, og dette kan kun udskiftes af producentens personale eller af personer, der er bestilt af producenten, ved hjælp af specialværktøj. Hvis der manipuleres med apparatet, hvis der vælges et ikke-kompatibelt batteri eller hvis batteriet installeres forkert, kan det medføre fejlfunktion på apparatet.

6. Undgå stød.

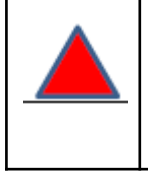

**Advarsel: Opbevar** enheden uden for børns og kæledyrs rækkevidde for at undgå stød eller beskadigelse af enheden.

7. Du kan rengøre og desinficere apparatet med en bomuldsklud fugtet med ethanol eller en desinfektionsmiddelopløsning. Vær forsigtig, når du gør dette i nærheden af sensorerne og kameraet. Denne handling kan udføres, mens patienten er til stede.

### 14.1 Oplysninger om bortskaffelse

Oplysningerne følger de gældende regler for bortskaffelse af elektrisk og elektronisk udstyr og bortskaffelse af affald. Symbolet med den overstregede skraldespand på etiketten på

apparatet og/eller eventuelt tilbehør angiver, at produktet i slutningen af dets levetid skal indsamles separat fra andet affald. Brugeren skal kontakte fabrikanten af udstyret, når udstyret er ved at være udtjent, for at få detaljerede instruktioner om, hvordan det medicinske udstyr skal bortskaffes. For eventuelt tilbehør eller yderligere elektroniske komponenter henvises til følgende.

Brugeren skal enten aflevere det udtjente udstyr til de relevante særskilte indsamlingscentre for elektronisk og elektroteknisk affald eller returnere det til forhandleren ved køb af nyt udstyr af tilsvarende type på en for en-basis. En passende særskilt indsamling med henblik på efterfølgende videresendelse af det udtjente udstyr til miljøvenlig genanvendelse, behandling og bortskaffelse bidrager til at undgå eventuelle negative virkninger på miljø og sundhed og fremmer genbrug og/eller genanvendelse af de materialer, som udstyret består af. Ulovlig bortskaffelse af produktet fra brugerens side medfører anvendelse af de administrative sanktioner, der er fastsat i de gældende bestemmelser. De batterier eller genopladelige batterier, der er indeholdt i apparatet, skal bortskaffes separat i de beholdere, der er beregnet til indsamling af brugte batterier.

# 15 - Certificeringer

WoundViewer-systemet er blevet implementeret og designet i henhold til følgende standarder:

- 1. EN ISO 13485 Medicinsk udstyr Kvalitetsstyringssystemer Krav til reguleringsformål.
- 2. EN 60601-1 Elektromedicinsk udstyr Del 1: Generelle krav til sikkerhed.
- 3. EN 60601-1-11 Elektromedicinsk udstyr Generelle krav til grundlæggende sikkerhed og væsentlige ydeevne, Sideordnede standarder: Krav til medicinsk elektrisk udstyr og medicinske elektriske systemer, der anvendes i sundhedssektoren i hjemmet
- 4. EN 60601-1-2 Elektromedicinsk udstyr Del 1-2: Generelle krav til sikkerhed 2: Sideordnet standard: Elektromagnetisk kompatibilitet - Krav og prøvning
- 5. EN 62304 Software til medicinsk udstyr Software livscyklusprocesser.
- 6. EN ISO 14971 Medicinsk udstyr Anvendelse af risikostyring på medicinsk udstyr.
- 7. 1907/2006 Europa-Parlamentets og Rådets forordning (EF) af 18. december 2006 om registrering, vurdering og godkendelse af samt begrænsninger for kemikalier (REACh), hvorved der oprettes et europæisk kemikalieagentur.
- 8. 2011/65/EU Europa-Parlamentets og Rådets direktiv af 8. juni 2011.
- 9. 2011 om begrænsning af anvendelsen af visse farlige stoffer (RoHS) i elektrisk og elektronisk udstyr (omarbejdning).
- 10. EN ISO 14971 Medicinsk udstyr Anvendelse af risikostyring på medicinsk udstyr.
- 11. EN 62366-1 Medicinsk udstyr. Anvendelse af brugervenlighedsteknik på medicinsk udstyr.
- 12. Enheden er certificeret og klassificeret som klasse IIa i henhold til EC MDR 2017/745.

CE

## 15.1 - Overholdelse af reglerne for forvaltning og beskyttelse af data

De data, der indhentes via WoundViewer-systemet, er underlagt gældende lovgivning om databeskyttelse og datasikkerhed (GDPR, forordning (EU) 2016/679). Ejendomsretten til dataene og rettighederne til dem aftales gennem specifikke kommercielle bestemmelser, der er indgået mellem parterne. Med henblik herpå vedligeholdes og forvaltes alle data, der indsamles via WoundViewer-systemet, via Amazon Web Services-platformen, en partner til Omnidermal Biomedics, som overholder den gældende lovgivning og garanterer ejere og brugere af dataene alle de rettigheder, der er tildelt dem.

I henhold til den gældende lovgivning kan sagsøgerne navnlig udøve følgende rettigheder:

- 1. anmode om og få oplysninger om eksistensen af dine personoplysninger, formålet med behandlingen og adgangen til disse oplysninger;
- 2. anmode om og få ændret og/eller rettet dine personoplysninger, hvis du mener, at de er unøjagtige eller ufuldstændige;
- 3. anmode om og opnå sletning og/eller begrænsning af behandlingen af dine personoplysninger, hvis de ikke er nødvendige - eller ikke længere er nødvendige - til ovennævnte formål;
- 4. anmode om og opnå portabilitet i et struktureret, almindeligt anvendt og maskinlæsbart format af personoplysninger, der behandles automatisk, og anmode om overførsel af dem til en anden dataansvarlig.

## 16 - Producent og kontakter

WoundViewer-enheden blev udviklet og distribueret af:

### **Omnidermal Biomedics srl**

Via Alessandro Volta,8 43046 Rubbiano (PR) Italien P.I. 02895260343 [info@omnidermal.it](mailto:info@omnidermal.it) [omnidermalbiomedicssrl@pec.it](mailto:omnidermalbiomedicssrl@pec.it)

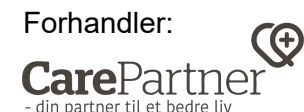

Lindevej 2 DK-4200 Slagelse Danmark Tel.: +45 58 55 10 99 kontakt@carepartner.dk www.carepartner.dk

Der tages forbehold for eventuelle fejl og stavefejl. Oversættelsen er foretaget af producenten, og er uden ansvar for CarePartner.